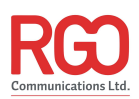

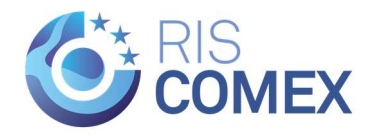

# CEERIS Reporting Party User Manual

# Main document

Version: V1.4, 8.7.2022

Main author: Darko Herak, RGO

Contributing: Vedran Bolfek, RGO

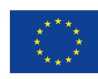

# Table of content

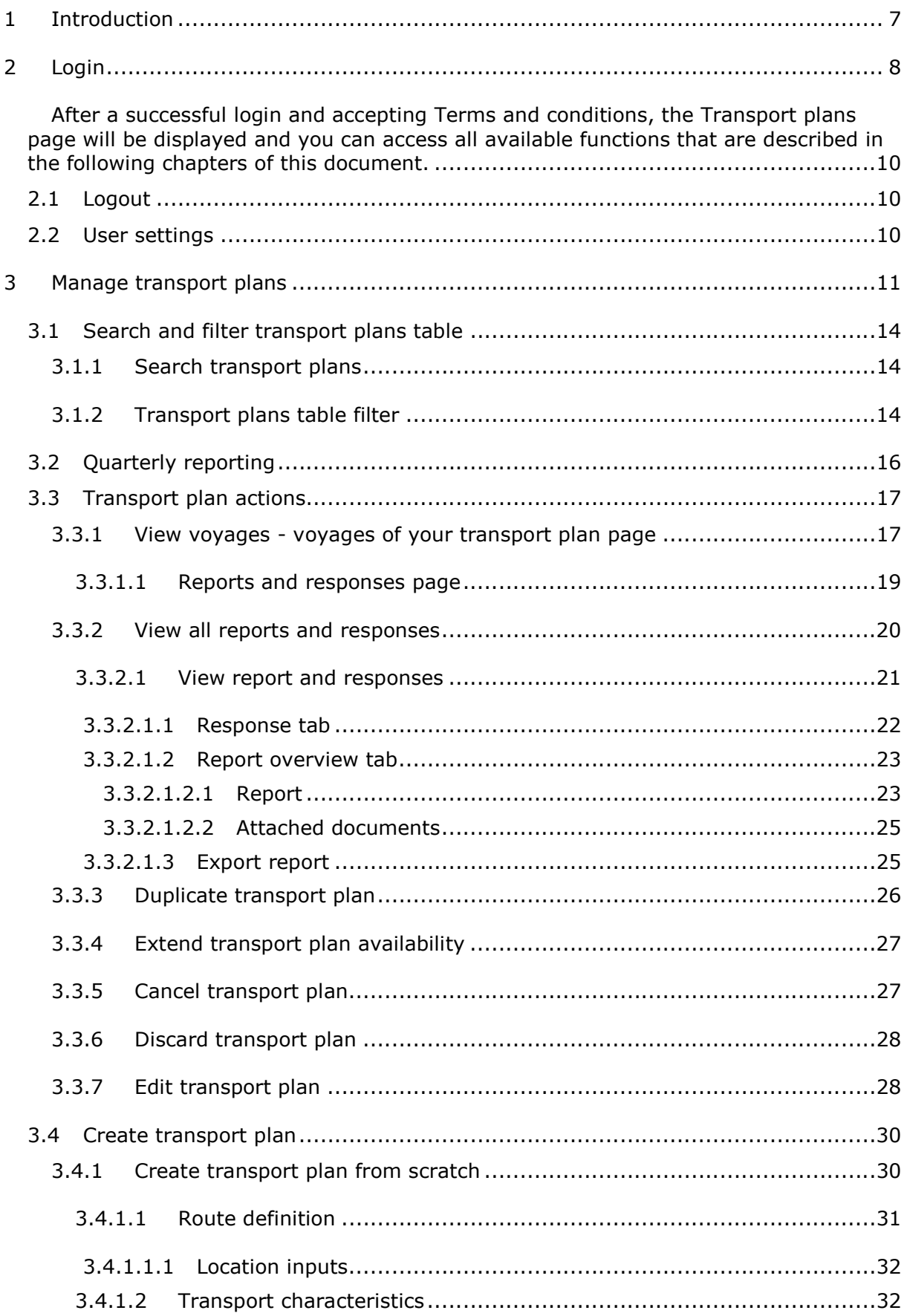

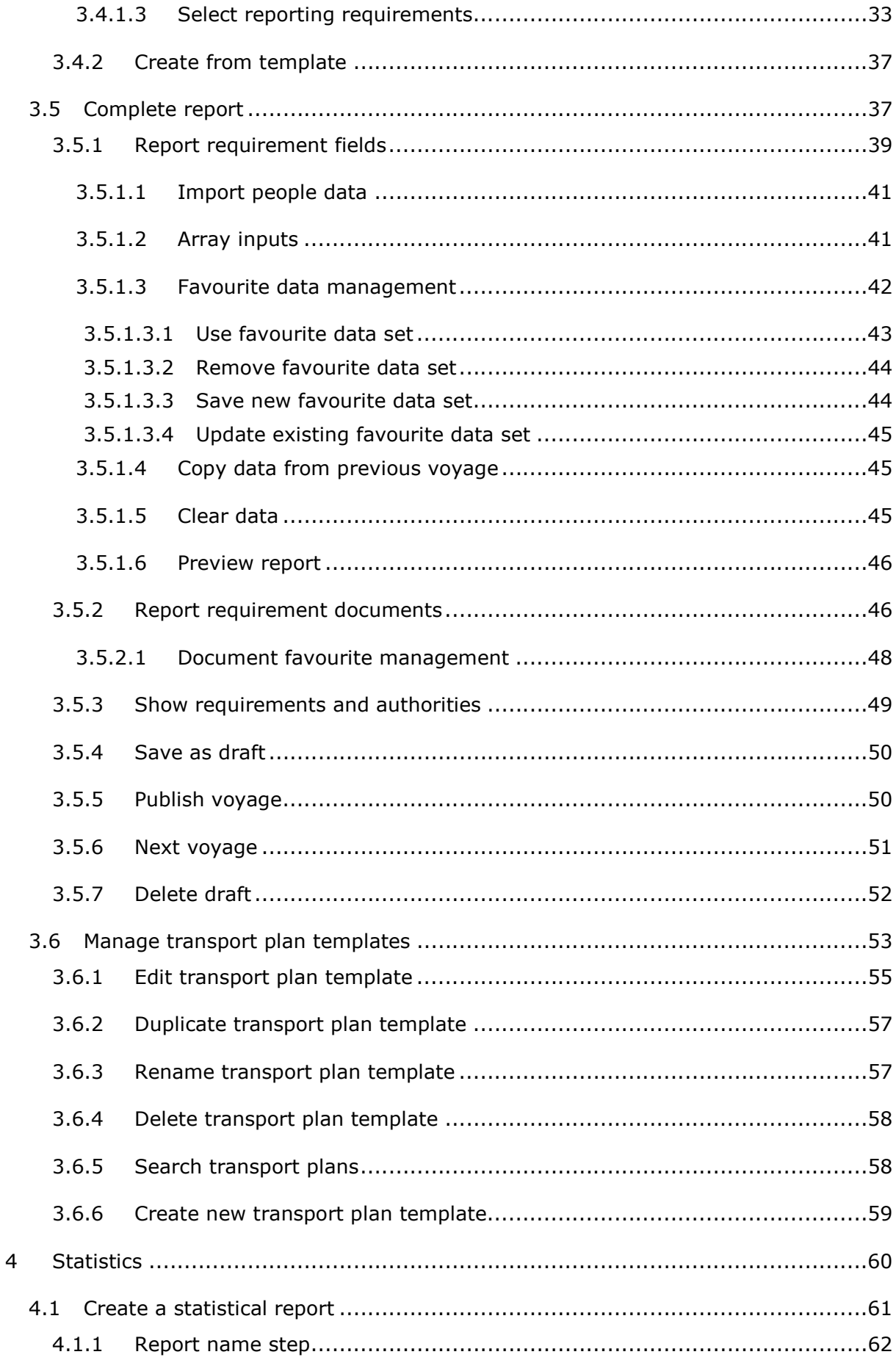

### CEERIS Reporting Party - User Manual

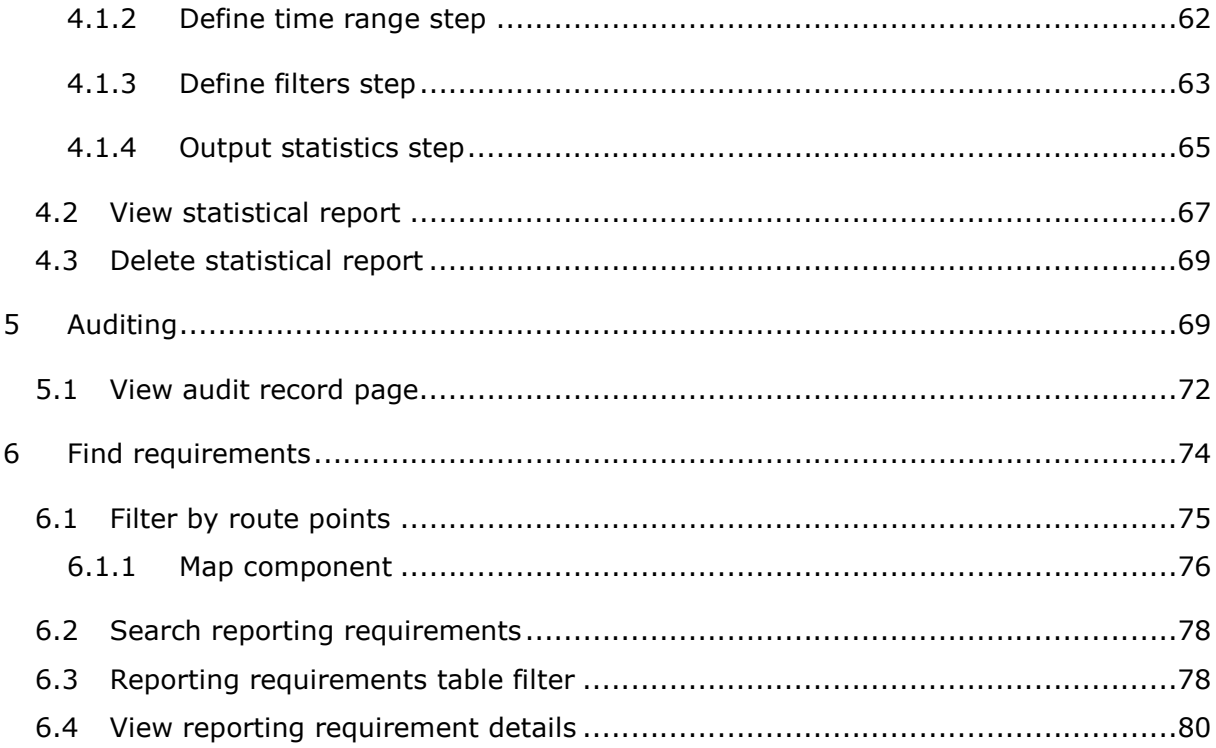

# Table of figures

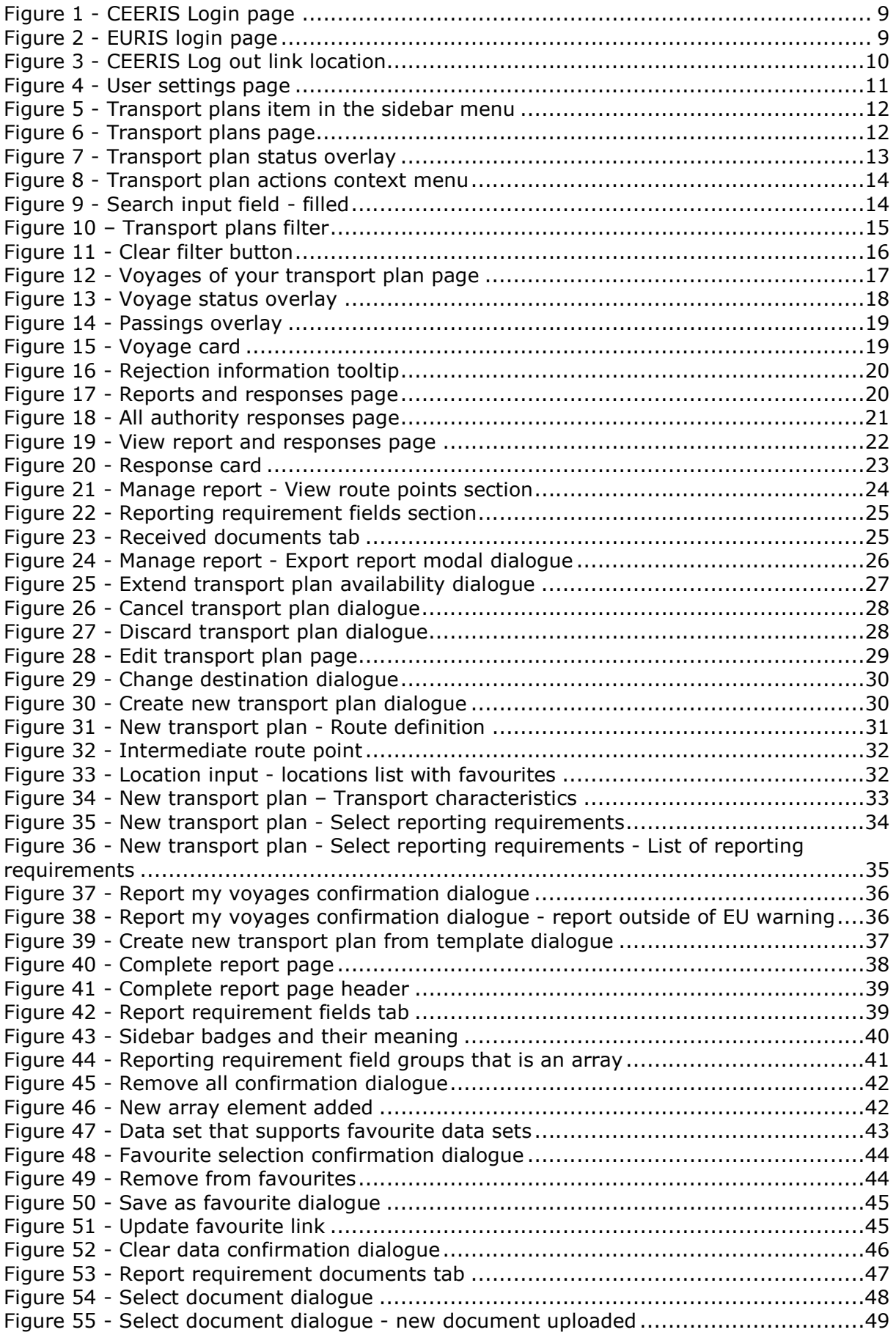

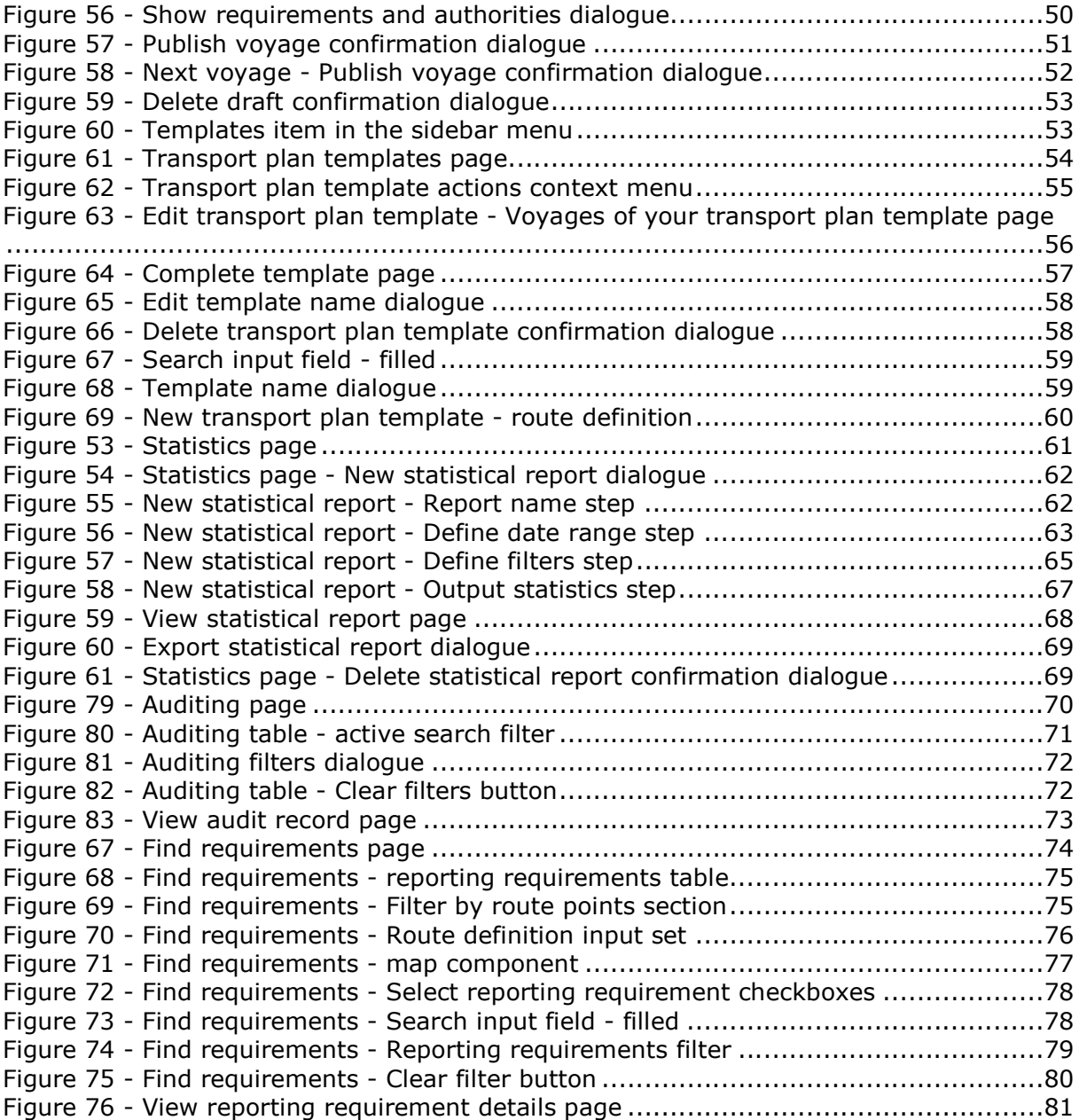

### 1 Introduction

This document shall provide a detailed description of all CEERIS functionalities available to the Reporting party user role and extensive instructions on how to access and perform the actions available to this user role using descriptive text and screenshots of the graphical user interface.

### 2 Login

To be able to access CEERIS as a Reporting party user you must have following configuration in EURIS:

- Have created a user account in EuRIS with the profile Skipper (further details can be found at the **EuRIS** registration)
- Be part of an organisation in EuRIS (if he is the first user, he needs to create and organisation)
- Have a claimed vessel with an valid ENI number (further in details on privacy details can be found on EuRIS)
	- o As an owner (member of organisation which owns a vessel),
	- o As a reporting right given to you by the owner of the vessel.

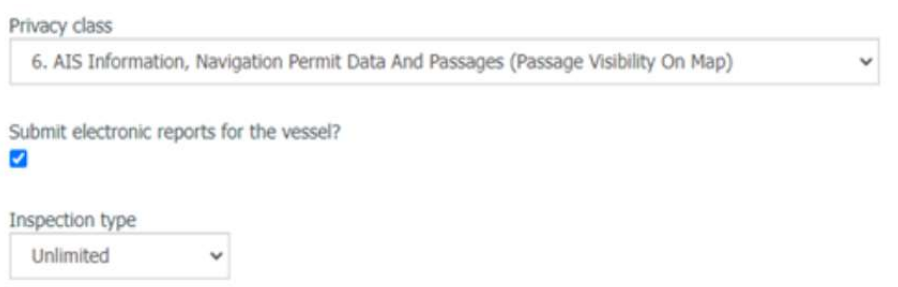

Organisation becomes an owner in EURIS by successfully claiming a vessel in EURIS. When user is added to the EURIS organisation he will not have automatic access to all vessels that were claimed before he was a member. The administrator of the organisation needs to assign these vessels to the respective user under members of my organisation "manage vessels". He can either assign ownership for specific vessels or all vessels.

Reporting right can be given by owner of the vessel using EURIS shared inspection where user needs to be invited for inspection with "Submit electronic reports for the vessel" enabled. After invitation is accepted user will have reporting right in CEERIS.

To use the CEERIS application users need to go to their modern browser of choice and visit the following URL: http://www.ceeris.eu (http://preprod.ceeris.eu for the preproduction environment). They will be greeted by the CEERIS Login page (Figure 1). To proceed with the Login procedure, click the Log in button (1). Footer displayed at the bottom of the login page contains following information:

- 1. Help section which allows download of:
	- a. Frequently asked questions (FAQ)
	- b. Terms and conditions
	- c. PAXLST template used to import people data
	- d. CEERIS locations cheat sheet with information about using locations during import of people data
- 2. Contact administrator with links for contact of user support of all countries participating in CEERIS
- 3. Useful sites section with links to relevant sites and applications

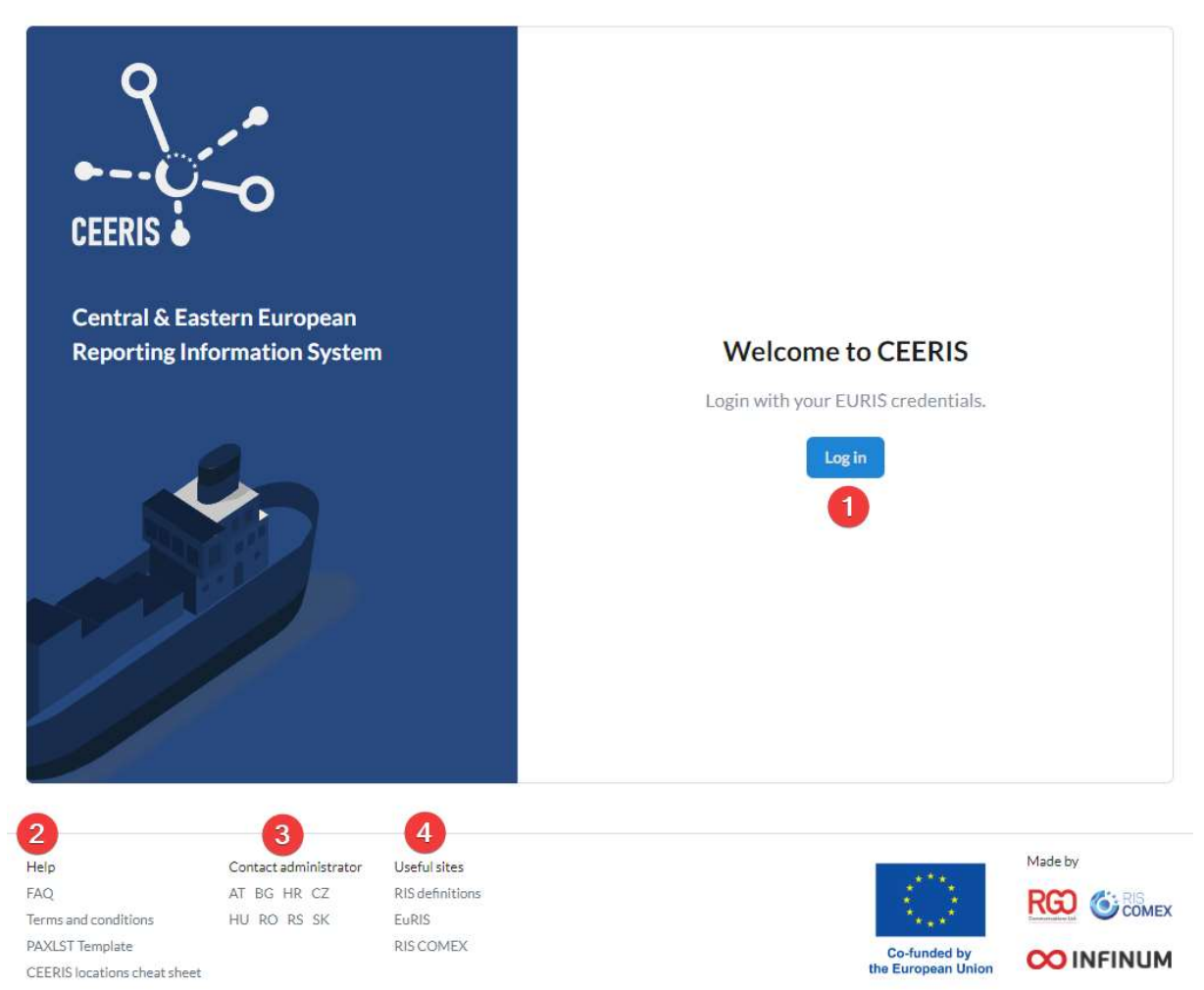

Figure 1 - CEERIS Login page

This will take redirect you to the EURIS login page (Figure 2). Here follow the EURIS login procedure and log in with a EURIS account that has the appropriate user role assigned to it.

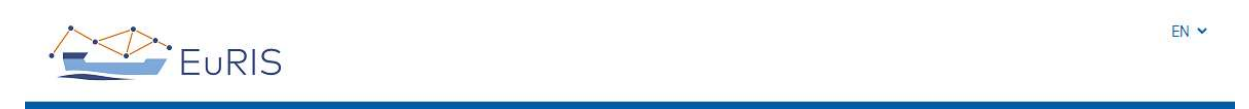

#### **LOGIN**

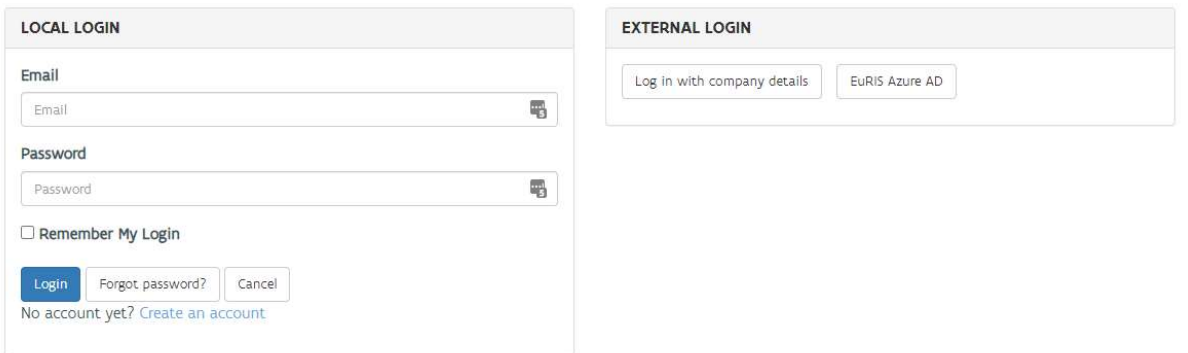

#### Figure 2 - EURIS login page

After first successful login Accept Terms and conditions view is displayed. User can download and review terms and conditions (1). After reviewing user can reject Terms and conditions (2), but in that case user is not allowed to access CEERIS application. User can accept Terms and conditions (3) after which he proceeds to the CEERIS application and is not required to accept Terms and conditions again, until they change.

Terms and conditions

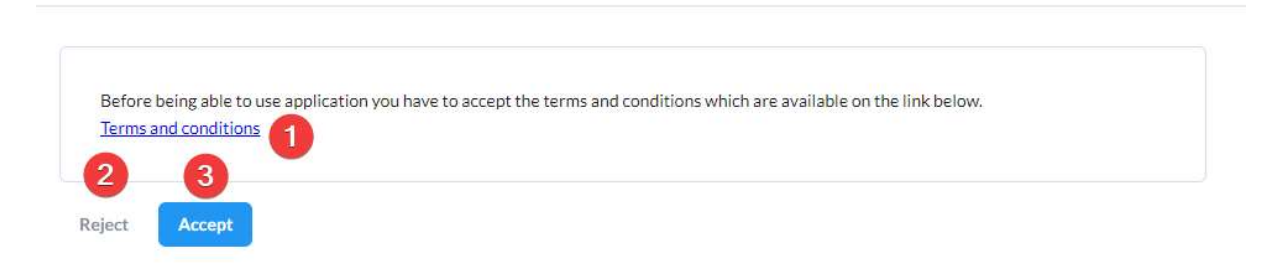

#### Figure 3 Accept Terms and conditions

#### 2.1 After a successful login and accepting Terms and conditions, the Transport plans page will be displayed and you can access all available functions that are described in the following chapters of this document.Logout

To log out of the CEERIS application simply click your username (1) in the sidebar (Figure 4) to expand this section of the menu and finally click the Log out link (2) to initiate the logout procedure.

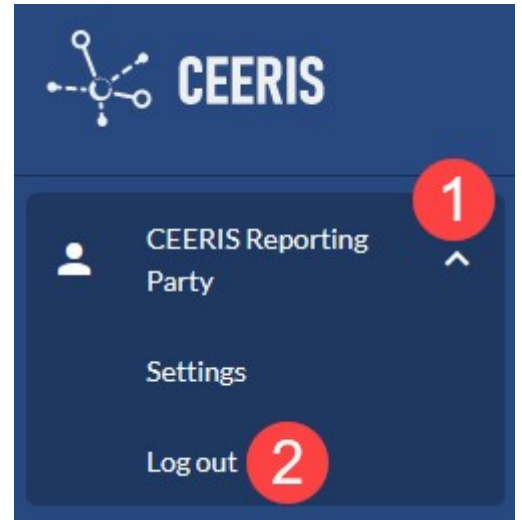

Figure 4 - CEERIS Log out link location

#### 2.2 User settings

Each user can change his user settings after successful login. To access the User settings page (Figure 5), click your username in the sidebar to expand this section of the menu and finally click the Settings link.

Here is a list of user settings that are available:

- 1. Account settings
	- a. User displays your name. Read only value, cannot be modified.
	- b. Language a single select that determines the preferred language of the user. This language will be used by the application and the GUI will be in

the selected language. If any translations within the application are missing English value will be displayed instead.

- 2. EURIS profile page button takes you to your EURIS profile page
- 3. Alerts & notifications
	- a. Email displays your email address. Read only value, cannot be modified.
	- b. Email notifications toggle if you wish to receive CEERIS generate notifications to your email address

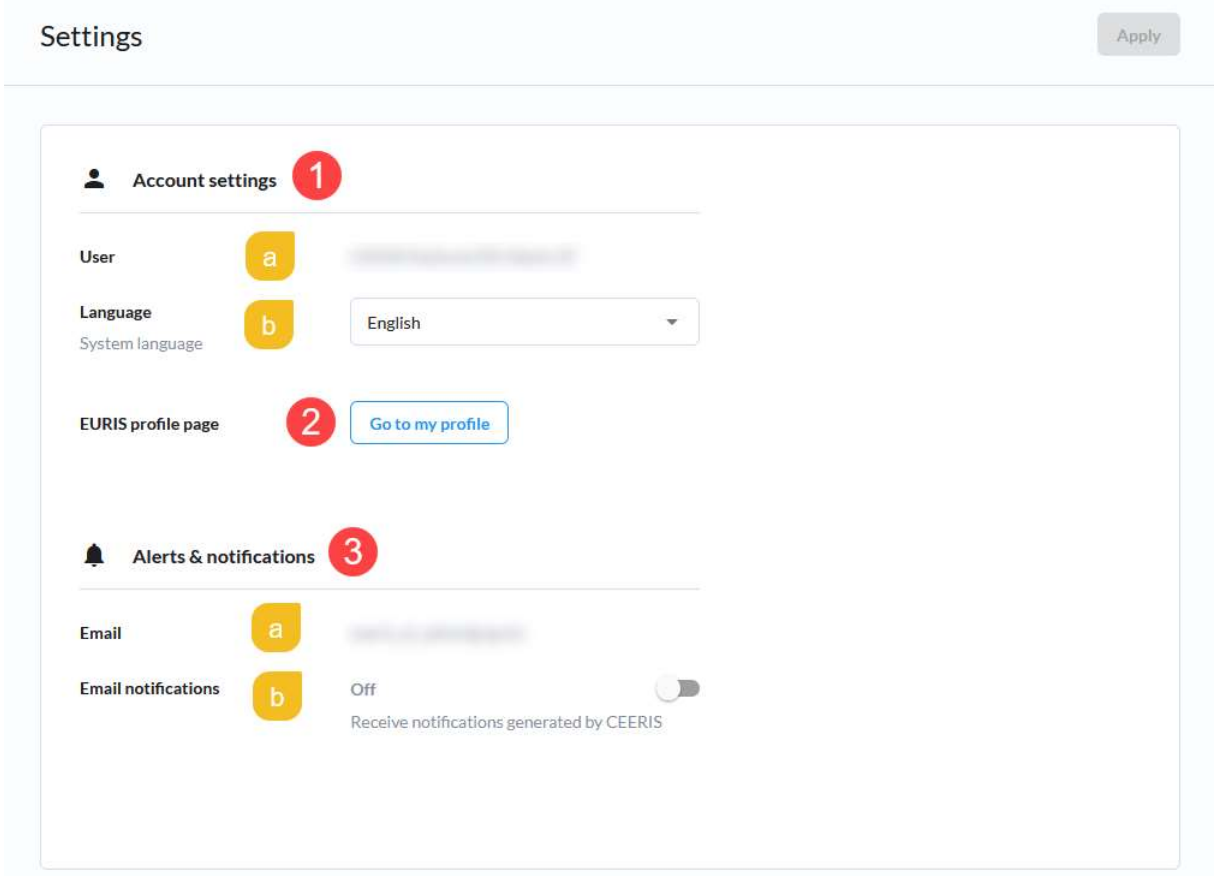

Figure 5 - User settings page

Once you have made all the desired changes, click the Apply button, located in the top right corner of the page, to apply the changes, or simply navigate away from this page to discard them.

#### 3 Manage transport plans

To access the Transport plans page, expand the Reporting (Figure 6-1) item in the sidebar menu and click the Transport plans (Figure 6-2) item.

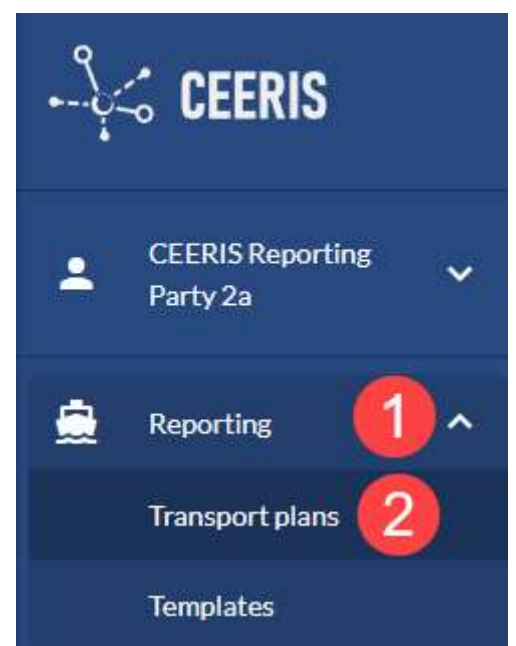

Figure 6 - Transport plans item in the sidebar menu

The transport plans page (Figure 7) contains the Transport plans table, the associated search input (9) and filter (10) for the table and a buttons to create a new transport plan (11) and export quarterly reports (12).

|           |                                |                              |                                                                       | $\left( 9\right)$         | 10                       | 12                                |                |
|-----------|--------------------------------|------------------------------|-----------------------------------------------------------------------|---------------------------|--------------------------|-----------------------------------|----------------|
|           |                                |                              |                                                                       | Q Search a transport plan | $\equiv$ Filter          | <b>Quarterly reporting</b>        |                |
| Vessel    | $\overline{2}$<br>Departure    | $\overline{a}$<br><b>ETD</b> | Destination                                                           | $\sqrt{5}$<br>ETA         | 6<br>Status              | $\overline{7}$<br>Action          |                |
| Carnuntum | Passau - Lindau                | 05/07/2022, 16:00            | <b>BRATISLAVA</b>                                                     | 06/07/2022.17:00          | Approved                 | <b>View voyages</b>               | $\ddot{\cdot}$ |
| Carnuntum | Trockengueterlaende Linz Mitte | 28/06/2022.08:00             | <b>Galati Port Area</b>                                               | 28/06/2022.18:00          | <b>O</b> Pending         | <b>View voyages</b>               | ÷              |
| Carnuntum | Schwerguthafen Traun           | 27/06/2022.13:45             | <b>Hafen Freudenau</b>                                                | 27/06/2022.18:00          | <b>O</b> Pending         | <b>View voyages</b>               | ÷              |
| Alpha     | Schwerguthafen Traun           | 27/06/2022.11:35             | <b>Galati Port Area</b>                                               | 28/06/2022.15:00          | A Rejected <sup>1</sup>  | <b>View voyages</b>               | ÷              |
| Eisvogel  | <b>BRATISLAVA</b>              | 22/06/2022.15:00             | Ennshafen RoRo Terminal                                               | 23/06/2022.16:00          | Approved                 | <b>View voyages</b>               | ÷              |
| Alpha     | <b>BRATISLAVA</b>              | 21/06/2022.08:00             | Tanklaende Neue Donau linkes Ufer                                     | 22/06/2022.22:00          | Approved                 | <b>View voyages</b>               | ÷              |
| Eisvogel  | <b>BRATISLAVA</b>              | 20/06/2022, 13:30            | Fahrgastlaende Krems-Stein Donaustation 25, Brandner Schifffahrt GmbH | 20/06/2022.22:00          | Awaiting                 | <b>View voyages</b>               | ÷              |
| Carnuntum | <b>BRATISLAVA</b>              | 20/06/2022, 12:00            | Fahrgastlaende Krems-Stein Donaustation 25, Brandner Schifffahrt GmbH | 20/06/2022, 19:00         | <b>O</b> Pending         | <b>View voyages</b>               | ÷              |
| Eisvogel  | <b>BRATISLAVA</b>              | 20/06/2022, 10:30            | Tanklaende Neue Donau linkes Ufer                                     | 20/06/2022, 12:30         | <b>O</b> Pending         | <b>View voyages</b>               | ÷              |
| Alpha     | Schwerguthafen Traun           | 10/06/2022, 16:00            | Hafen Freudenau                                                       | 10/06/2022.23:00          | <b>El</b> Prepared       | View voyages                      | ÷              |
|           |                                |                              |                                                                       | Rows per page:            | $10 -$<br>$1 - 10$ of 17 | $\leq$<br>$\overline{\mathbf{8}}$ | $\rightarrow$  |

Figure 7 - Transport plans page

The transport plans table contains all transport plans created by your organization for vessels for which you have write access rights within EURIS. For each transport plan in the table the following data is displayed:

- 1. Vessel name of the main vessel of the transport plan
- 2. Departure location of departure
- 3. ETD estimated date and time of departure
- 4. Destination destination location
- 5. ETA estimated date and time of arrival
- 6. Status calculated based on the status of all reports/responses of the transport plan

7. Action – this column contains the View voyages link for quick access to the most important action and the three dots context menu that contains actions available to perform on the transport plan based on the status of the transport plan

The table also marks the transport plans as read/unread depending on the fact if there are delivered reports or responses that you haven't seen yet. Unread transport plans (transport plans containing unread reports/responses) are marked by a blue vertical highlight at the beginning of the row, have white background and bold blue text, while the read transport plans are marked with grey background and normal text. As soon as you open the Reports and responses page of all the voyages containing the unread reports/responses the transport plan is marked as read until a new report/response is received.

The Transport plans table uses paging and you can use the paging controls (8) to change the maximum number of rows displayed per page as well as navigate through the pages.

Clicking on the status of a transport plan opens a small transport plan status overlay (Figure 8) that shows you the reports' status by displaying the number of missing, prepared and sent reports and the status of the responses by displaying the number of pending (awaiting response), rejected and approved responses to the sent reports.

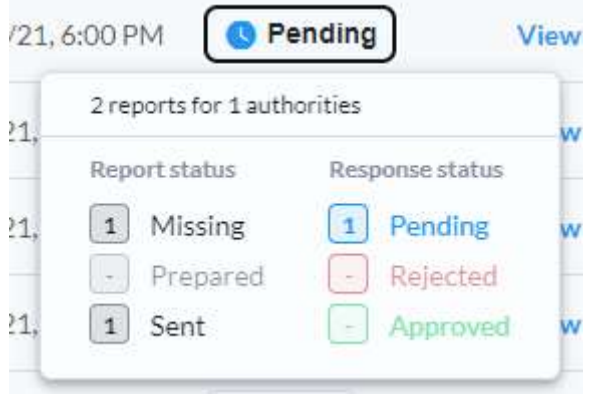

Figure 8 - Transport plan status overlay

The following actions are available for the transport plans:

- 1. View voyages takes the user to the View voyages page, available for all transport plans
- 2. Context menu depending on the status some of the following actions are available in the transport plan actions context menu (Figure 9):
	- a. All authority responses not available for transport plans with the Prepared and Draft status
	- b. Edit transport plan not available for transport plans with the Cancelled status
	- c. Duplicate not available for the transport plans with the Cancelled status
	- d. Extend transport plan availability not available for the transport plans with the Cancelled status
	- e. Cancel transport plan not available for the transport plans with the Cancelled status
	- f. Discard transport plan available for the Cancelled and Draft transport plans

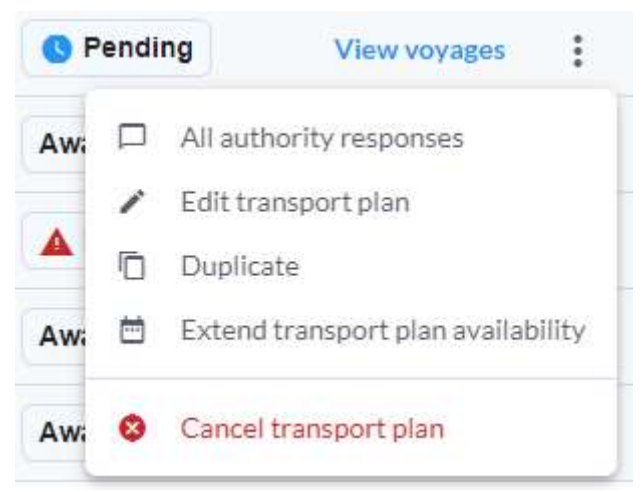

Figure 9 - Transport plan actions context menu

#### 3.1 Search and filter transport plans table

#### 3.1.1 Search transport plans

The transport plans table can be searched through by typing in the Search transport plans input field (Figure 7-9). As soon as you type in the text the transport plans table displays only transport plans whose name contains the text provided in the search field.

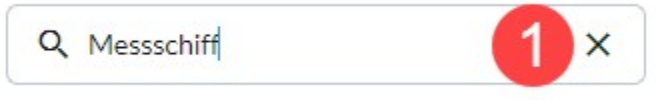

Figure 10 - Search input field - filled

To clear the applied filter simply delete the text from the input box either manually or by clicking the associated X icon (Figure 10-1) inside the input field.

#### 3.1.2 Transport plans table filter

The transport plans filter can be accessed by clicking the Filter button (Figure 7-10) at the top right of the transport plans table. The Filter dialogue (Figure 11) is displayed and allows the user to configure the following filters:

- 1. Main vessel a single select input with all vessels for which you have write access rights
- 2. Departure range define a time range inside of which the departure date and time need to be in order to display the transport plan inside the table. Pick the start and/or end date and time of this period
- 3. Departure location input where you can select a location and only transport plans with this departure location will be displayed once the filter is applied
- 4. Destination location input where you can select a location and only transport plans with this destination location will be displayed once the filter is applied
- 5. Type of travel a radio button with options Any, Domestic and International
- 6. Transport type select input with Cargo, Dangerous cargo and Passenger as options
- 7. Vessel specific criteria a multiselect input with all supported vessel specific values (configured by the CEERIS system administrator)

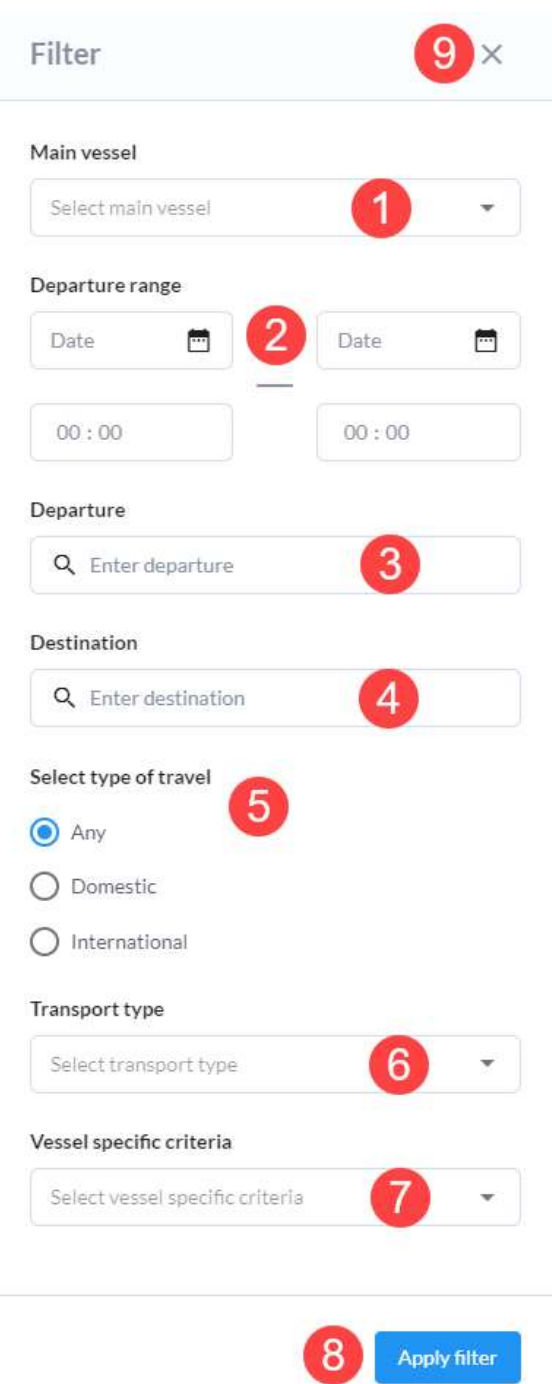

Figure 11 – Transport plans filter

Once you define the filters you want click the Apply filter button (8) to apply the filter or simply close the dialogue by clicking the X icon  $(9)$  in the top right. Once the filter is applied, the transport plans table will display only transport plans that conform to all applied filters.

When a filter is applied, a Clear filters button (Figure 12-1) is displayed. Clicking this button clear the applied filter – this button is hidden and the transport plans table displays all available transport plans.

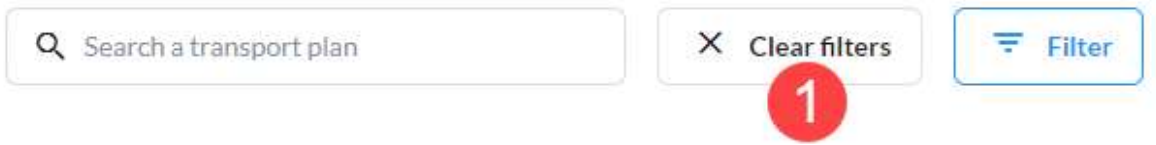

Figure 12 - Clear filter button

### 3.2 Quarterly reporting

Quarterly reporting allows reporting parties to export voyage data for all or only selected vessel in a given time period. After clicking on the quarterly reporting button modal window for configuration of the report is opened.

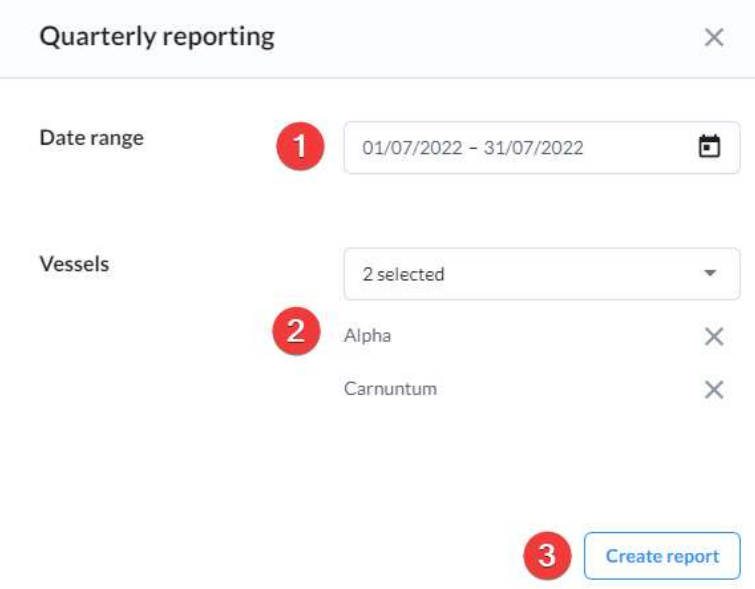

Figure 13 Quarterly reporting modal window

For date range (1) user needs to select start and end date of the time period for which the report will be generated. Time period is mandatory. In the vessels select box (2) user can select one vessel, multiple vessels or all of the vessels for which he has reporting rights. List of selected vessels is provided below the select box. Clicking on Create report button (3) will initiate download of the report in Excel format.

Quarterly report Excel contains following information:

- Main vessel name
- Main vessel ENI number
- Name of the departure location
- ISRS of the departure location
- Name of the destination location
- ISRS of the destination location
- Voyage length in kilometres
- NST code of the transported cargo
- ADN class of the transported cargo
- Amount of transported cargo
- Actual time of departure (estimated time of departure is used if actual time is not available)
- Type of convoy
- Container code
	- o 1<sup>st</sup> digit describes container type
		- 1 = 20′ freight units
- $2 = 40'$  freight units
- $\bullet$  3 = freight units > 20' and < 40'
- $\blacksquare$  4 = freight units > 40'
- o 2<sup>nd</sup> digit describes container status
	- $\overline{\phantom{a}}$  1 = loaded containers
	- $2 =$  empty containers
- Container count

Same voyage might appear in the report multiple times if it conatines different combinations of NST codes and container codes.

#### 3.3 Transport plan actions

#### 3.3.1 View voyages - voyages of your transport plan page

The Voyages of your transport plan page can be accessed directly from the transport plans page for existing transport plan and is the also displayed when creating a new transport plan right after creating a transport plan by selecting reporting requirements and clicking the Report my voyages button. The page contains a voyage card (1) for all voyages that are part of the selected transport plan and an Edit transport plan button (2) in the page header.

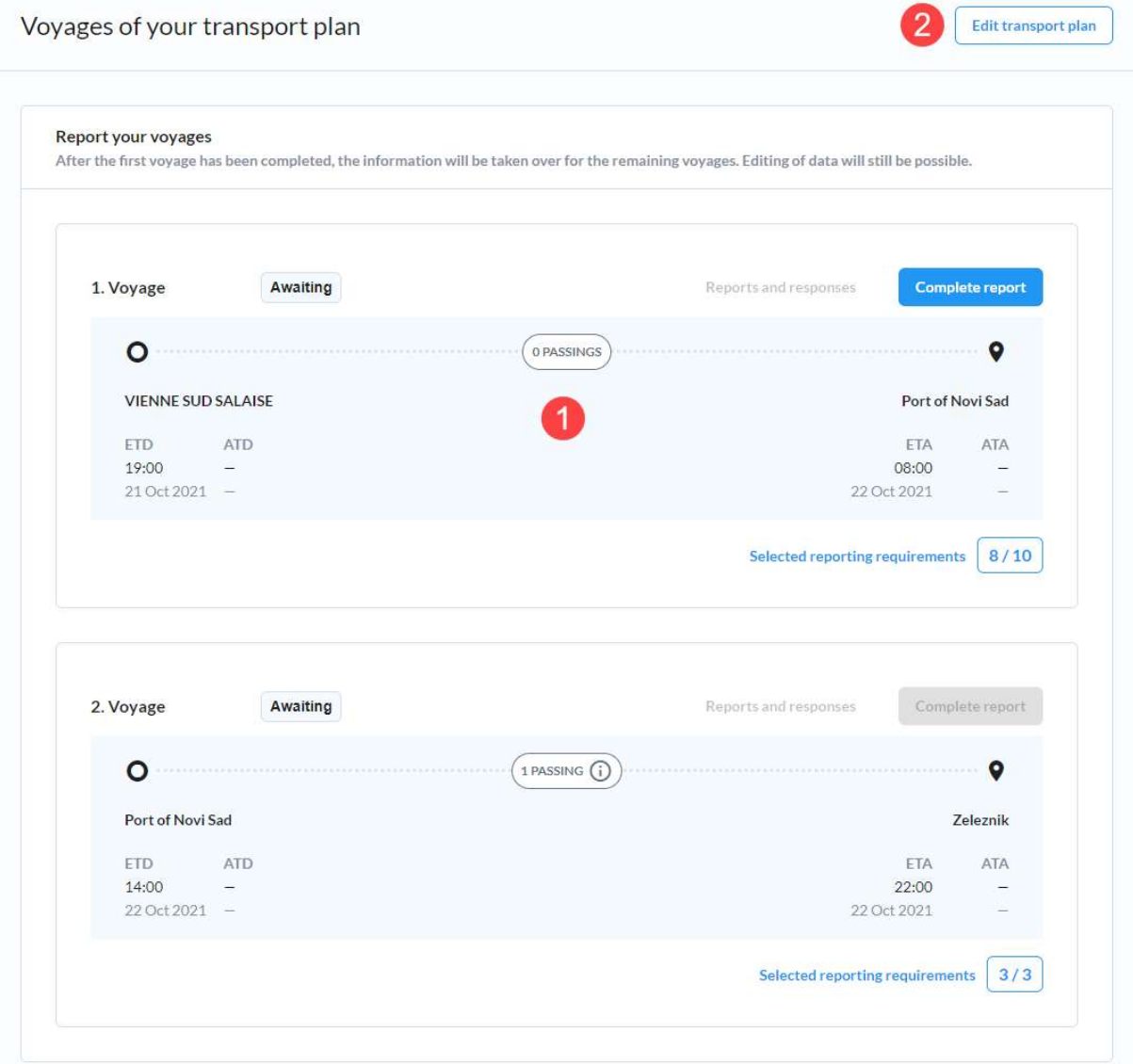

Figure 14 - Voyages of your transport plan page

Each voyage card (Figure 17) has the following data and actions available, depending on the status of the transport plan and the voyage itself:

- 1. Ordinal number of the voyage within the transport plan
- 2. Status of the voyage the overall status of the voyage is displayed, clicking the status label brings up the Voyage status overlay (Figure 15) where you can see the following data based on which the voyage status is calculated:
	- a. Report status
		- i. Missing number or reports which haven't yet been prepared
		- ii. Prepared number of reports that have been prepared by haven't yet been delivered to the receiving authority
		- iii. Sent number of reports that have already been delivered to the receiving authority
	- b. Response status
		- i. Pending number of reports delivered to the receiving authority that haven't yet been given a response
		- ii. Rejected number of reports delivered to the receiving authority that have been rejected
		- iii. Approved number of reports delivered to the receiving authority that have been approved

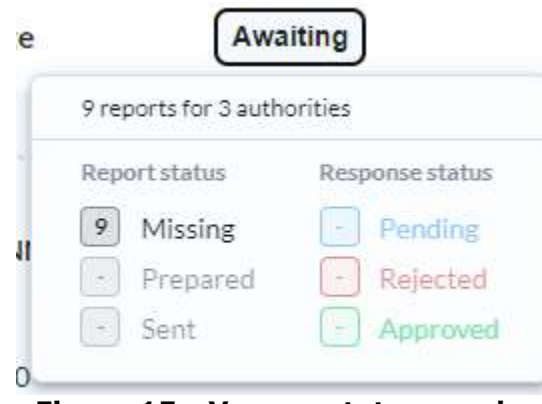

Figure 15 - Voyage status overlay

- 3. Reports and responses this link is disabled until at least one report from this voyage is sent to a receiving authority. When enabled, clicking this link takes you to the Reports and responses page of a voyage. In case there are any unread reports a badge with the number of unread reports is displayed next to the link
- 4. Complete report button clicking the button takes you to Complete report page
- 5. Departure data the following data is displayed related to the departure: a. Location name
	-
	- b. ETD
	- c. ATD
- 6. Passings number of passing route points between departure and destination of the voyage – if there are such points, clicking the label brings up the Passings overlay (Figure 16) where the names of the route point locations are displayed along with the ETA/ETD/ATA/ATD times for each passing point.

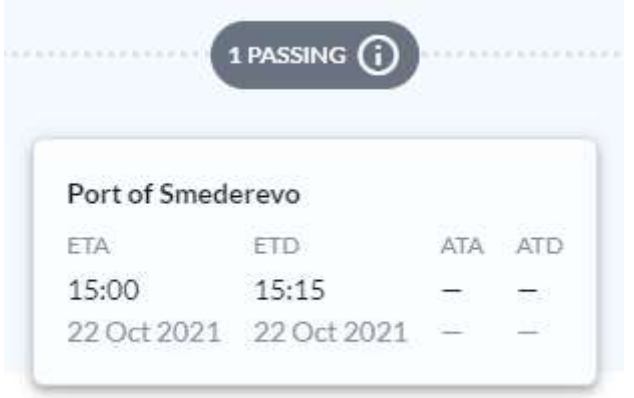

Figure 16 - Passings overlay

- 7. Destination data the following data is displayed related to the destination:
	- a. Location name
	- b. ETA
	- c. ATA
- 8. Select reporting requirements link clicking the link takes you to the Select reporting requirements page where you can only opt into reporting to not yet selected reporting requirement. The number of currently selected reporting requirements and the total number of reporting requirements are displayed at the end of the link

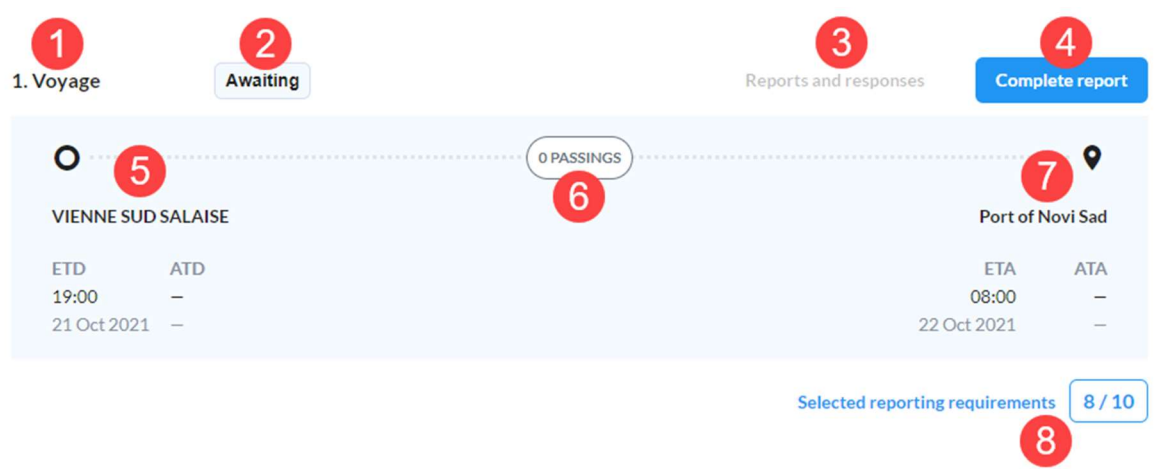

Figure 17 - Voyage card

#### 3.3.1.1 Reports and responses page

To see all reports sent for a voyage, and their responses, click the Reports and responses link within the voyage card. This opens the Reports and responses page (Figure 19) where you can see the departure and destination of the voyage (5) and a table of reports for that voyage with the following data for each report:

- 1. Reporting requirement name name of the reporting requirement that is being fulfilled by this report
- 2. Receiving authority name of the receiving authority to which the report is sent
- 3. Status response status of the report; in case of Rejected status hovering the mouse cursor over the information icon brings up the Rejection information tooltip (Figure 18) that shows you error code and description

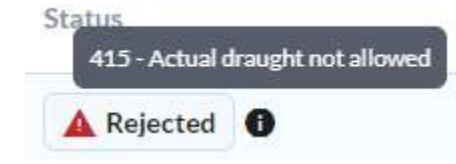

Figure 18 - Rejection information tooltip

4. Action – only View action is available, clicking this link opens the View report page for the associated report

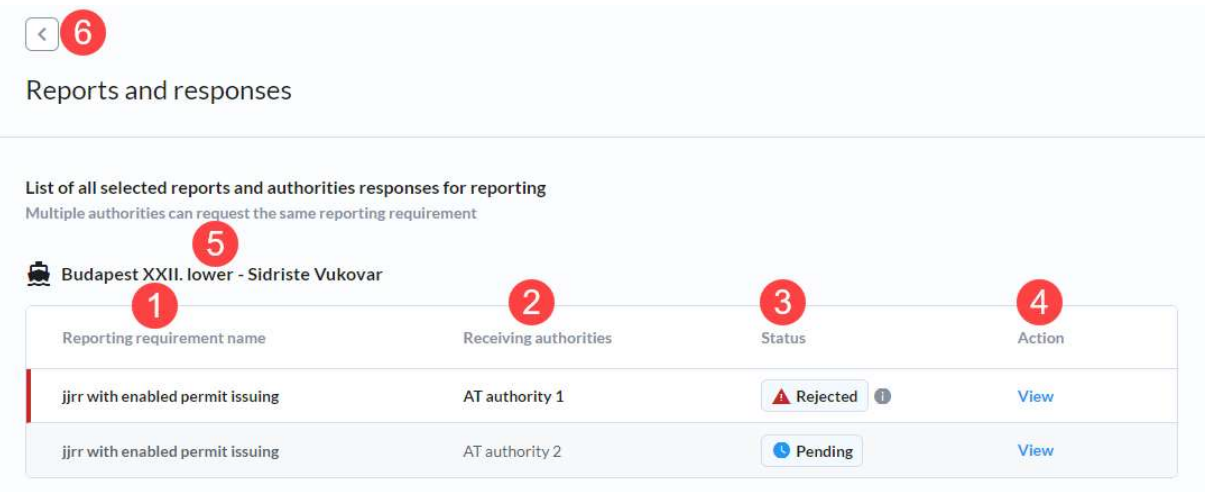

Figure 19 - Reports and responses page

Click the back arrow icon (6) to return to the previous screen.

#### 3.3.2 View all reports and responses

The All reports and responses page provides you with an overview of all reports delivered to receiving authorities within any of the voyages that are a part of the transport plan for which you have opened this page. The page (Figure 20) displays a reports and responses table for each of the voyages. Each report has a read/unread status associated with it. A report is considered unread until you click the View action for it. Unread reports are styled with white background, bold text and have a highlight at the beginning of the row (blue from pending status, green for approved and red for rejected), while the read reports have grey background and normal text.

For each report the following data is displayed:

- 1. Reporting requirement name name of the reporting requirement that is being fulfilled by this report
- 2. Receiving authority name of the receiving authority to which the report is sent
- 3. Status response status of the report; in case of Rejected status hovering the mouse cursor over the information icon brings up the Rejection information tooltip (Figure 18) that shows you error code and description
- 4. Action only View action is available, clicking this link opens the View report page for the associated report

#### CEERIS Reporting Party – User Manual

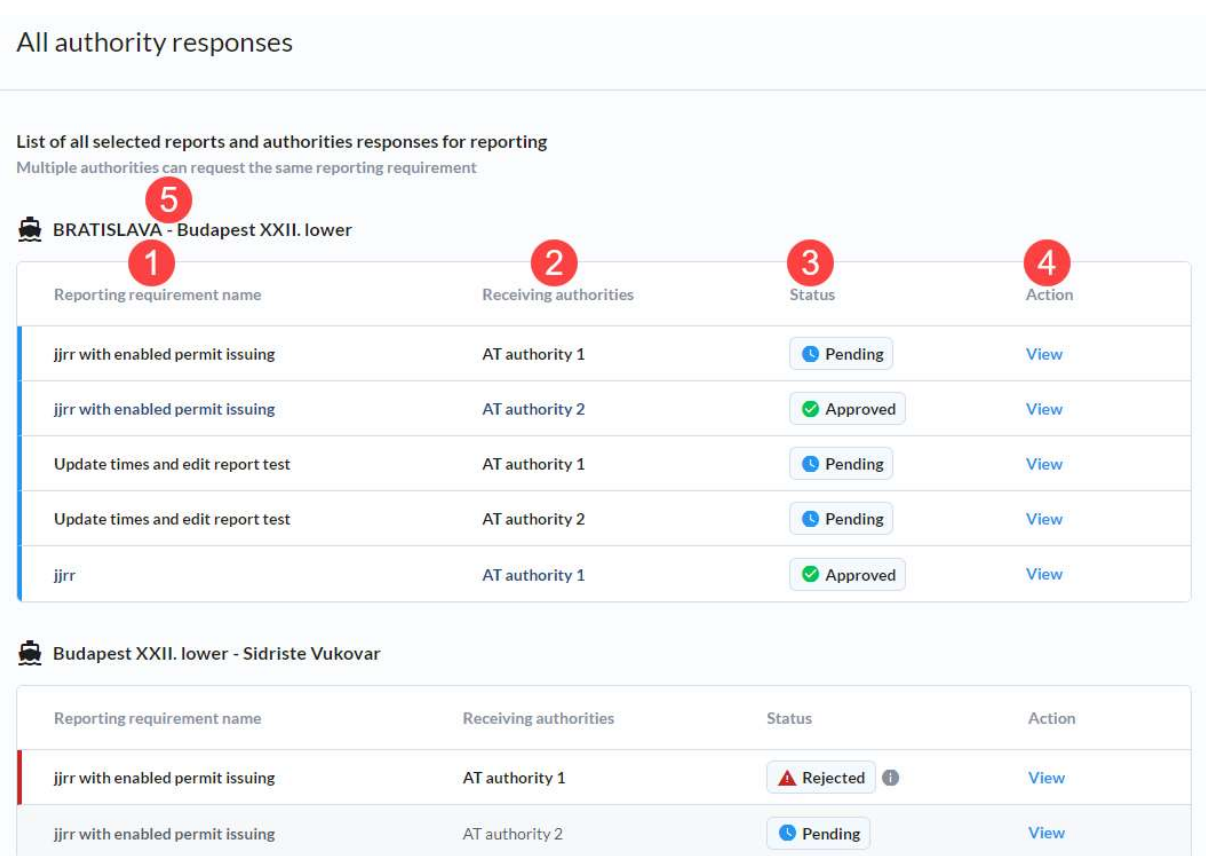

Figure 20 - All authority responses page

#### 3.3.2.1 View report and responses

The View report and responses page (Figure 21) has a fixed header and two tabs: Response (1) and Report overview (2). The header of the page contains the receiving authority and reporting requirement name (3), the Export button (4) and the back icon (5) that can be used to return to the previous page.

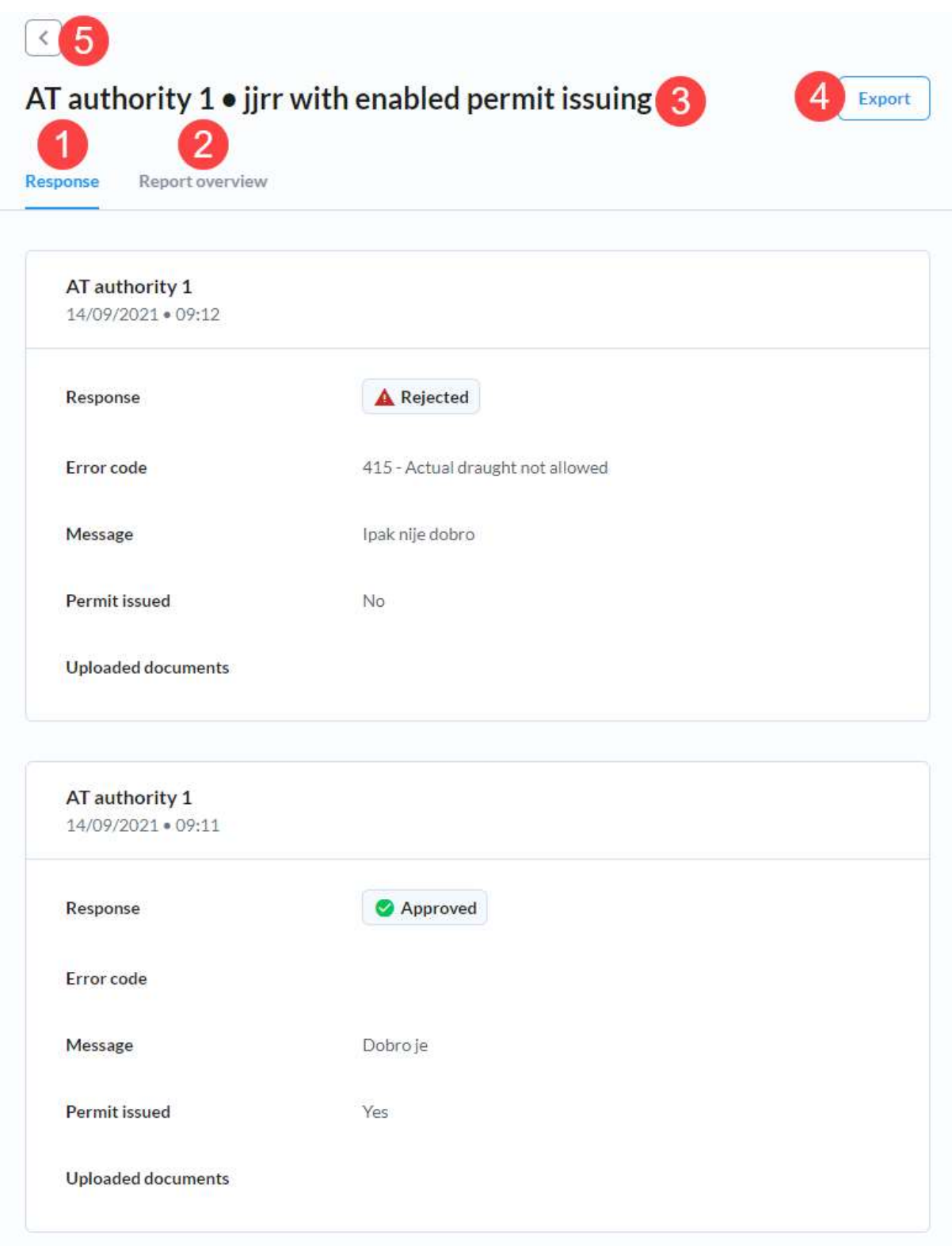

Figure 21 - View report and responses page

#### 3.3.2.1.1Response tab

Response tab is displayed by default when the View report and responses page is opened. It contains a Response card (Figure 22) for each response provided by the receiving authority. The cards are sorted from newest to oldest and on each card the following data is displayed besides the receiving authority and the date and time when the response was sent:

1. Response – approved/rejected

- 2. Error code in case of a rejection the error code is displayed
- 3. Message free text message provided by the receiving authority
- 4. Permit issued indication if a permit was issued along with the response
- 5. Uploaded documents a list of documents that can be downloaded by clicking on them in case the receiving authority has attached any documents to the response

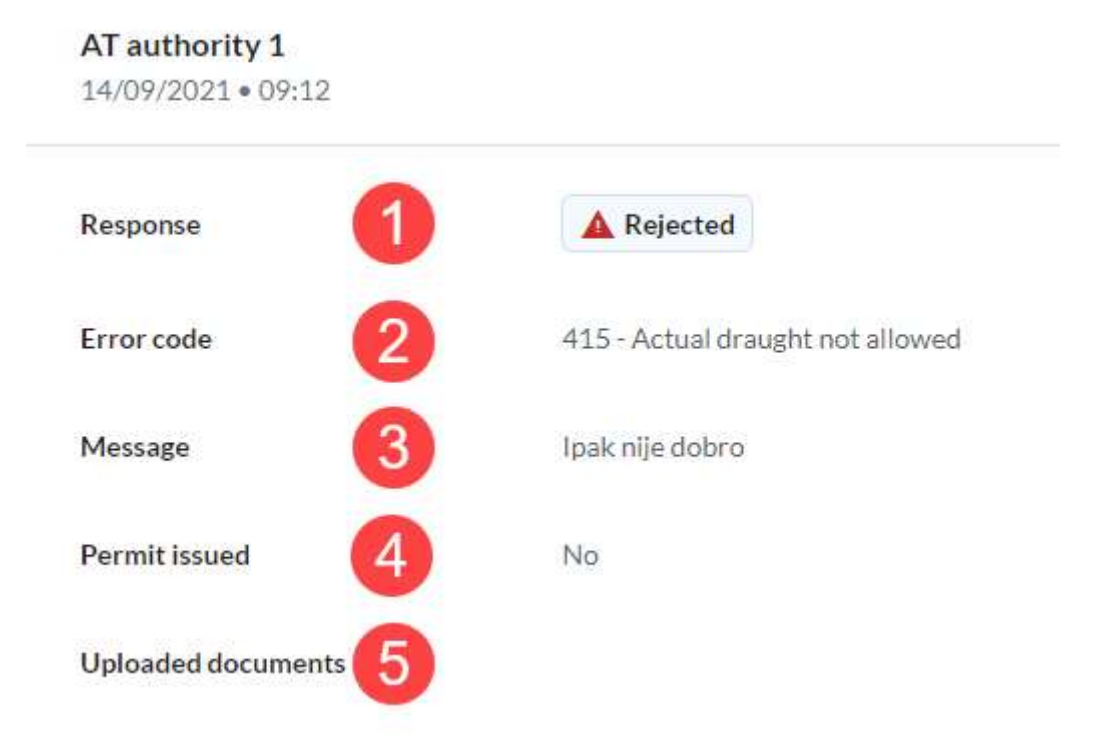

Figure 22 - Response card

#### 3.3.2.1.2Report overview tab

The Report overview tab contains another two tabs:

- 1. Report contains the route information and the reporting fields
- 2. Attached documents contains a list of attached documents

#### 3.3.2.1.2.1 Report

Contains two sections: route points and reporting requirement fields.

#### 3.3.2.1.2.1.1 View route points

The Route points section (Figure 23) shows you the route of the voyage for which you have received this report, along with the activity, ETA, ATA, ETD and ATD for each route point. The whole section can be collapsed by clicking the Up arrow (1) located in the top right corner of the section. All data is read only here and only gives an overview of the route for which the report was sent.

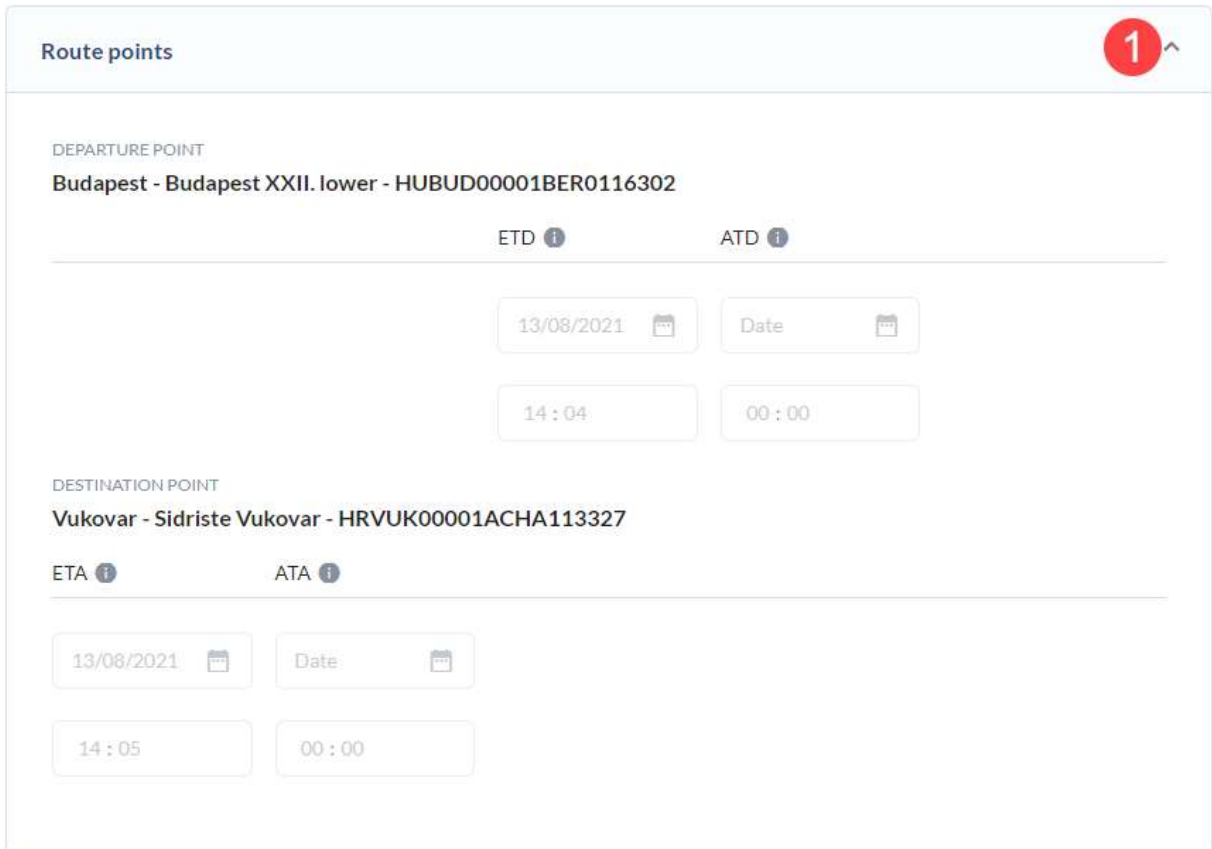

Figure 23 - Manage report - View route points section

#### 3.3.2.1.2.1.2 View reporting requirement fields

On the Report overview tab, at the bottom of the screen, there is a Reporting requirement fields section (Figure 24) where you can see all the data in a hierarchical structure, where each group can be collapsed and expanded by clicking on it (1). By default, all groups are expanded and can all be collapsed at once using the Collapse button (2). When you collapse all fields using the Collapse button, the button changes to the Expand button, which, when clicked, expands all reporting requirement field groups.

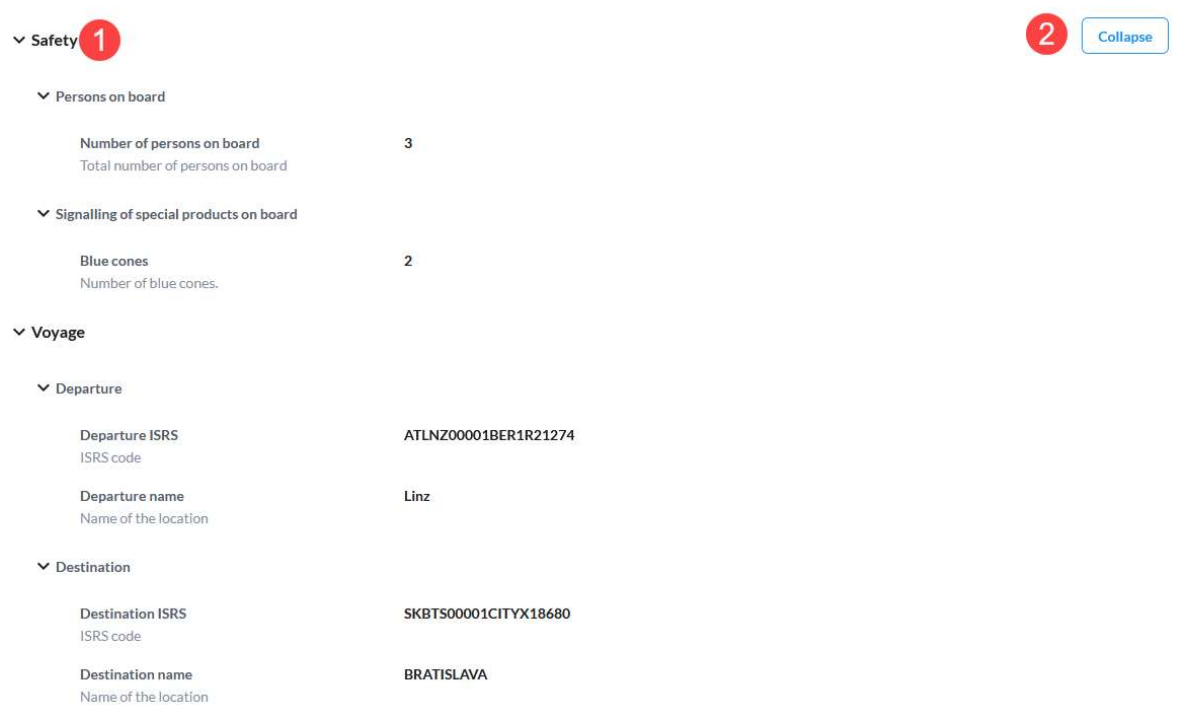

Figure 24 - Reporting requirement fields section

#### 3.3.2.1.2.2 Attached documents

If there aren't any received documents, a message will be displayed informing you of this fact. If there are documents that have been attached to the report, they are displayed here in a list with the following data for each one:

- 1. Name of the document
- 2. Filename of the document
- 3. Download icon

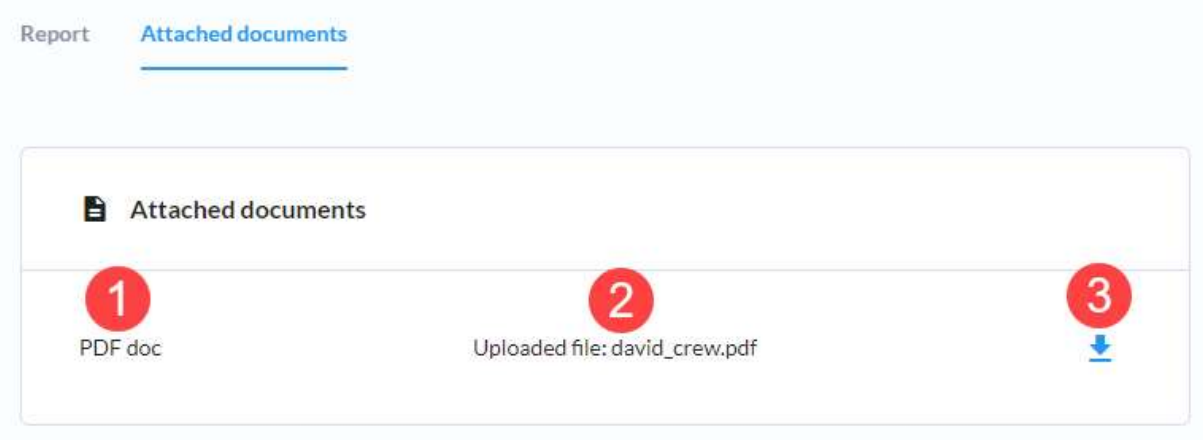

Figure 25 - Received documents tab

To download a document to your computer, click the associated Download icon (3).

#### 3.3.2.1.3Export report

To export a report, click the Export button in the header of the View report and responses page. This will invoke the Export report modal dialogue (Figure 26). The dialogue will let you export the report in:

1. Any of the supported languages – all CEERIS supported languages can be selected using the select input

- 2. Any of the supported formats pick the format you wish to export the report in using the radio buttons:
	- a. PDF
	- b. XML when you select XML as the format an additional input will be displayed to allow you to select which of the supported XML messages you wish to download. You can select multiple XML message types and versions (only available in English).
	- c. Graphical template when you select Graphical templates option, an additional input is displayed to allow you to select which of the supported graphical templates you wish to download. You can select multiple graphical templates.

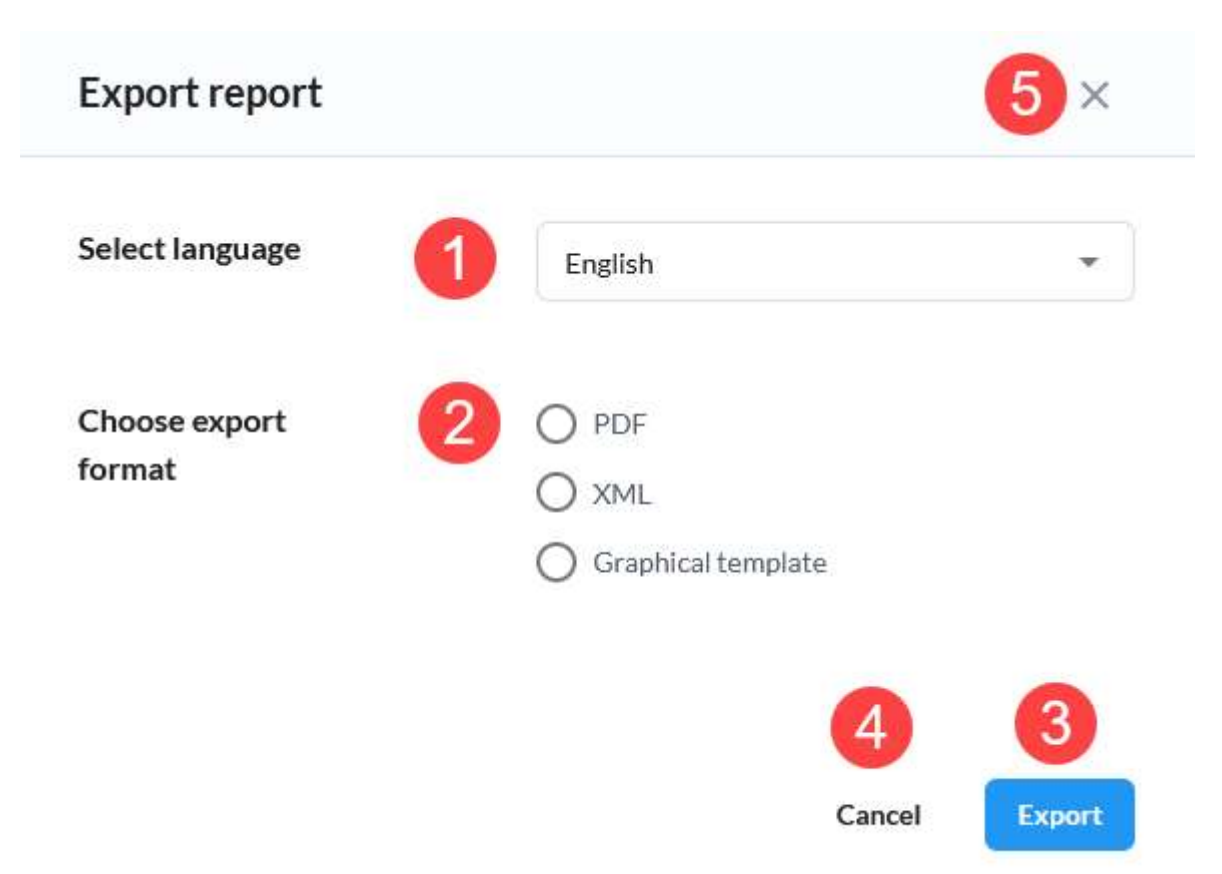

#### Figure 26 - Manage report - Export report modal dialogue

Once you have picked the language and the format, click the Export button (3) to initiate the generation of the requested file. This process will take a moment and once it is finished the download will start, either as a single file or as a zip archive if multiple XML message types or graphical templates were selected.

To cancel exporting of the report simply click the Cancel button (4) or the X icon (5) in the top right corner of the dialogue.

#### 3.3.3 Duplicate transport plan

Choosing the Duplicate option associated with a transport plan starts the creation of a transport plan but the following data is copied from the transport plan that is being duplicated but can be modified:

- 1. Route definition all data is copied except the time sensitive data (ETA/ETD/ATA/ATD)
- 2. Transport characteristics all data is copied
- 3. Select reporting requirements reporting requirements that were opted out in the original transport plan are opted out from this one by default, but can be selected if you wish
- 4. Voyage data (reports) all data is always copied for the first voyage. In case the route wasn't changed at all, the data for all other voyages is copied as well. In the case the route has been altered only the first voyage is copied and no data from other voyages are copied. All voyage reports are stored as a draft.

Other than the prefilled data, the process is exactly the same as when creating a transport plan from scratch.

#### 3.3.4 Extend transport plan availability

By default, all transport plans are available for 30 days, after which they're archived – identifiers are removed and just the data needed for statistics is kept, i.e., the reports are anonymized. Selecting the Extend transport plan availability option from the context menu in the transport pans table opens the Extend transport plan availability dialogue (Figure 27) where you can enter the number of days you want the transport plan to be available for in the transport plan table before archiving. After entering the number of days into the input field (1), click the Confirm button (2) to store the newly entered value, or discard the changes and close the dialogue by clicking the Cancel button (3) or by clicking the X icon (4) in the top right.

# Extend transport plan availability

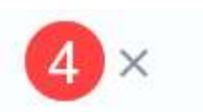

#### Please provide a custom duration of the availability

Define how many days should the transport plan data stay available in the main table before archiving.

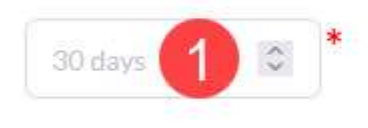

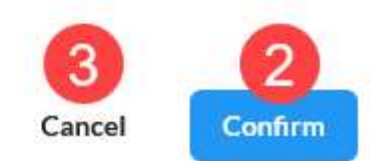

#### Figure 27 - Extend transport plan availability dialogue

#### 3.3.5 Cancel transport plan

Transport plans that contain reports already sent to authorities can be cancelled if needed. Cancelling the transport plan means cancelling all related voyages, which includes sending a cancelled report to all authorities to which reports from this transport plan have been already sent.

Selecting the Cancel transport plan option in the context menu available in the Transport plans table opens the Cancel transport plan dialogue (Figure 28). Click the Cancel transport plan button to confirm you want to cancel the entire transport plan or simply

close the dialogue to cancel this process by clicking the Cancel button (2) or the X icon in the top right (3).

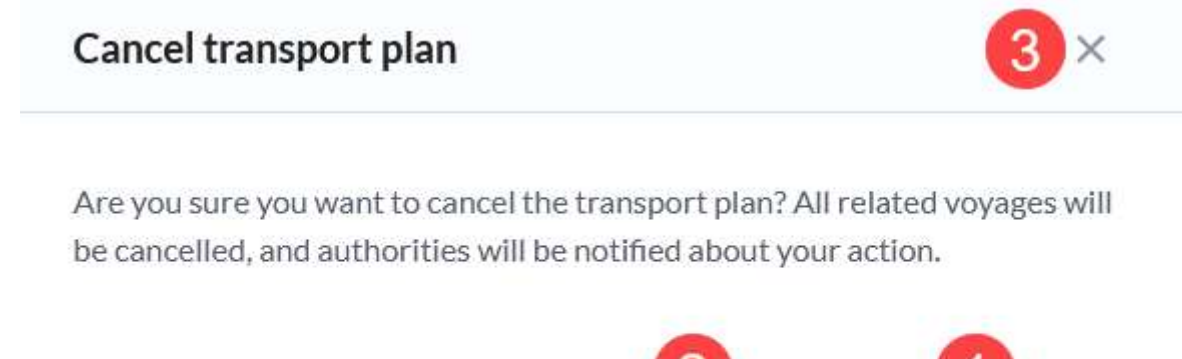

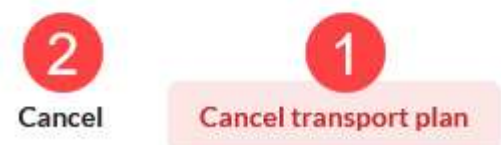

#### Figure 28 - Cancel transport plan dialogue

#### 3.3.6 Discard transport plan

Discarding a transport plan means removing it from the transport plans table. You won't be able to access it any more in any way through the CEERIS application. Only draft and cancelled transport plans can be discarded.

Selecting the Discard transport plan option in the context menu in the Transport plans table opens the Discard transport plan table dialogue (Figure 29). To confirm discarding the transport plan click the Discard transport plan button (1). To cancel this action and close the dialogue, click the Cancel button (2) or the X icon (3) in the top right.

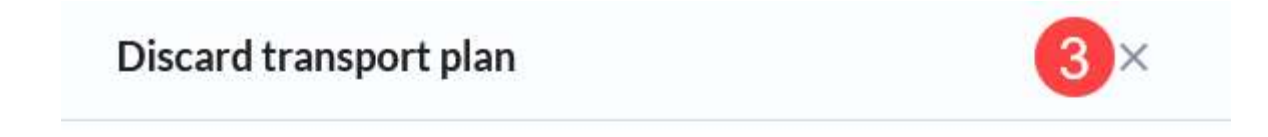

Are you sure you want to discard the transport plan? The transport plan will be removed from the list and no longer available.

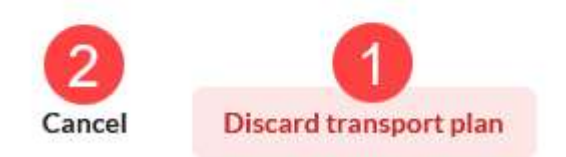

#### Figure 29 - Discard transport plan dialogue

#### 3.3.7 Edit transport plan

Existing transport plans can be modified to a certain extent. It is possible to modify the estimated and actual times (ETA/ETD/ATA/ATD) and changing the destination of the transport plan to one of the stopping points contained in the route of the original transport plan.

Clicking the Edit transport plan action in the context menu of the Transport plans table opens the Edit transport plan page (Figure 30). Here you can modify any of the estimated and actual times, but the activity checkbox cannot be modified.

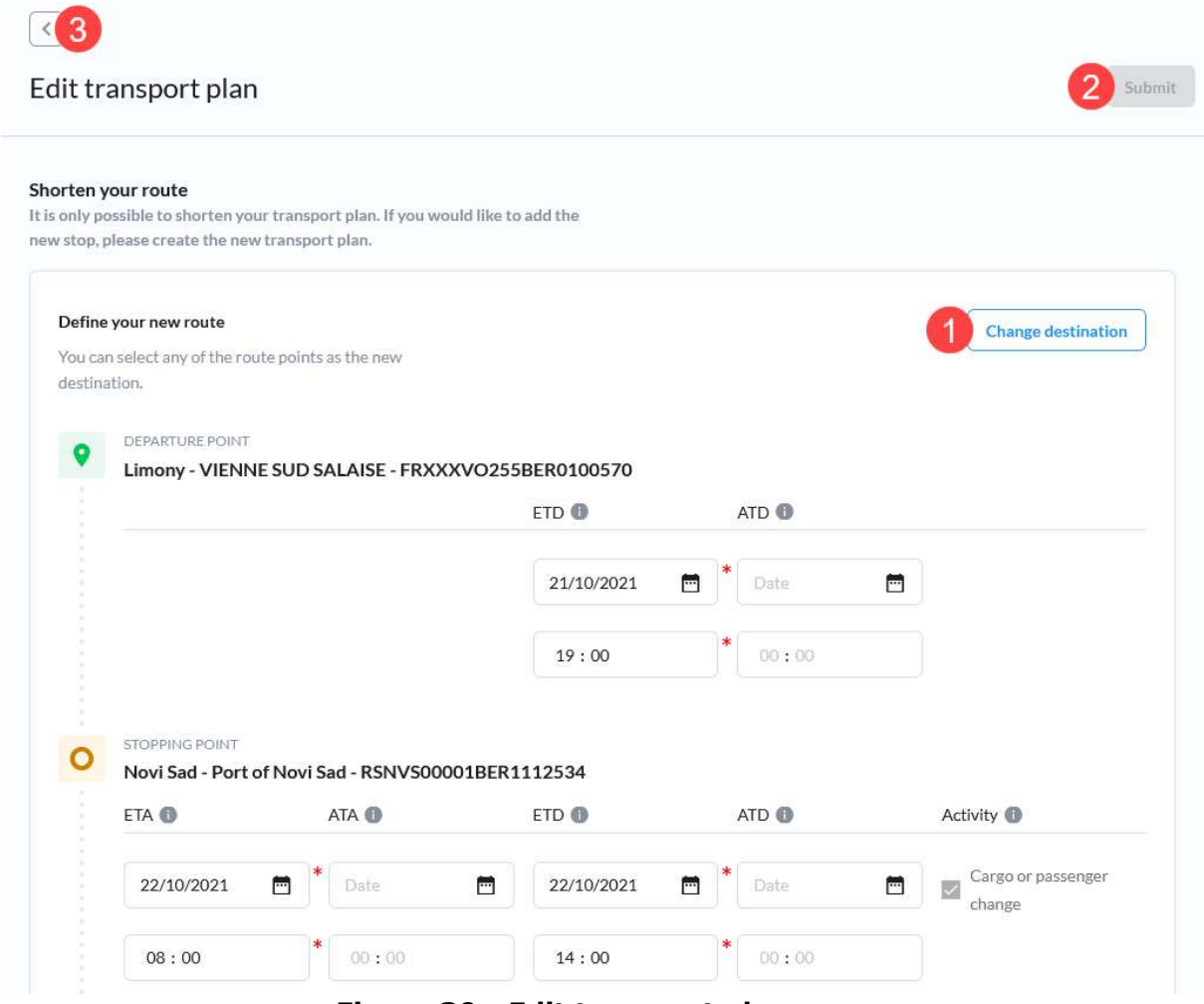

Figure 30 - Edit transport plan page

To shorten the route, by selecting one of the stopping route points of the transport plan route, click the Change destination button (1). This opens the Change destination dialogue (Figure 31) where you'll be offered a list of stopping route points (1) of the transport plan you're editing. To shorten the route by changing the destination select a desired location from the list and click the Confirm button (2). If you want to cancel this action, simply click the Cancel button (3) or the X icon (4) in the top right.

If the transport plan route is shortened, you'll instantly see the route changed on the Edit transport plan page. The changes are not stored in the database until you submit changes on the Edit transport plan page. Click the Submit button (Figure 30-2) to store the changes. To cancel the changes, click the back arrow icon (Figure 30-3).

# **Change destination**

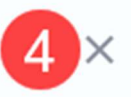

#### Select the new destination point:

\*This action will not yet affect the change of the transport plan. After shortening the route, you must edit the route points and subsequently submit changes.

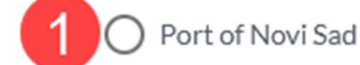

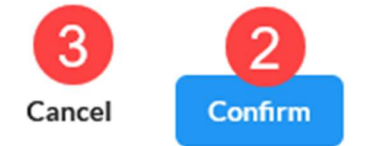

#### Figure 31 - Change destination dialogue

#### 3.4 Create transport plan

To create a new transport plan, click the New transport plan button (Figure 7-11) on the Transport plans page. This invokes the Create new transport plan dialogue where you're given two choices:

- 1. Create from template
- 2. Create from scratch

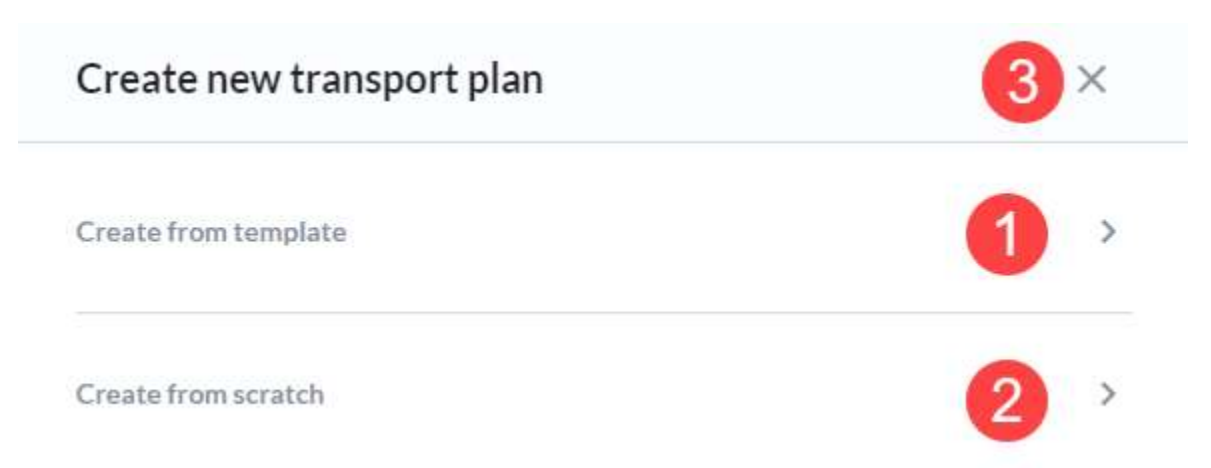

#### Figure 32 - Create new transport plan dialogue

If you'd like to cancel creating a new transport plan click the X icon (3) to close the dialogue, otherwise select the option you're interested in.

#### 3.4.1 Create transport plan from scratch

This opens a blank New transport plan page, which has 3 steps:

- 1. Route definition in this step you define the route of your transport plan
- 2. Transport characteristics here you'll define the characteristics of your transport (convoy)

3. Select reporting requirements – finally using the provided route and transport matching criteria, the system will match and find reporting requirements that you can or need to fulfil and you can select the ones that you wish to fulfil

#### 3.4.1.1 Route definition

Define the route of the whole transport plan on the Route definition step (Figure 33) by entering the locations of the departure (1) and destination (2) points and optionally adding route points in between by clicking the Add route point action (3). The route of a transport plan has to have a departure and destination locations defined as well as the ETD and the ETA of the transport plan.

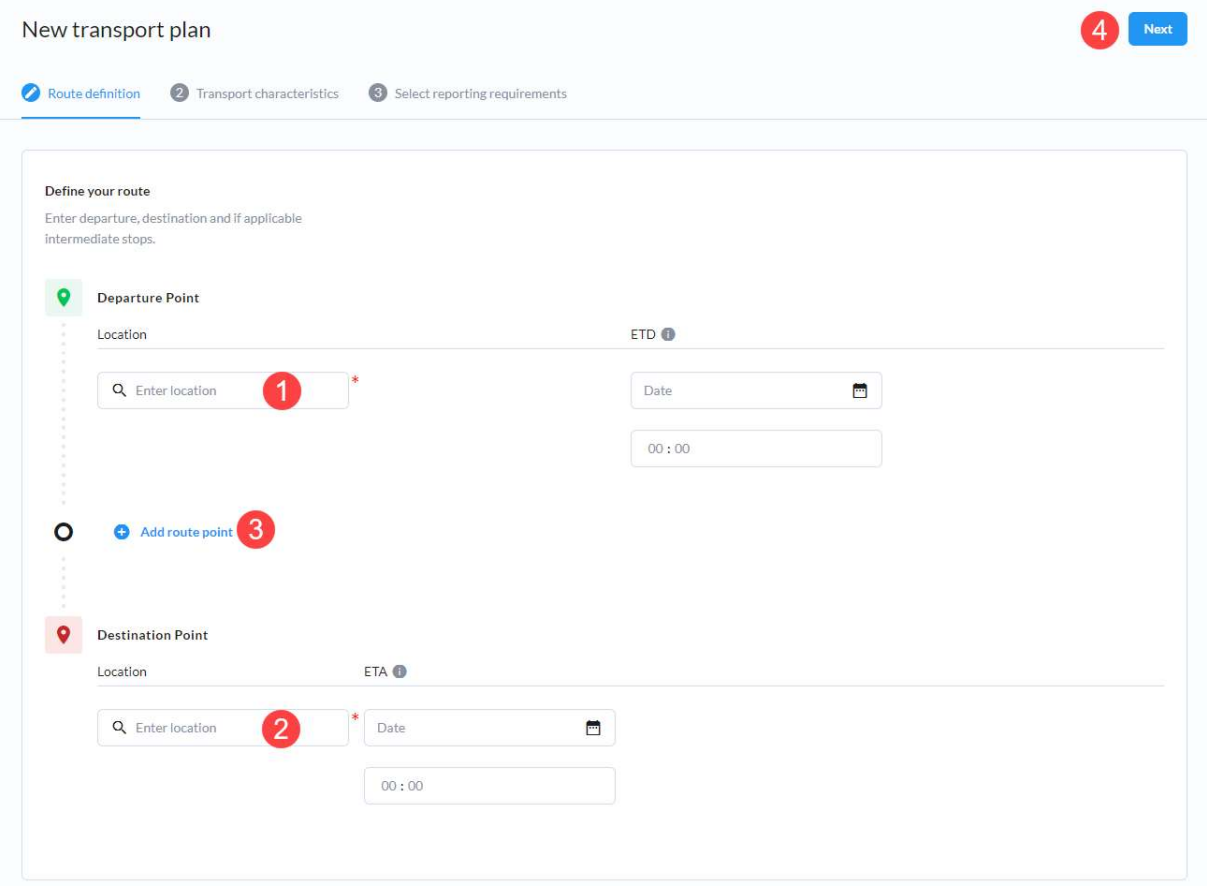

Figure 33 - New transport plan - Route definition

Clicking the Add route point link adds another intermediate route point before the destination. It is possible to add an arbitrary number of route points. The form for the intermediate route point (Figure 34) contains the following input fields and actions:

- 1. Location location input
- 2. ETA date and time input, mandatory only for stopping points
- 3. ETD date and time input, mandatory only for stopping points
- 4. Action a single checkbox is given, check the checkbox in case you are stopping and there is a planned cargo or passenger change at that point. If selected the point is being marked as Stopping point, instead of Passing point and it becomes mandatory to provide the estimated times of arrival and departure

It is possible to delete an already added route point by clicking the associated trashcan icon (5).

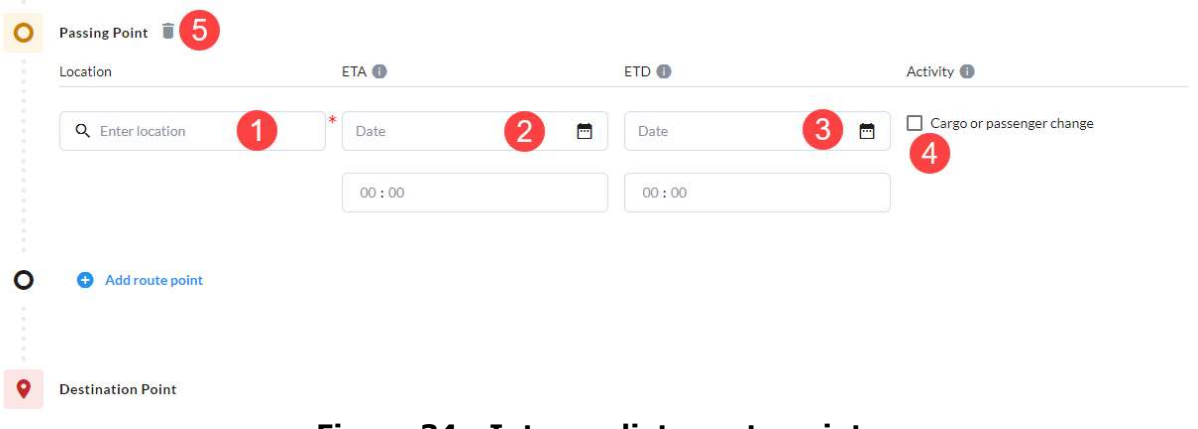

#### Figure 34 - Intermediate route point

After defining the complete route click the Next button (Figure 33-4) to continue to the next step.

#### 3.4.1.1.1Location inputs

Location inputs throughout the CEERIS application will share the same behaviour for Reporting party users. They allow you to pick any location that was synced from the EURIS system by performing a quick search using the autocomplete select box – you simply start typing and the input field will offer you to select only locations that contain the provided string in their ISRS code, Location name or Terminal name (taken from RIS Index). To select a location simply click on the location in this list (Figure 35).

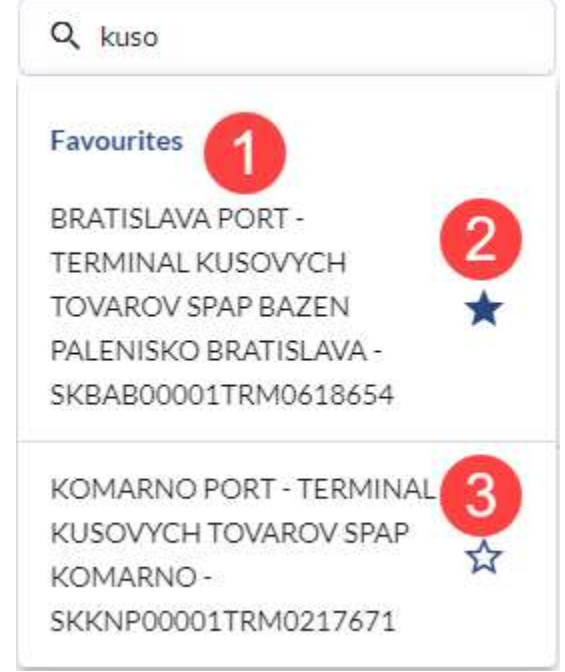

Figure 35 - Location input - locations list with favourites

The location inputs also have a favourite feature that allow you to store favourite locations so they're always displayed on the top of the list (Figure 35-1). You can recognize favourite location by the full star next to them. Clicking that full star icon (2) will remove the location from the list of your favourite locations. To add a location to your favourites simply click the blank star (3) associated with that location.

#### 3.4.1.2 Transport characteristics

On the Transport characteristics step (Figure 36) you need to select a main vessel for the transport plan and define the transport characteristics using the following inputs:

- 1. Select main vessel select input that contains a list of all vessels for which you have sufficient (write) access rights; simply select the vessel for which you're trying to create a transport plan
- 2. Define travel type select the appropriate radio button depending if the travel is domestic or international
- 3. Transport type single select offering three hardcoded options for the transport type, select the one that best describes your transport:
	- a. Cargo
	- b. Dangerous cargo
	- c. Passenger
- 4. Vessel specific criteria multiselect input offering all vessel specific criteria entries available at the time in the CEERIS system. The system administrator can manage this list so it may change through time.

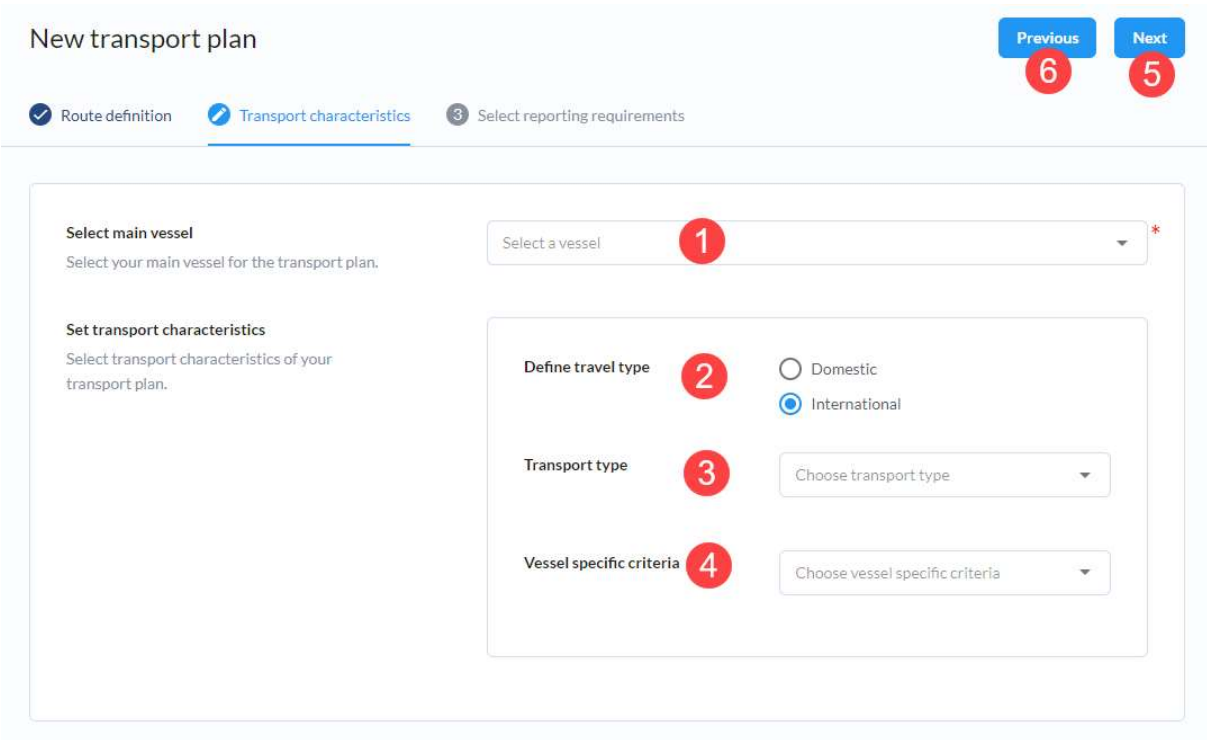

Figure 36 - New transport plan – Transport characteristics

Once you're done with filling in the data on this step you can proceed using the Next button (5). in case you want to change something on a previous step click the Previous button (6) to return to the previous step.

#### 3.4.1.3 Select reporting requirements

The Select reporting requirement step (Figure 37) allows you to pick which reporting requirements you would like to fulfil. The page contains two main sections:

- 1. Map section a map component displays the whole route with departure, destination and all the stopping points in between as well as the areas of reporting requirements that are selected in the reporting requirements list below.
- 2. Reporting requirements list the reporting requirements list contains all matched reporting requirements grouped by voyages of the transport plan. The transport plan is split into voyage based on the stopping points

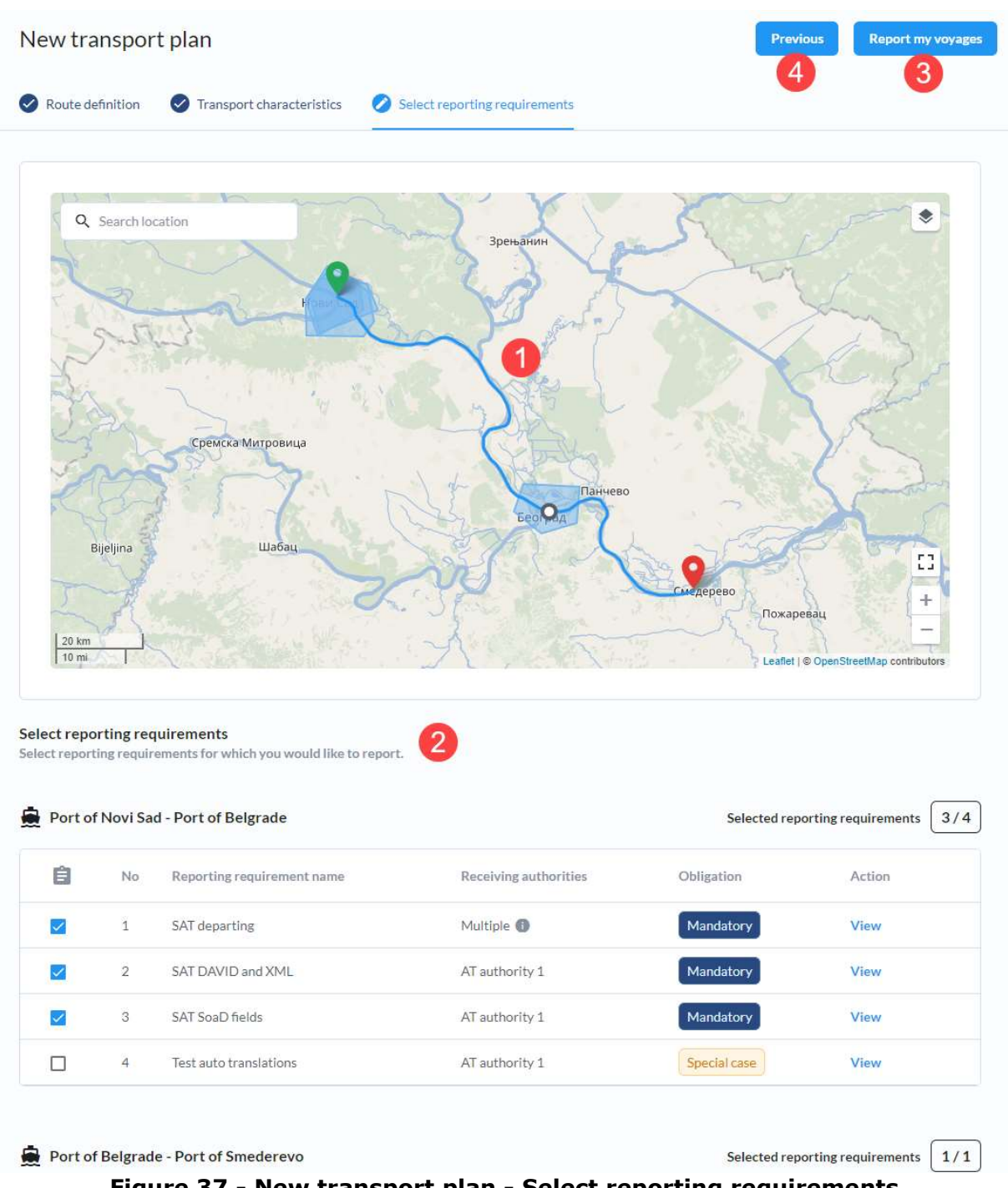

Figure 37 - New transport plan - Select reporting requirements

The list of reporting requirements (Figure 38) contains a separate table for each voyage of the transport plan and each table contains the departure and destination of the voyage for which the reporting requirements are listed (7) and the counter of how many reporting requirements are currently selected out of how many are available in total (8).

For each reporting requirement the following actions and data are available:

- 1. Select reporting requirement check this checkbox to opt in to reporting according to this reporting requirement. Once the checkbox is checked the map displays the reporting requirement's area on the map
- 2. No. ordinal number of the reporting requirement within this voyage
- 3. Reporting requirement name name of the reporting requirement
- 4. Obligation indication of the obligation of a reporting requirement:
- a. Mandatory it is mandatory to report according to this reporting requirement; it is checked by default but you can uncheck the checkbox if you refuse to fulfil this reporting requirement using CEERIS (not recommended)
- b. Optional the receiving authority has defined this reporting requirement as optional for your transport characteristics, it is opted in by default but you can opt out before starting to report your voyages
- c. Special case special reporting requirements do not have a clear way of being automatically deemed as mandatory or optional for your transport plan, please read the rules and instructions related to this reporting requirement and opt in to reporting according to it if it is necessary. By default, special case reporting requirements aren't opted into.
- 5. Action View action is available clicking it opens a full screen modal dialogue with reporting requirement details (see chapter Error! Reference source not found. for more details)

|        |                | Port of Novi Sad - Port of Belgrade  |                            | Selected reporting requirements |                                 |
|--------|----------------|--------------------------------------|----------------------------|---------------------------------|---------------------------------|
| 1<br>É | 2<br>No        | 3<br>Reporting requirement name      | 4<br>Receiving authorities | 5<br>Obligation                 | 6<br>Action                     |
| ✓      | $\mathbf{1}$   | SAT departing                        | Multiple <sup>1</sup>      | Mandatory                       | View                            |
|        | $\overline{2}$ | SAT DAVID and XML                    | AT authority 1             | Mandatory                       | View                            |
|        | 3              | SAT SoaD fields                      | AT authority 1             | Mandatory                       | View                            |
| п      | 4              | Test auto translations               | AT authority 1             | Special case                    | View                            |
|        |                | Port of Belgrade - Port of Smederevo |                            |                                 | Selected reporting requirements |
| Ė      | No.            | Reporting requirement name           | Receiving authorities      | Obligation                      | Action                          |
|        | $\mathbf{1}$   | SAT EU test                          | Receiving Authority RS 1   | Mandatory                       | View                            |

Figure 38 - New transport plan - Select reporting requirements - List of reporting requirements

Once you have selected all reporting requirements you want to report according to, click the Report my voyages button (Figure 37-3) to continue to the Voyages page or click the Previous button (Figure 37-4) to return to the previous step. Clicking the Report my voyages button (Figure 37-3) brings up the Report my voyages confirmation dialogue (Figure 39) that warns you that once you have opted-in to reporting based on the reporting requirement it isn't possible to deselect them (i.e., opt-out). You can, however, opt-in to reporting additional reporting requirements at any point in time. Click the Start reporting button (1) to confirm your choices and continue to the Voyages of your transport plan page or stay on the current step a while longer by clicking the Review again button (2) or closing the dialogue by clicking the X icon (3).

## Report my voyages

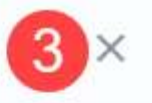

Once you start reporting voyages, you won't be able to de-select which reporting requirements you'll report.

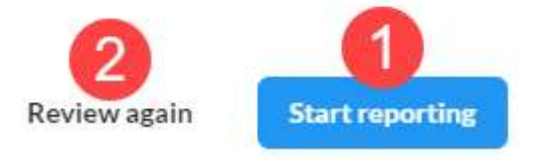

#### Figure 39 - Report my voyages confirmation dialogue

Once you have confirmed that you want to start reporting the transport plan is created and stored within the system and you can start reporting based on the selected reporting requirements.

In the case some reporting requirements have receiving authorities that are outside of the European Union, an additional warning message is displayed on the Report my voyages confirmation dialogue with a list of reporting requirements outside of EU (Figure 40). To see the list of reporting requirements outside of EU (2) expand the section by clicking the arrow icon (1).

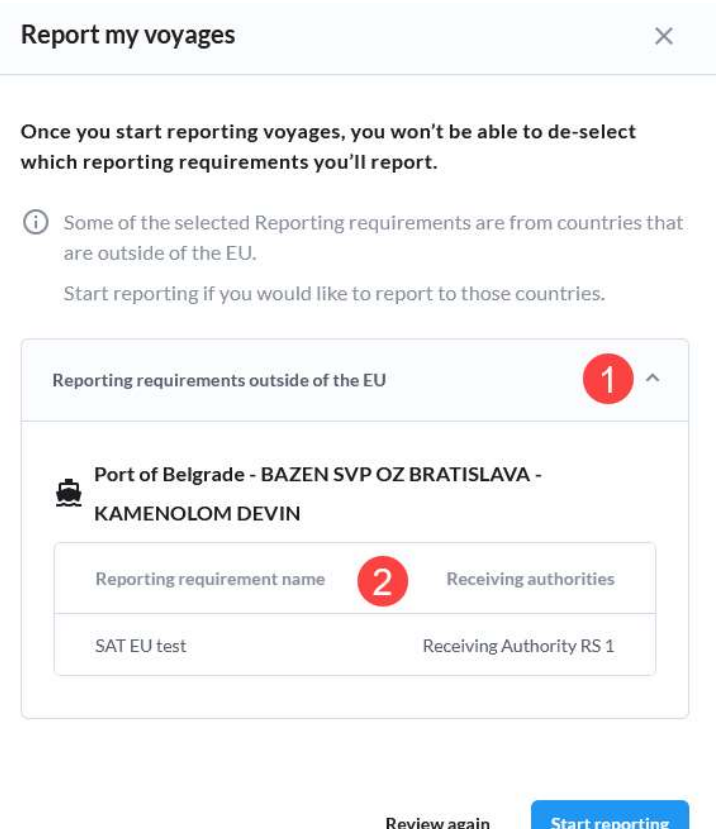

#### Figure 40 - Report my voyages confirmation dialogue - report outside of EU warning
# 3.4.2 Create from template

After selecting the Create from template option the dialogue a list of available transport plan templates is displayed (Figure 41). Click the Create button (1) associated with the template which you want to use start the creation of the transport plan using the data contained in this template. This creates a draft of the transport plan and associated voyages in the backend and you can modify this data during the process of the creation of the transport plan and filling in the voyage data. After the selection of the template the process is the same as when creating a new transport plan from scratch (except some data is prefilled). If you wish to go back to the start of the Create new transport plan dialogue, click the arrow icon (2) or you can cancel the creation of the transport plan by clicking the X icon (3) which also closes the dialogue.

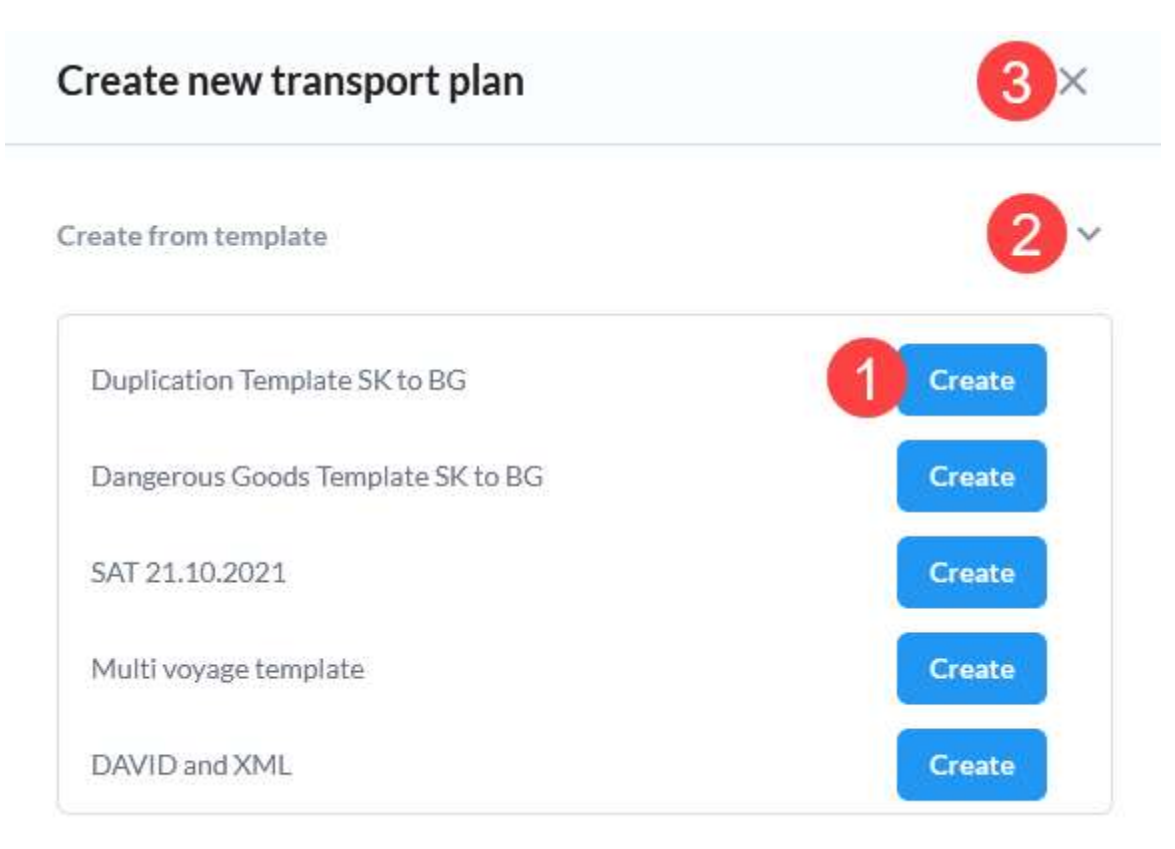

# Figure 41 - Create new transport plan from template dialogue

# 3.5 Complete report

The Complete report page (Figure 42) allows you to provide all the necessary data and documents to fulfil all reporting requirements selected for this voyage. The page contains a header and the main section that has two tabs:

- 1. Reporting requirement fields contains all the inputs necessary to provide the data needed to fulfil the reporting requirements for this voyage
- 2. Reporting requirement documents allows you to upload the documents that are requested in the selected reporting requirements for this voyage

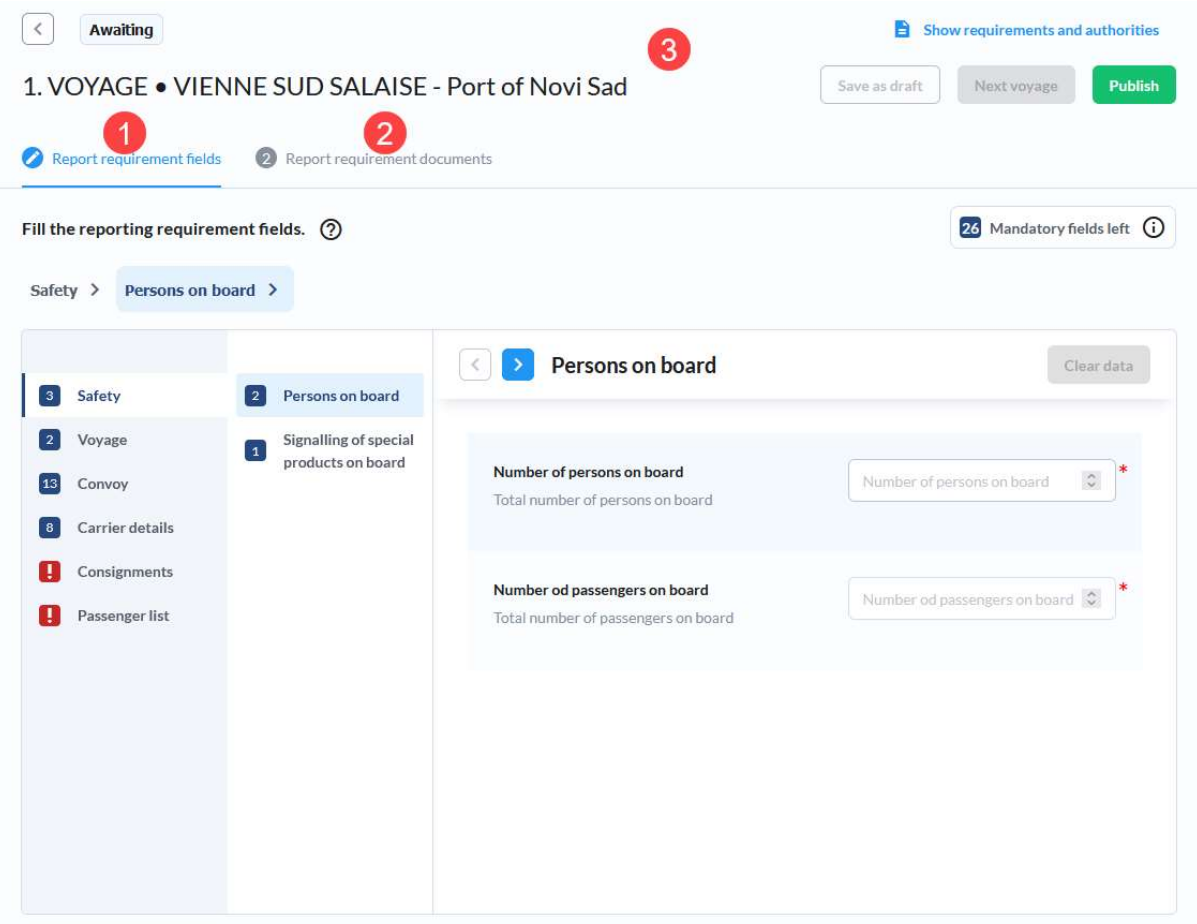

Figure 42 - Complete report page

The following information and actions are available in the Complete report page header (Figure 43):

- 1. Report requirement fields tab
- 2. Report requirement documents tab
- 3. Ordinal number of the voyage and voyage departure and destination locations
- 4. Back arrow icon click it to go back to the previous page
- 5. Status of voyage the following statuses are possible for the voyage:
	- a. Awaiting you haven't yet created any reports, no draft is available
	- b. Draft you have started filling out a report and a draft is stored in the database
	- c. Pending reports have been published and sent to the respective receiving authorities and are pending response from those authorities
	- d. Approved some responses have been received and all of them were of the status Approved
	- e. Rejected some responses have been received and at least once is of the status Rejected
	- f. Cancelled the voyage has been cancelled and all report have the status cancelled as well
- 6. Show requirements and authorities link opens a list of reporting requirements and receiving authorities for those reporting requirements in a dialogue
- 7. Publish button clicking the button initiates the publish procedure
- 8. Next voyage button clicking the button takes you to the Complete report page of the following voyage of the transport plan; the button is available only if a draft exists for the current voyage and there is the next voyage in the transport plan
- 9. Save as draft button clicking the button stores all the data into a draft record in the database; the button is enabled only if any unsaved changes are available

10. Delete draft button – clicking the button invokes the Delete draft confirmation dialogue and allows you to delete an existing draft of the voyage data set

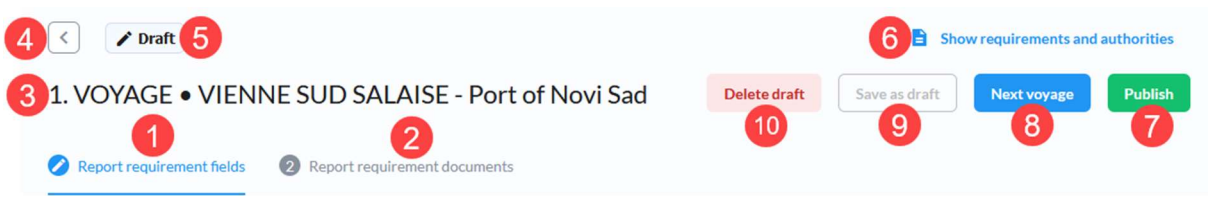

Figure 43 - Complete report page header

#### 3.5.1 Report requirement fields

Filling the report requirement fields is in most cases the largest and most timeconsuming step because on this page you have to fill in the data necessary to generate all reports for all reporting requirements that need to be fulfilled for this voyage. The tab can logically be split into the header and the following key sections:

- 1. Main reporting requirement field groups menu
- 2. Current reporting requirement field groups menu
- 3. Current reporting requirement fields

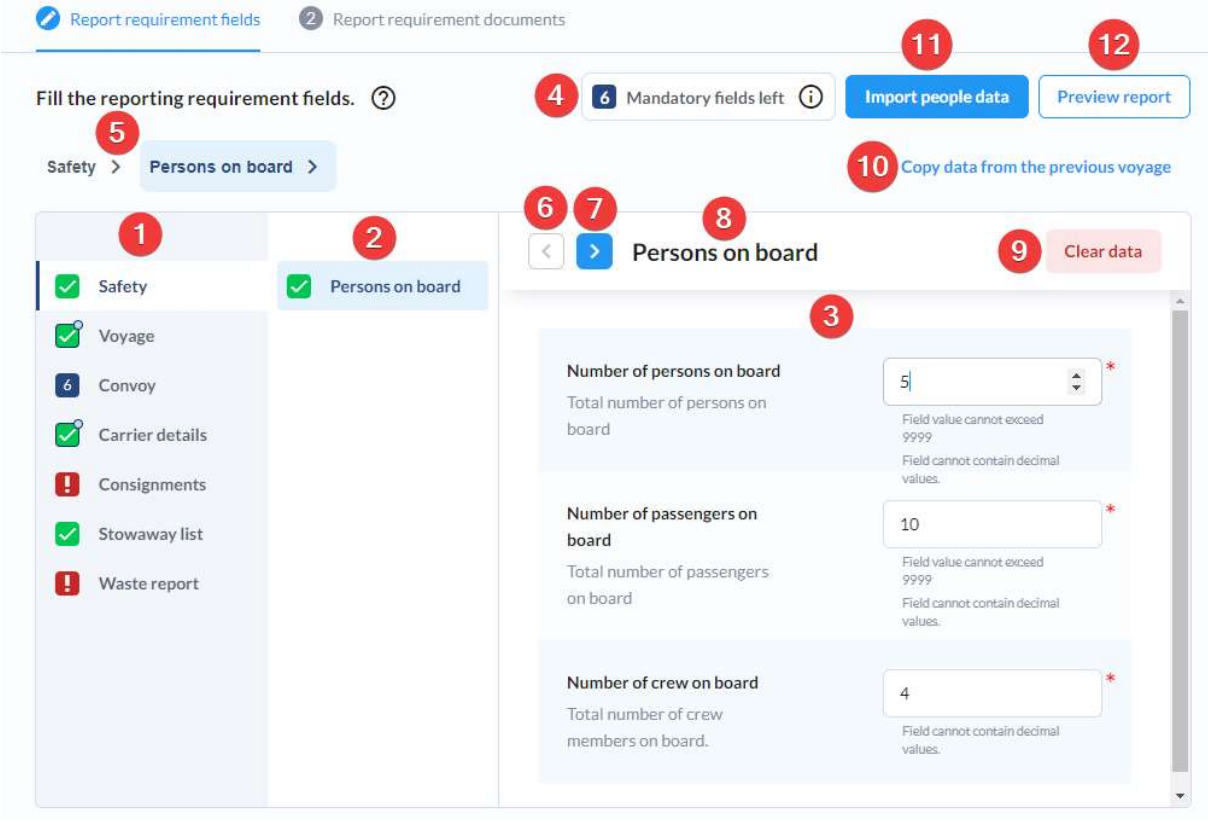

Figure 44 - Report requirement fields tab

The header of this tab contains the information about how many mandatory fields and/or groups are still missing (4) and the breadcrumbs (5) that provide you with the information of the current location within the reporting requirement fields structure and allow you to go to any level directly by clicking the reporting requirement field group.

The main reporting requirement field groups menu allows you to navigate to the first level reporting requirement groups. This list stays the same during the process of filling all the data. The second level of the sidebar, where current reporting requirement field group content depends on the currently selected group.

The items in the sidebar have badges associated with them to indicate the status of the fields/groups under the group visible in the menu. The list of available badges and their meaning is displayed on Figure 45.

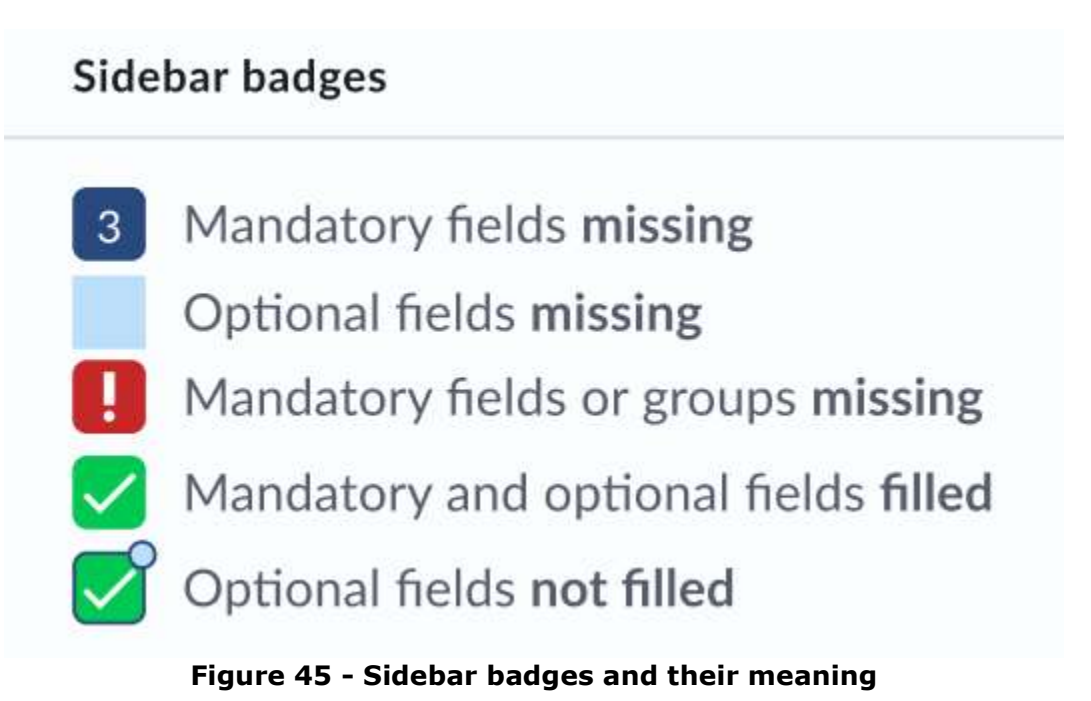

The red exclamation point badge simply requires user's attention. These groups contain arrays that have elements with mandatory data but it is possible to publish the report without any elements present in the array, e.g., Consignments, Passenger list, etc. Simply viewing the group removes this status and applies the Optional fields not filled status on it by default.

By default, the first group and subgroup are selected and the main section of the page contains this subgroup's fields that can be filled. The reporting requirement fields can be filled in any order by selecting the group and filling in the fields in this group, but the arrows (Figure 44-6 & Figure 44-7) can also be used to navigate through all the reporting requirement field groups. The behaviour of these arrows are as follows:

- Next action (right arrow icon)
	- o Goes to the next reporting requirement field group which has either fields or arrays (not including computed fields)
	- o Reporting requirement field groups with only other structs or only computed fields are skipped
	- o Doesn't go into array items, but user must manually select array item which he wants to edit
	- o When there are not reporting requirement field groups after current one it, it goes back to the first reporting requirement field group
- Previous (left arrow icon)
	- $\circ$  Goes to the previous reporting requirement field group which has either fields or arrays (not including computed)
	- o Doesn't go into array items, but user must manually select array item which he wants to edit
	- o When there aren't any reporting requirement field groups before it, it goes to the last struct
- Next and previous in array items
	- $\circ$  First reporting requirement field group with fields or arrays is automatically opened (not including computed)
	- $\circ$  Next works the same, but when there are no next groups in array item, it goes back to the table of array items (one level up)

o Previous works the same, but when there are no previous groups in array item, it goes back to the table of array items (one level up)

Fill in the reporting fields by typing in the appropriate values into text or number input fields, select the desired value from the select boxes or select a date using the calendar input. The following input field groups support using favourite data sets:

- 1. Locations (all location inputs)
- 2. Carrier (Vessel operator, Vessel skipper, Ship agent, Invoicing party, Sender, Receiver, etc.)
- 3. Vessel (main vessel and barges)
- 4. Crew member (crew list)
- 5. Consignment

## 3.5.1.1 Import people data

It is possible to import people data by clicking on the Import people data (Figure 44-11). Import is done by uploading the Excel file that contains people information using the CEERIS PAXLST template (downloadable from the footer). People data can include passengers, stowaways and crew members. All data from the imported Excel is filled in the inputs fields, but nothing is saved or published. If you want to persist the imported data it is required to save data as draft or publish the voyage. It is important to note that any existing person data will be removed during import according to following rules:

- If at least one passenger is imported, all existing passengers will be removed the voyage during import;
- If at least one stowaway is imported, all existing stowaways will be removed the voyage during import;
- If at least one crew member is imported, all existing crew members will be removed the voyage during import.

#### 3.5.1.2 Array inputs

Some reporting requirement field groups are arrays (Figure 46). Such groups, like Barges, Consignments, Crew members, etc., allow adding multiple elements. The group is visualized as a table with the ordinal number of the element (1), some data fields specific for that element (e.g., Barge name (2) and Barge ENI (3) for the Barges array), the Mandatory fields indicator (showing the number of missing mandatory fields, or a green checkmark if all mandatory fields have been filled in) and the delete action for the array element.

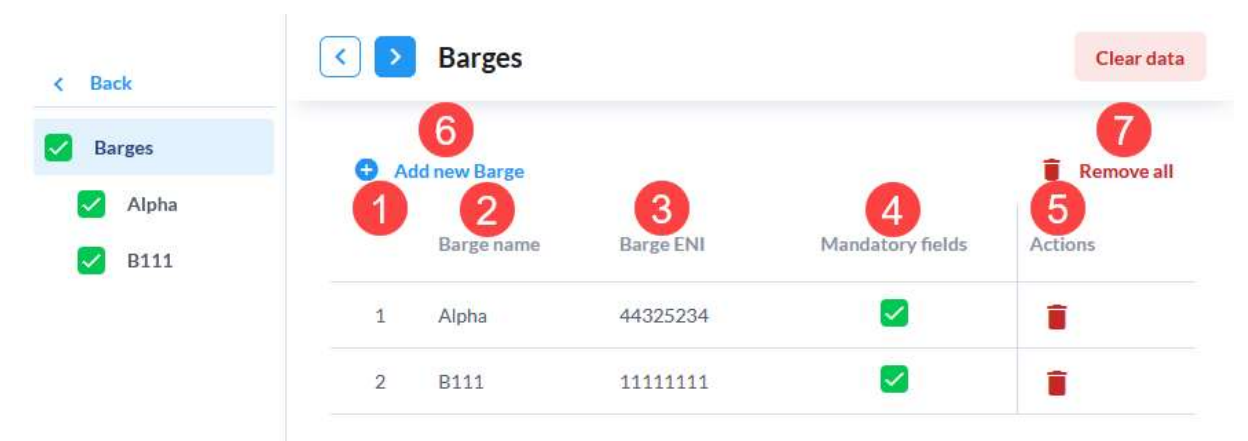

Figure 46 - Reporting requirement field groups that is an array

It is possible to remove all array elements at once by clicking the Remove all link (7). This action requires confirmation and the Remove all confirmation dialogue (Figure 47) is displayed. To delete all elements of this array, click the Remove all or cancel this action by clicking the Cancel button (2) or the X icon (3) in the top right.

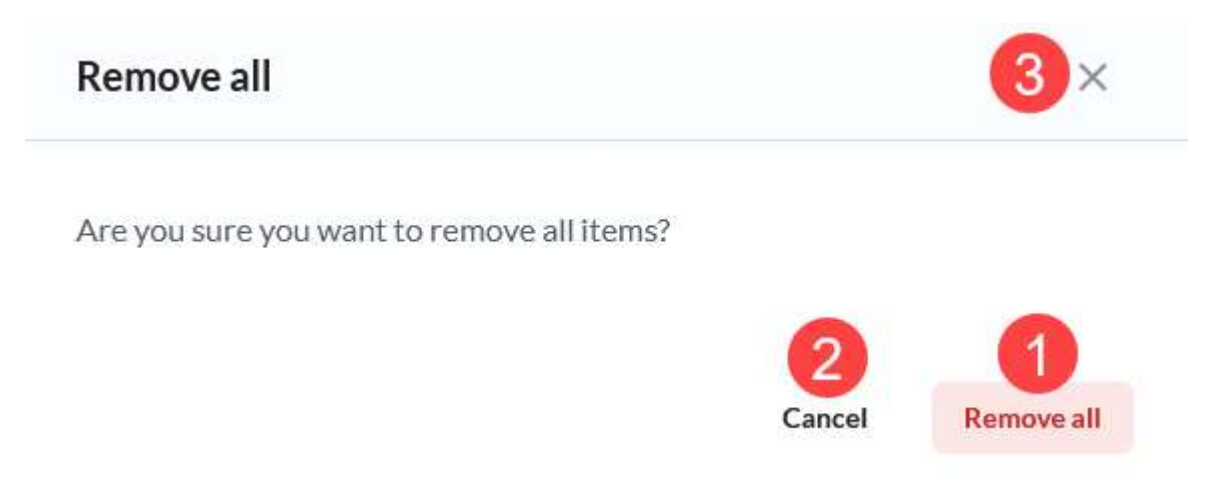

## Figure 47 - Remove all confirmation dialogue

To add a new array element, click the Add new link (6). This opens an instance of this array's element (reporting requirement field group) with blank input fields that need to be filled in.

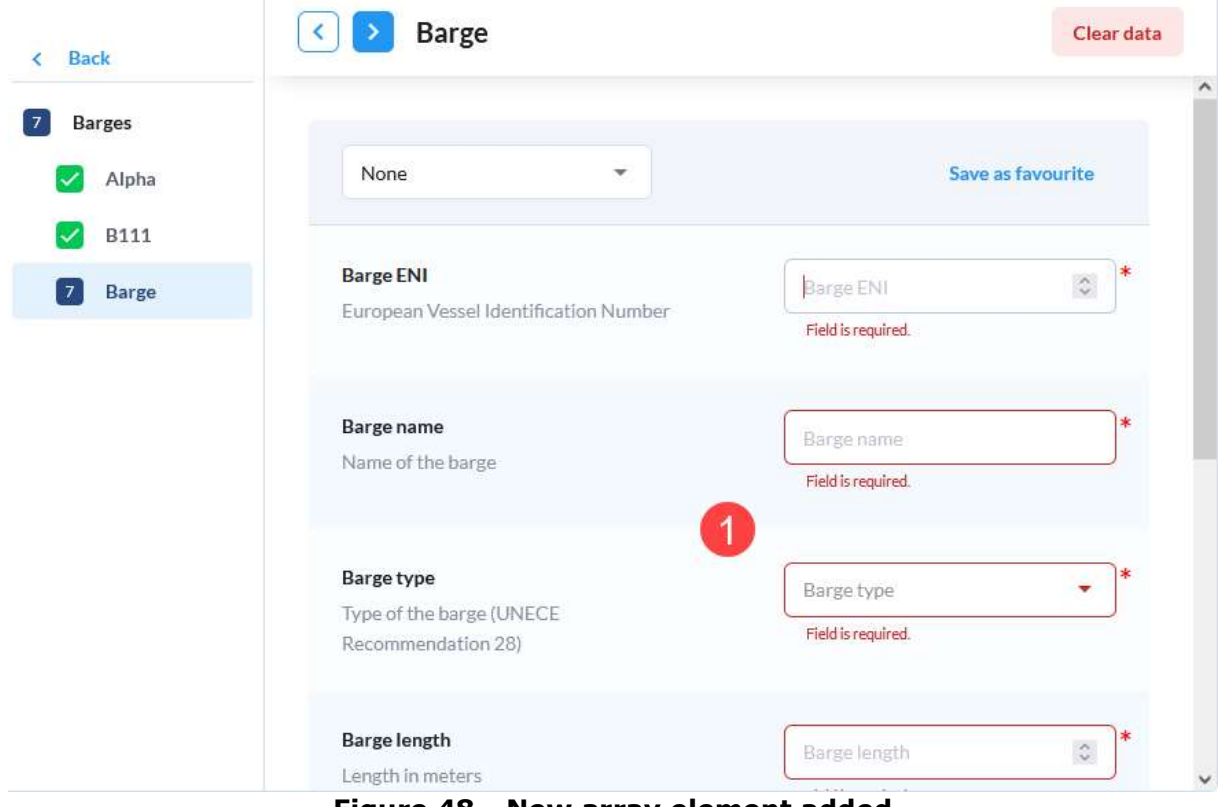

Figure 48 - New array element added

## 3.5.1.3 Favourite data management

The favourite data is shared between users of your organization. Managing location favourites is already described in chapter 3.4.1.1.1. The rest of the favourite data sets are managed a bit differently.

The example will be based on the Vessel favourite data set, but is the same for all other types (except locations). Data sets that support using favourite data sets (Figure 49) will have a header of a section with the Saved favourite data set select input (1) and the Save as favourite link (2).

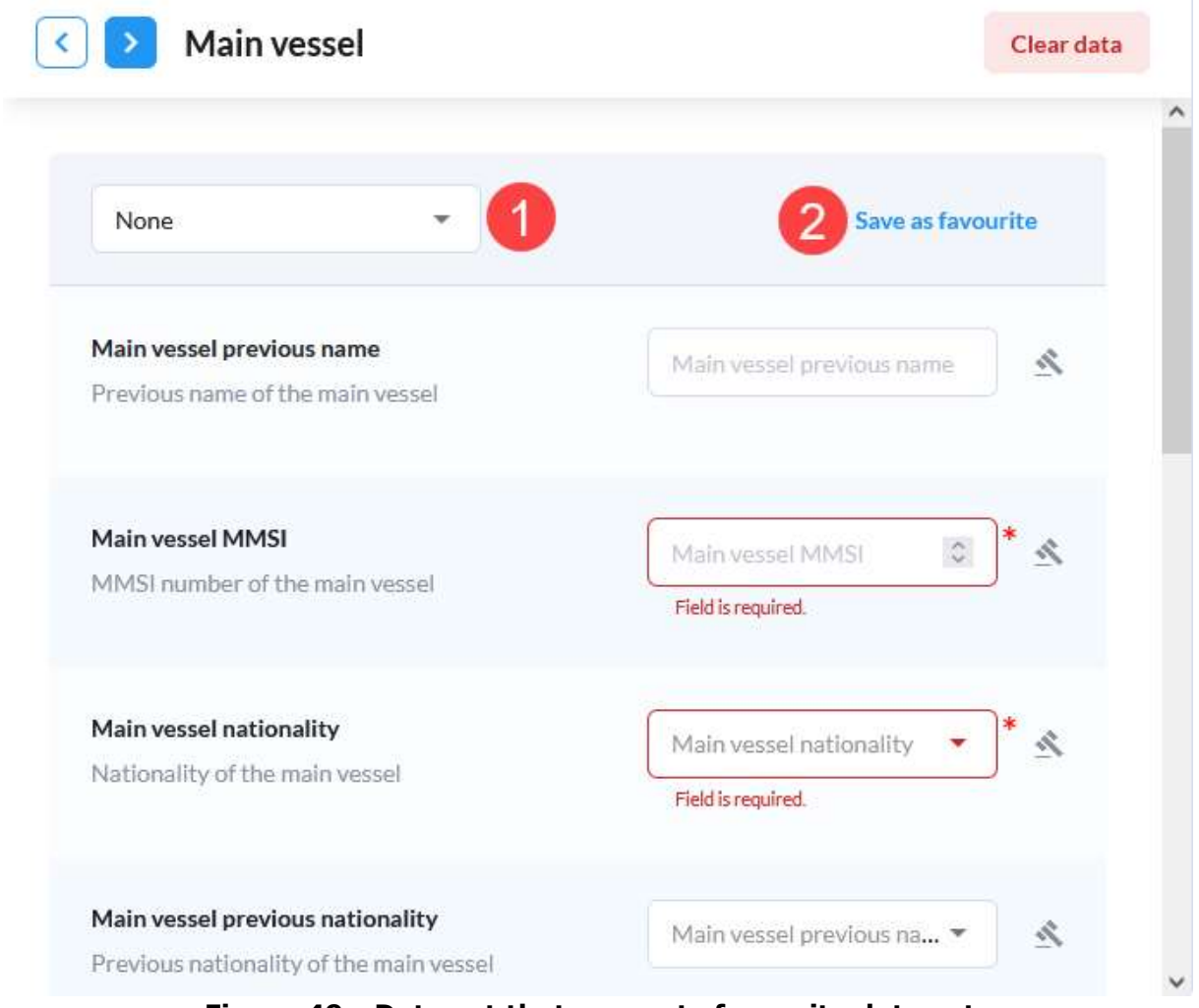

Figure 49 - Data set that supports favourite data sets

#### 3.5.1.3.1Use favourite data set

To use a favourite data set, simply select the favourite from the select input. This action will invoke the Favourite selection confirmation dialogue (Figure 50) because selecting a favourite will overwrite all input fields with the data from the selected favourite data set. Click the Apply button to apply the favourite data set and automatically fill all associated input fields with the data contained in the favourite data set. To cancel the favourite selection, click the Cancel button (2) or the X icon in the top right (3).

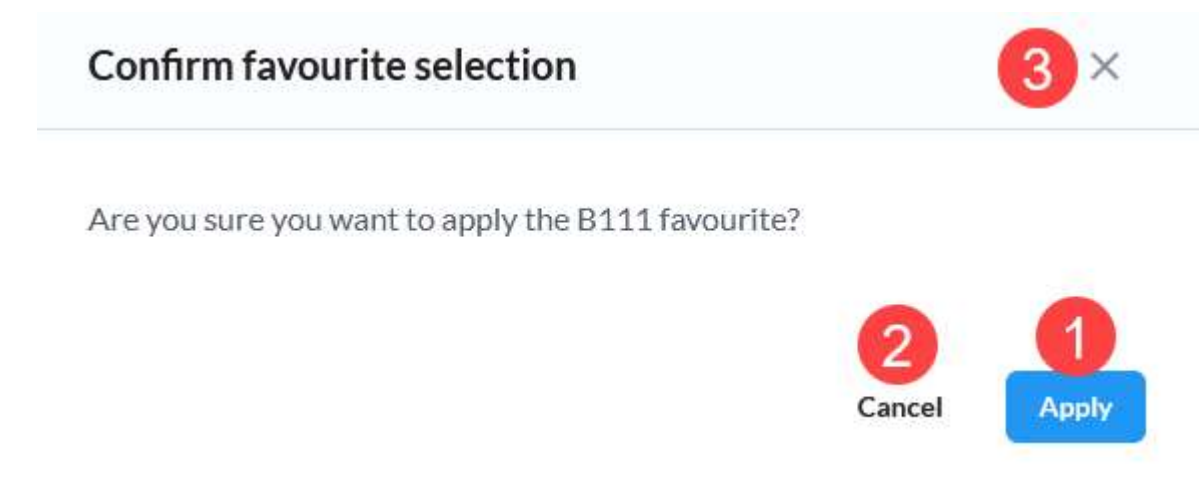

# Figure 50 - Favourite selection confirmation dialogue

# 3.5.1.3.2 Remove favourite data set

To remove a data set from the favourites, opens the select input for the favourite selection (Figure 51) and click the full star icon (1) associated to the entry you wish to remove. This will immediately remove the favourite data set from the list of favourites and you'll be notified when the action is completed using a toast message on the screen.

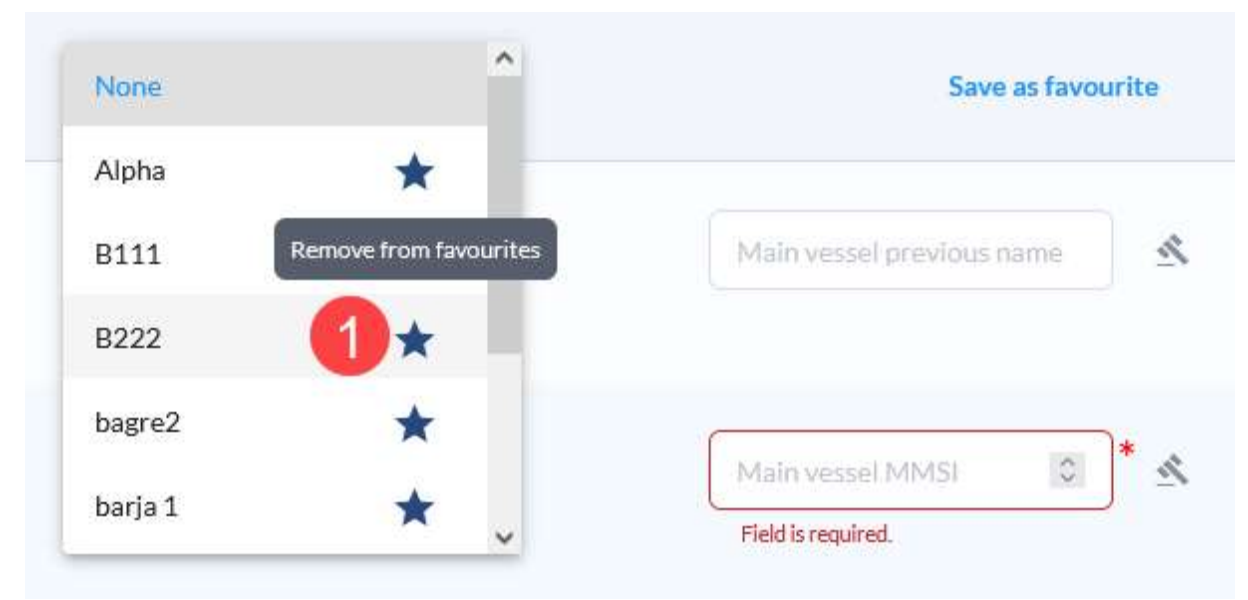

Figure 51 - Remove from favourites

# 3.5.1.3.3Save new favourite data set

To save a new favourite data set, fill in all the desired input fields and click the Save as favourite link (Figure 49-2). This invokes the Save as favourite dialogue (Figure 52) where you need to provide a unique name (1) for this favourite data set. After entering the name click the Save button (2) to store the changes in the database or cancel the process using the Cancel button (3) or the X icon (4) in the top right.

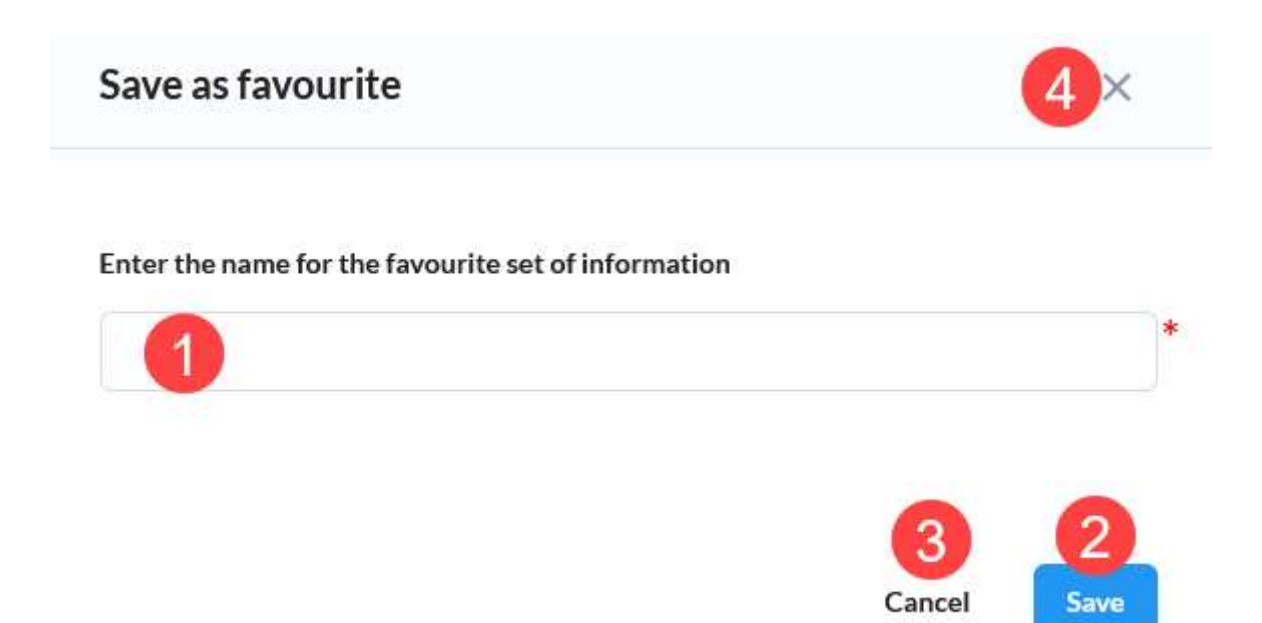

## Figure 52 - Save as favourite dialogue

Saving a favourite saves the content of all associated input fields that can be used by any user of your organization when filling data for this data set type (e.g., vessel or carrier).

## 3.5.1.3.4Update existing favourite data set

After selecting a favourite, the Update favourite link (Figure 53) becomes available. To update the favourite data set, after selecting it modify any desired data and click the Update favourite link. This stores the changes to the favourite data set to the database.

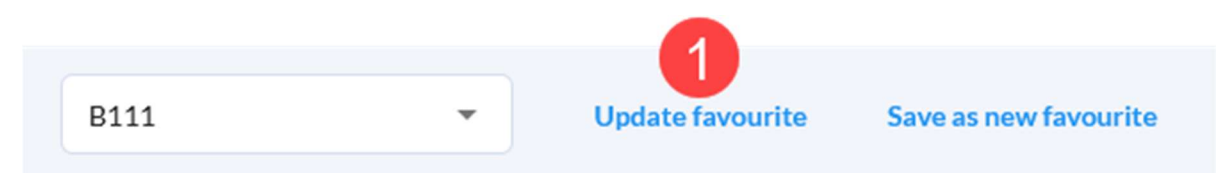

Figure 53 - Update favourite link

#### 3.5.1.4 Copy data from previous voyage

If the voyage is not the first within the transport plan, it has an additional option in the header of the Complete report page – the Copy data from the previous voyage link (Figure 44-10). By clicking this button, a background process is started that performs a smart copy of the data from the previous voyage into this voyage's draft. First all data is cleared from the existing draft (if there was any data), then all data is copied from the previous voyage with the following exceptions:

- Consignment element is not copied if the unloading place of consignment was the starting point of the current voyage
- Person in passenger or stowaway list isn't copied in case the disembarkation location is the departure of the current voyage
- Route related data is taken from the transport plan and isn't taken from the previous voyage

# 3.5.1.5 Clear data

To clear all data contained in the current draft, click the Clear data button (Figure 44-9). This action requires confirmation so the Clear data confirmation dialogue (Figure 54) is displayed. Click the Confirm button (1) to confirm the deletion of all data or cancel the

action by clicking the Cancel button (2) or the X icon (3) in the top right to close the dialogue.

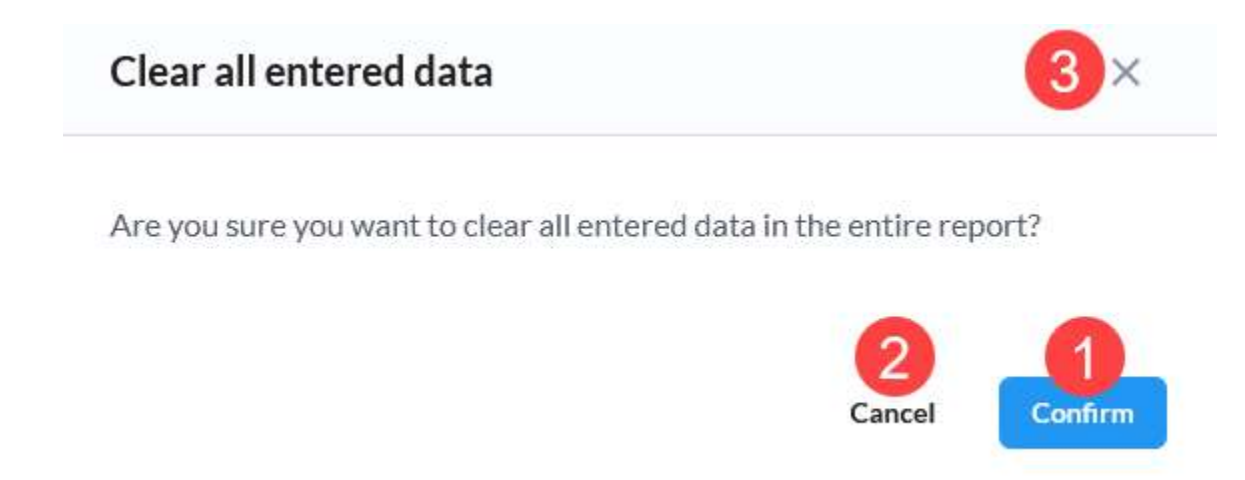

#### Figure 54 - Clear data confirmation dialogue

#### 3.5.1.6 Preview report

It is possible to preview data of the current voyage by clicking on the Preview report button (Figure 44-12). Preview allows users to see all data that was added through reporting fields and contained in selected reporting requirements.

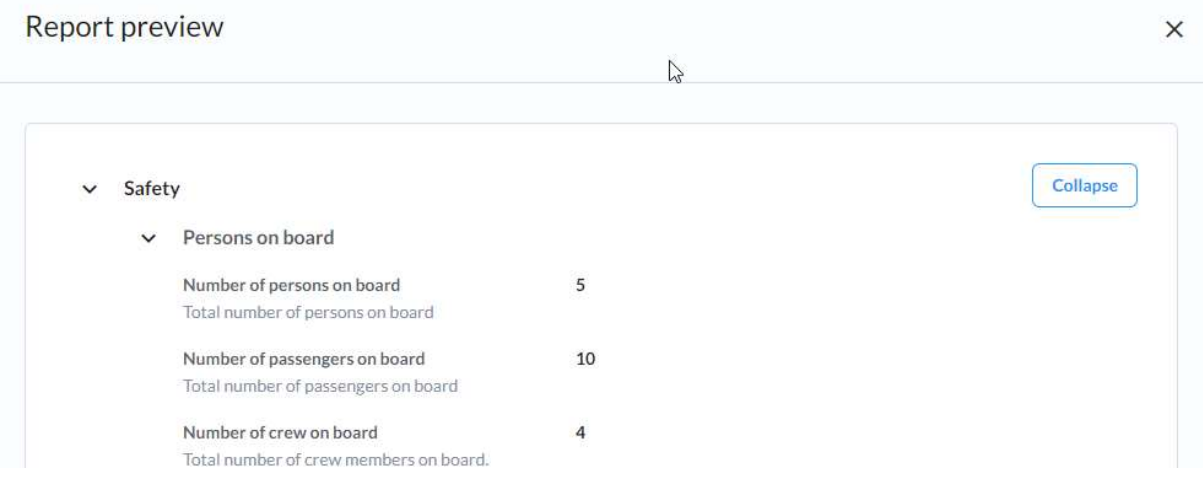

#### Figure 55 Preview report

#### 3.5.2 Report requirement documents

Reporting requirements can also require documents to be sent to authorities. A list of such documents can be found on the Report requirement documents tab (Figure 56) where all optional and mandatory documents for all reporting requirements associated with the current voyage are displayed.

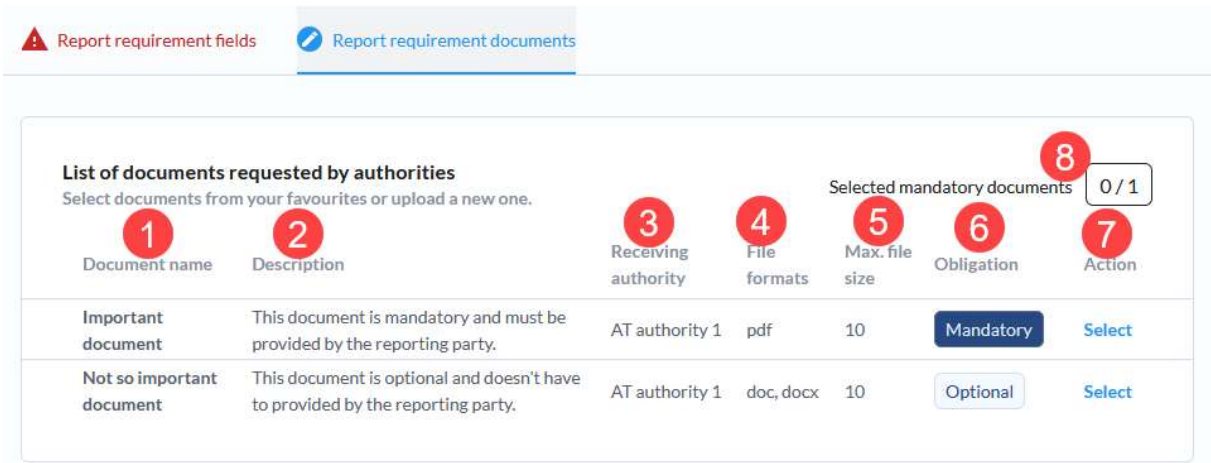

Figure 56 - Report requirement documents tab

For each document, in the list of documents requested by authorities, the following data and actions are displayed:

- 1. Document name name of the document, given by the national ERI administrator
- 2. Description description given by the national ERI administrator when creating the reporting requirement
- 3. Receiving authority name of the receiving authority
- 4. File formats a list of supported file formats for this document
- 5. Max. file size maximum file size in MB
- 6. Obligation indication if the document upload is mandatory or optional
- 7. Select action clicking the Select link opens the Select document dialogue (Figure 57) where you can:
	- a. Upload a new document by either dragging and dropping the file in this dedicated box or by clicking the Browse link and selecting the file on your local file system
	- b. Selecting the document from the list of your favourite documents

Once you've selected a document click the Select button (3) to use this document or click the Cancel button (4) or the X icon (5) to cancel the document selection and close the dialogue.

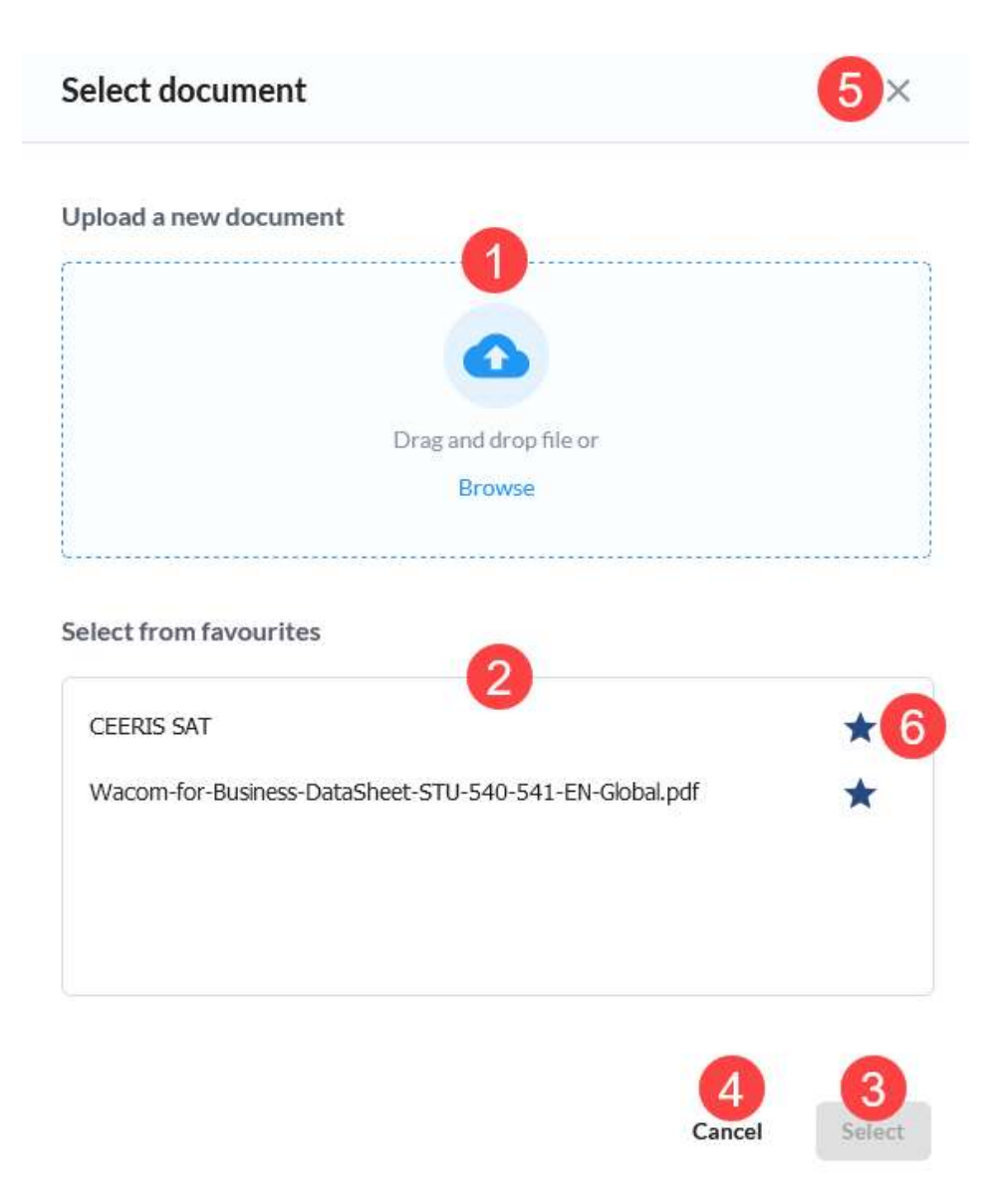

#### Figure 57 - Select document dialogue

In the top right of this section the current status of all mandatory documents is displayed (Figure 56-8) in the current format:

number of mandatory documents uploaded / total number of mandatory documents that need to be uploaded.

#### 3.5.2.1 Document favourite management

Once you upload a new document on the Select document dialogue (Figure 58) you can also add it to the list of favourite documents by clicking the empty star icon (1) associated with it.

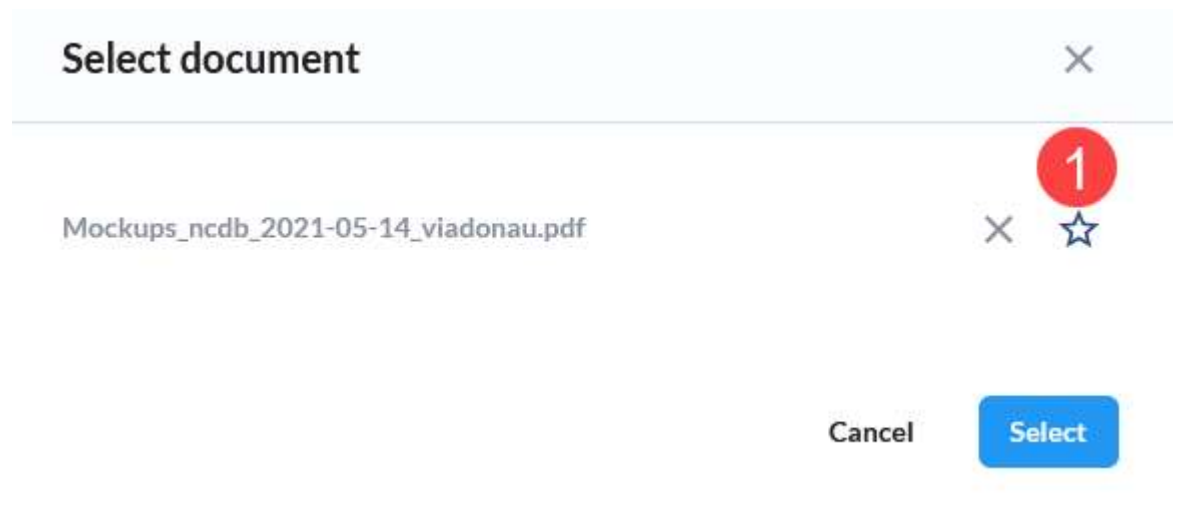

## Figure 58 - Select document dialogue - new document uploaded

A document can be removed from the favourites by clicking the full star icon (Figure 57- 6) associated with the document in the Select from favourites section of the Select document dialogue.

## 3.5.3 Show requirements and authorities

Click the Show requirements and authorities link (Figure 43-6) to open the Show requirements and authorities dialogue (Figure 59). The title of the dialogue contains the ordinal number of the voyage and the body contains a table with the following columns:

- 1. Reporting requirement name name of the reporting requirement that is being fulfilled by this voyage
- 2. Receiving authorities the name of the receiving authority for the reporting requirement is displayed here. If there are multi receiving authorities for the reporting requirement Multiple is displayed and there is an information icon (5) next to it. Hovering your mouse icon over this icon displays the names of all receiving authorities for this reporting requirement in a tooltip.

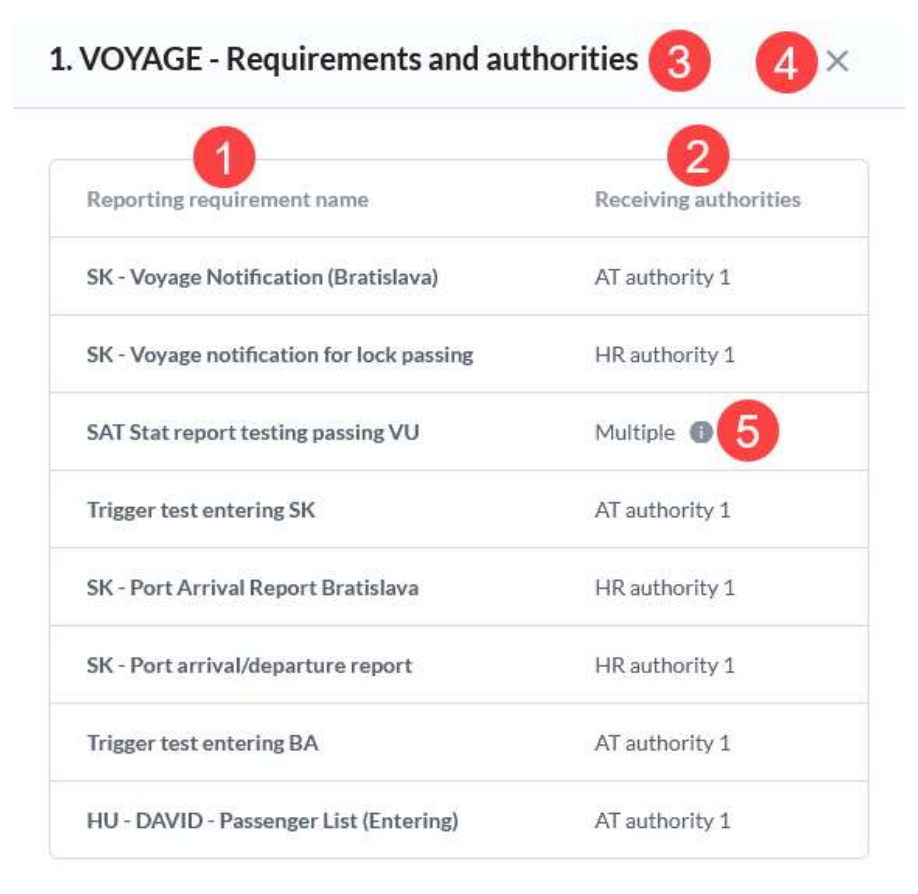

Figure 59 - Show requirements and authorities dialogue

To close the dialogue, click the X icon (4) in the top right of the dialogue.

# 3.5.4 Save as draft

Clicking the Save as draft button (Figure 43-9) in the Complete report page header stores all the data into a draft record in the database. This action enables you to continue working on this report at a later time and also allows you to continue to the next voyage as an existing draft or published voyage are a prerequisite for continuing to the next voyage.

# 3.5.5 Publish voyage

After filling in all the data you wanted, but at least all mandatory fields, click the Publish button (Figure 43-7). The system runs all the validation checks in the background and if all mandatory data fields have been filled and no other validation errors are found, the Publish voyage confirmation dialogue (Figure 60) is shown. Here all reporting requirements that are being fulfilled and a list of all authorities that will receive reports are listed. Once you're ready you can continue with publishing the voyage by clicking the Publish and continue button (1) that, once clicked, generates all the reports from the data you've entered. The published reports will be sent to receiving authorities depending on the type of reporting requirement they're fulfilling and the settings of the reporting requirement (i.e., number of hours before estimated arrival/departure for report delivery). To cancel publishing the voyage click the Cancel button (2) or the X icon (3) in the top right to close the Publish voyage confirmation dialogue.

# **Publish Voyage?**

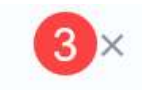

You have filled all mandatory fields for the voyage VIENNE SUD SALAISE -Port of Novi Sad. Would you like to publish the provided data for this voyage?

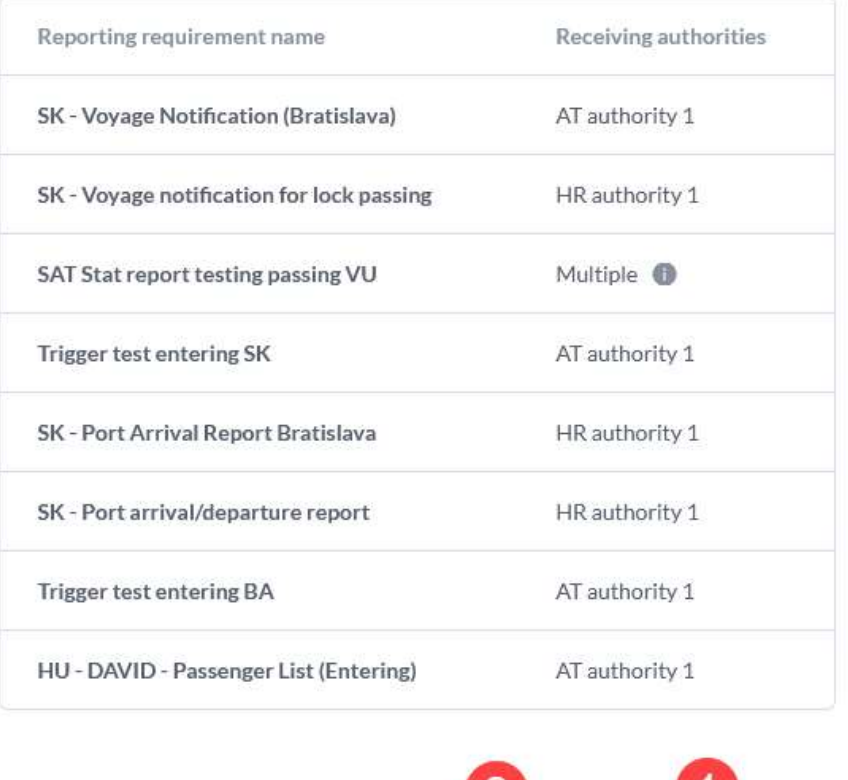

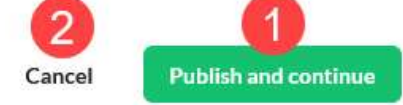

# Figure 60 - Publish voyage confirmation dialogue

#### 3.5.6 Next voyage

The Next voyage button is only enabled if there is a next voyage within the same transport plan. After filling in all the data you wanted, but at least all mandatory fields, click the Next voyage button (Figure 43-8). The system runs all the validation checks in the background and if all mandatory data fields have been filled and no other validation errors are found, a slightly modified Publish voyage confirmation dialogue (Figure 61) is shown. Here all reporting requirements that are being fulfilled and a list of all authorities that will receive reports are listed. Now you have to decide if you want to publish the voyage before continuing to the Complete report page of the next voyage in the transport plan or not. If you want to publish the voyage, click the Publish and continue button (1) that, once clicked, generates all the reports from the data you've entered. The published reports will be sent to receiving authorities depending on the type of reporting requirement they're fulfilling and the settings of the reporting requirement (i.e., number of hours before estimated arrival/departure for report delivery). After the publish process is completed, you're taken to the Complete report page of the next voyage in the transport plan. In case you don't want to publish the voyage at this time click the Continue without publishing button (2) to immediately go to the Complete report page of the next voyage in the transport plan without publishing any reports. To cancel

publishing the voyage click the X icon (3) in the top right to close the Publish voyage confirmation dialogue.

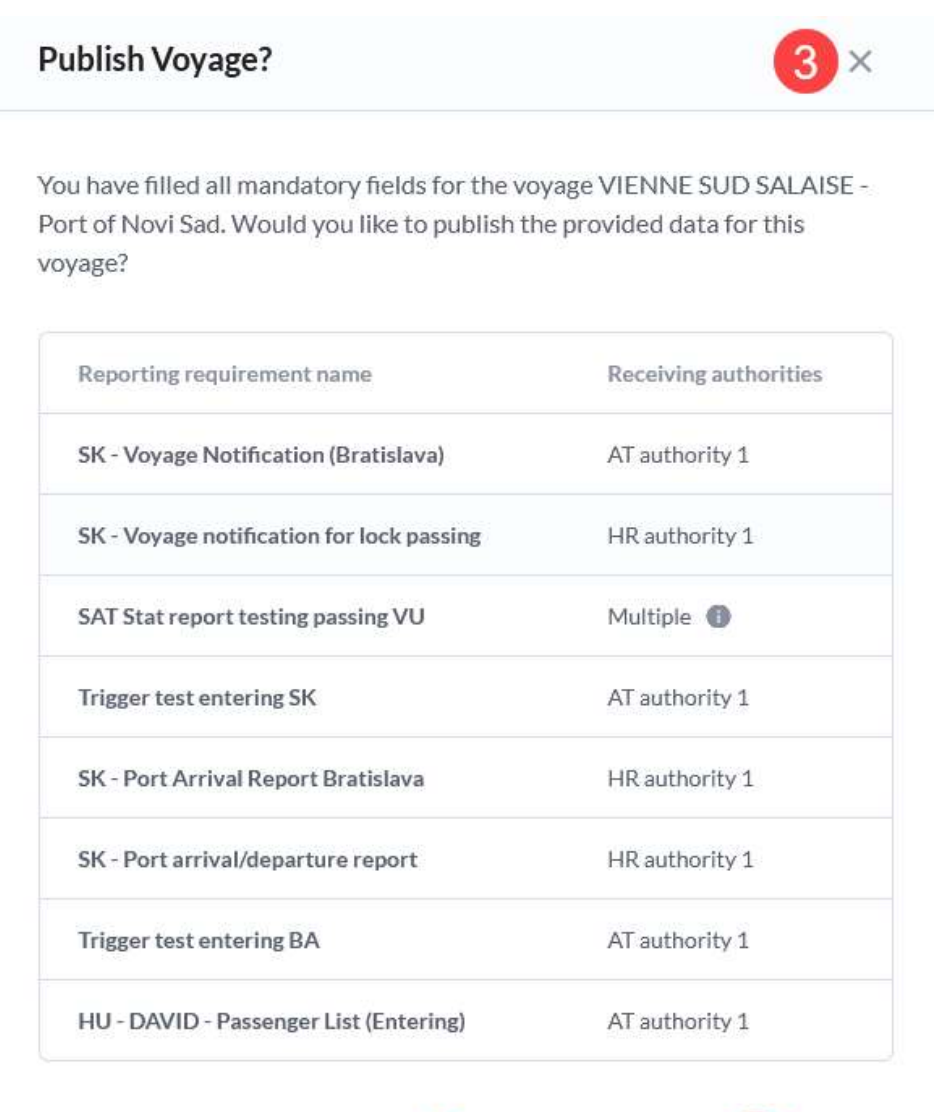

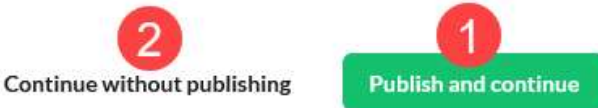

# Figure 61 - Next voyage - Publish voyage confirmation dialogue

Before loading the Complete report page for the next voyage, a smart copy is performed from the previous voyage (the one for which you have just finished filling in the data) to the current voyage draft. For a detailed explanation see chapter 3.5.1.4.

# 3.5.7 Delete draft

In case a draft exists for a voyage, a Delete draft button (Figure 43-10) is shown. Click this button to delete the draft for the voyage. This invokes the Delete draft confirmation dialogue (Figure 62). Confirm the deletion by clicking the Delete button (1) or cancel the action by clicking the Cancel button (2) or the X icon (3) in the top right and closing the confirmation dialogue.

# Delete draft

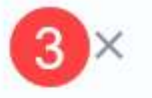

Are you sure you want to delete the draft for the Voyage 2. (Port of Novi Sad - Zeleznik)?

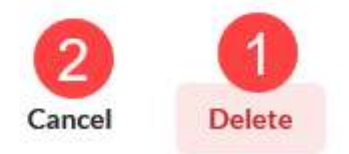

# Figure 62 - Delete draft confirmation dialogue

# 3.6 Manage transport plan templates

To access the Transport plan templates page, expand the Reporting (Figure 63-1) item in the sidebar menu and click the Transport plans (Figure 63-2) item.

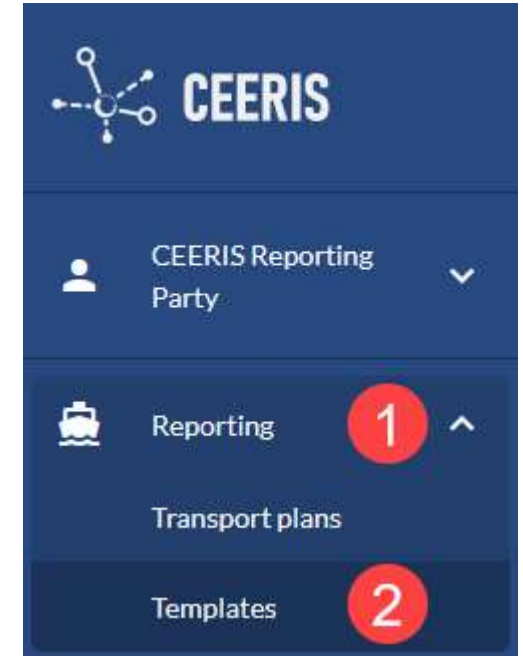

Figure 63 - Templates item in the sidebar menu

The transport plan templates page (Figure 64) contains the Transport plan templates table, the associated search input (6) for the table and a button to create a new transport plan template (8).

|                                      |                                     |                                                     | 6<br>Q Search by template name |             |
|--------------------------------------|-------------------------------------|-----------------------------------------------------|--------------------------------|-------------|
| Template name                        | Vessel name                         | 3<br>Departure                                      | Destination                    | 5<br>Action |
| Duplication Template SK to BG        | <b>IGNORE TEST</b><br><b>CEERIS</b> | BAZEN SVP OZ BRATISLAVA -<br><b>KAMENOLOM DEVIN</b> | Ruse 10                        | ÷           |
| Dangerous Goods Template SK<br>to BG | <b>IGNORE TEST</b><br><b>CEERIS</b> | BAZEN SVP OZ BRATISLAVA -<br><b>KAMENOLOM DEVIN</b> | Ruse 10                        | ŧ           |
| SAT 21.10.2021                       | <b>Krems</b>                        | <b>SCL</b>                                          | Novi Sad - Passenger<br>Port   | ŧ           |
| Multi voyage template                | Alpha                               | Port of Novi Sad                                    | Kostolac                       | ÷           |
| DAVID and XML                        | Alpha                               | Sidriste Vukovar                                    | Zeleznik                       | $\vdots$    |

Figure 64 - Transport plan templates page

The transport plans table contains all transport plans created by your organization for vessels for which you have write access rights within EURIS. For each transport plan in the table the following data is displayed:

- 1. Template name name of the template
- 2. Vessel name of the main vessel of the transport plan
- 3. Departure location of departure
- 4. Destination destination location
- 5. Action this column contains the three dots context menu that contains actions available to perform on the transport plan template

The Transport plan templates table uses paging and you can use the paging controls (7) to change the maximum number of rows displayed per page as well as navigate through the pages.

The following actions are available for the transport plan templates from the context menu (Figure 65):

- 1. Edit transport plan template opens the Edit transport plan template page
- 2. Create from template opens the Create new transport plan page but fills in the data using the data available in the template. The result is the same as when creating a new transport plan from template and selecting this template (see chapter 3.4.2)
- 3. Duplicate opens the Create new transport plan template page with all the data already filled in with the data from the selected template
- 4. Rename transport plan template opens the Rename transport plan template dialogue
- 5. Delete opens the Delete transport plan template dialogue

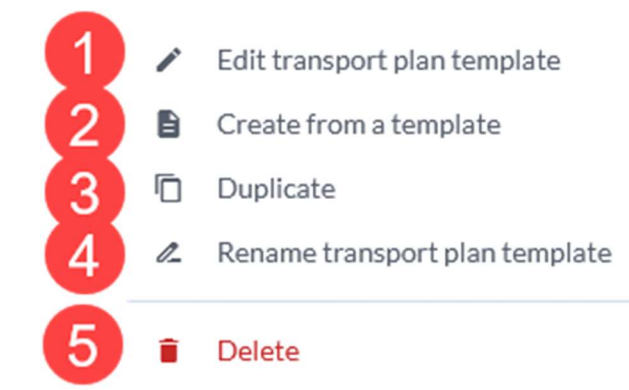

Figure 65 - Transport plan template actions context menu

## 3.6.1 Edit transport plan template

The Edit transport plan template action opens the Voyages of your transport plan template page (Figure 66). The page is based on the Voyages of your transport plan page with the following differences:

- 1. Complete template button this is placed instead of the Complete report button to better describe the functionality and context, the function of the button remains the same
- 2. ETA/ATA/ETD/ATD all time sensitive data is ignored in the transport plan template so these values are never displayed here
- 3. The status of the voyage is always awaiting, if a draft hasn't been created yet, or draft, no other options are available

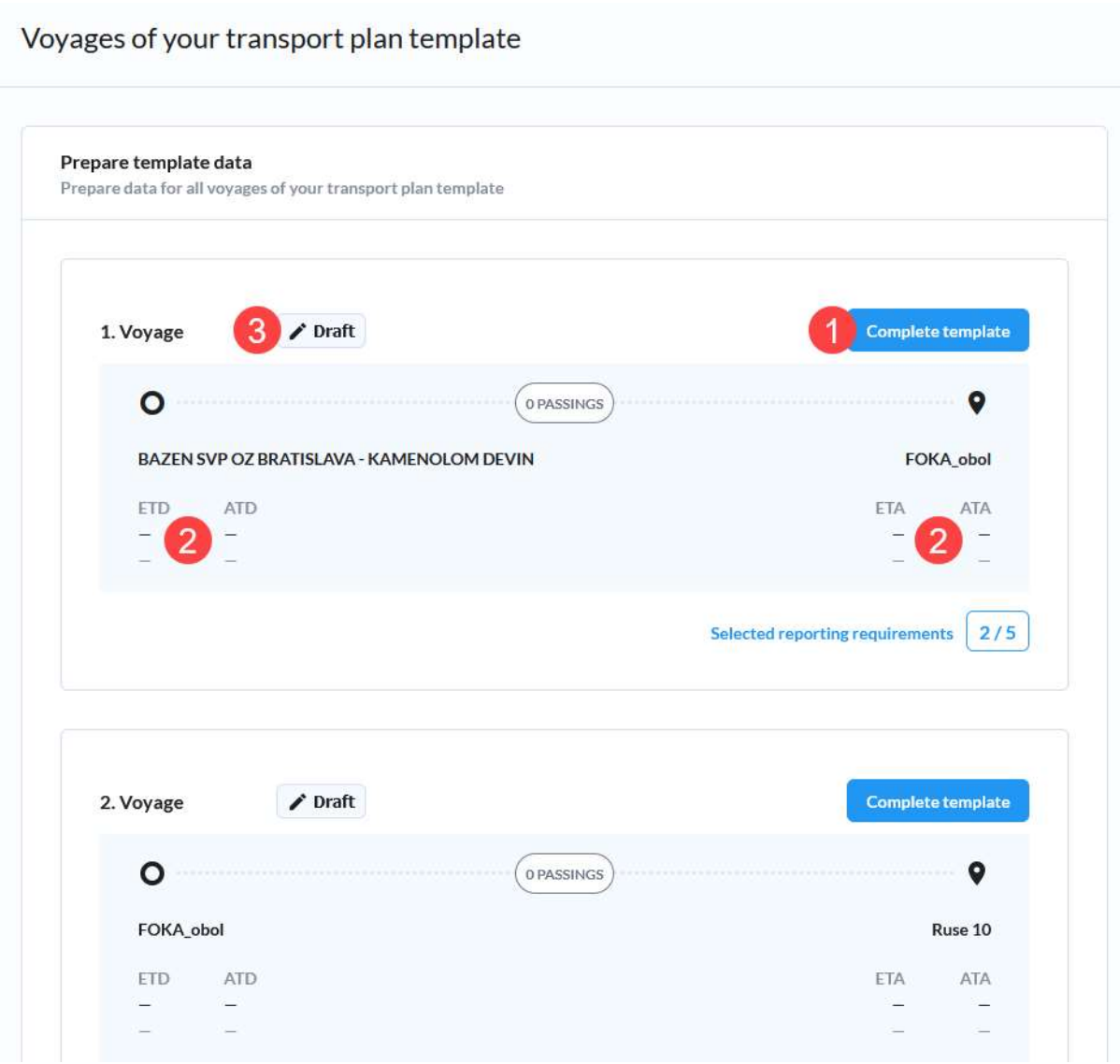

Figure 66 - Edit transport plan template - Voyages of your transport plan template page

Click the Complete template button to open the Complete template page (Figure 67) for the selected voyage. This page is based on the Complete report page with the only difference being the lack of Publish button. To go to the next voyage, store a draft of the current voyage with all mandatory data and click the Next voyage button.

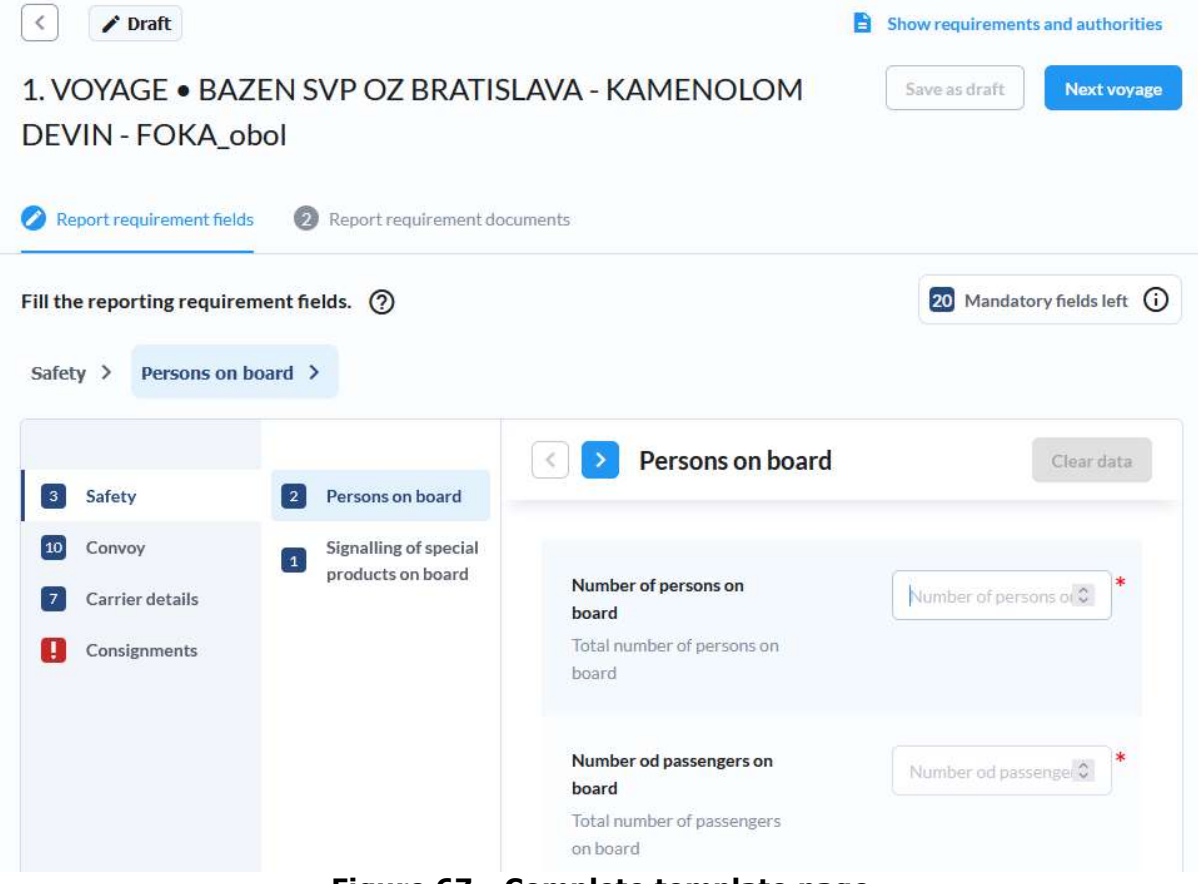

Figure 67 - Complete template page

#### 3.6.2 Duplicate transport plan template

When you select the duplicate action, a draft of the transport plan template is created in the system, but isn't stored yet and the New transport plan template page is opened with all the data prefilled from the duplicated template and the Template name dialogue is shown to allow you to give this template a name. The process is identical to creating a new transport plan template, except the input fields are prefilled with the duplicated template's data. Please refer to chapter 3.6.6 for more information about the steps that are to be completed to finish the creation of a transport plan template.

#### 3.6.3 Rename transport plan template

You can change the name of a template by clicking the Rename transport plan template action. This invokes the Edit template name dialogue (Figure 68). Here you can modify the name of the template by typing in the name in the input field (1) and clicking the Change name button (2). To cancel this process and close the dialogue click the Cancel button (3) or the X icon (4) in the top right.

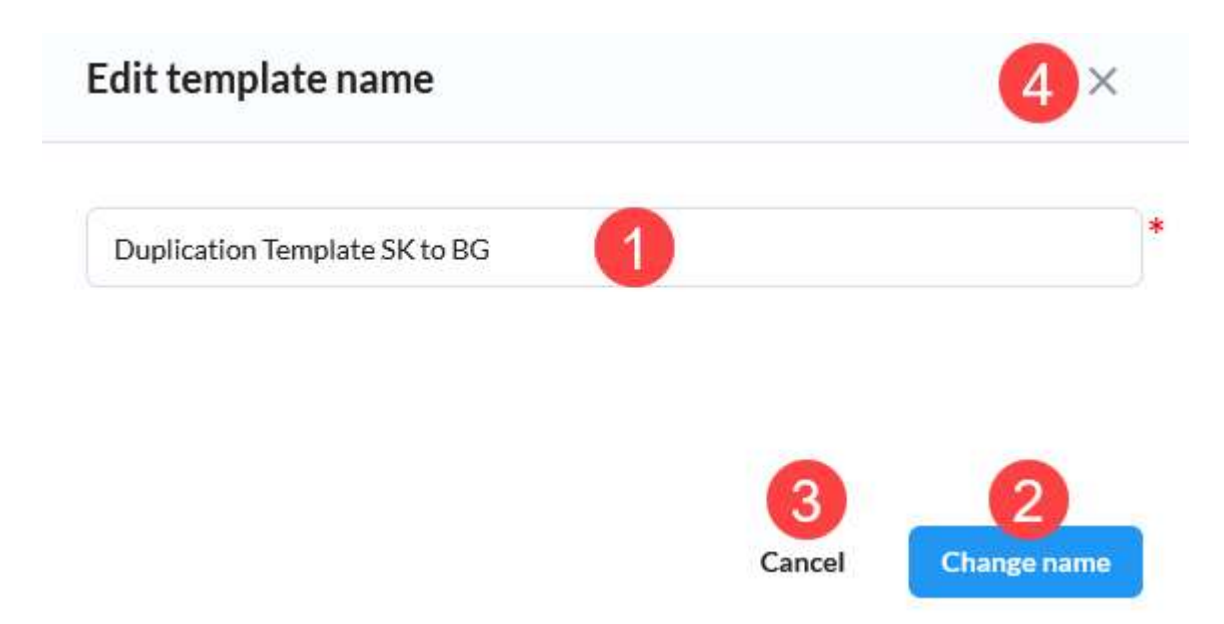

# Figure 68 - Edit template name dialogue

## 3.6.4 Delete transport plan template

Click the Delete action associated with the transport plan template to invoke the Delete transport plan template confirmation dialogue (Figure 69). You need to confirm this action by clicking the Delete transport plan template button (1). After confirmation the transport plan template is deleted and is no longer available in the system.

To cancel the deletion and close the confirmation dialogue click the Cancel button (2) or the X icon (3) in the top right.

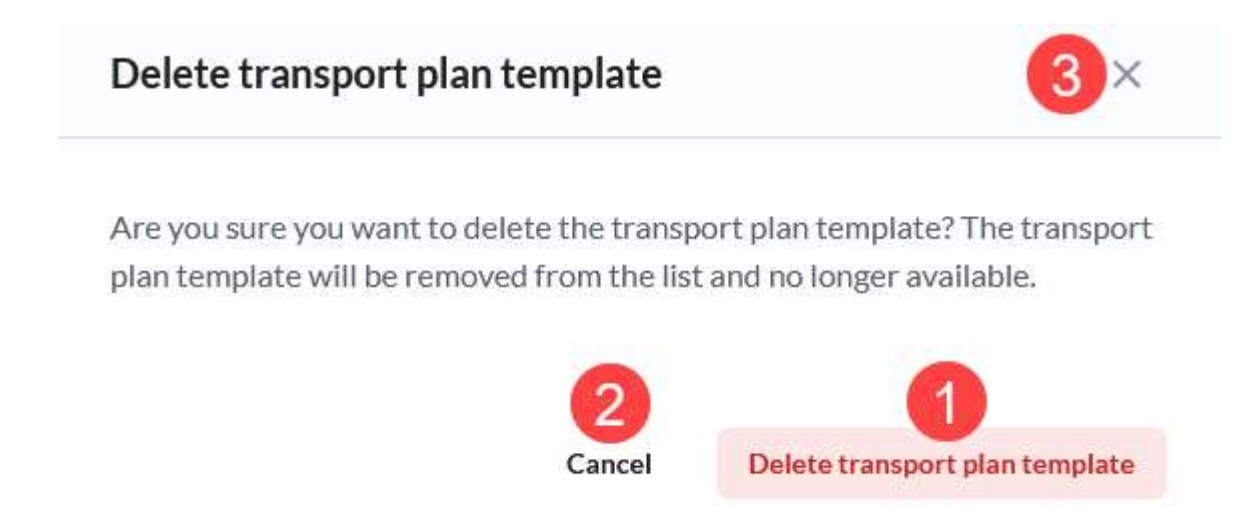

#### Figure 69 - Delete transport plan template confirmation dialogue

# 3.6.5 Search transport plans

The transport plan templates table can be searched through by typing in the Search transport plan templates input field (Figure 64-6). As soon as you type in the text the transport plan templates table displays only transport plan templates whose name contains the text provided in the search field.

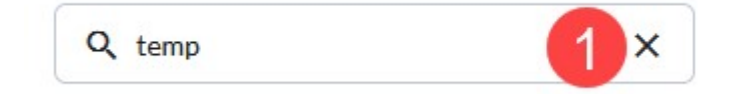

## Figure 70 - Search input field - filled

To clear the applied filter simply delete the text from the input box either manually or by clicking the associated X icon (Figure 70-1) inside the input field.

#### 3.6.6 Create new transport plan template

Clicking the New transport plan template button (Figure 64-8) first opens the Template name dialogue (Figure 71). Here you enter the name of the template in the input field (1) and click the Set name button (2) to store the name and continue with the process of creating a new transport plan template or click the Cancel button (3) or the X icon (4) in the top right to close the dialogue without setting a name of the template. The template name is mandatory to provide to be able to store the transport plan template.

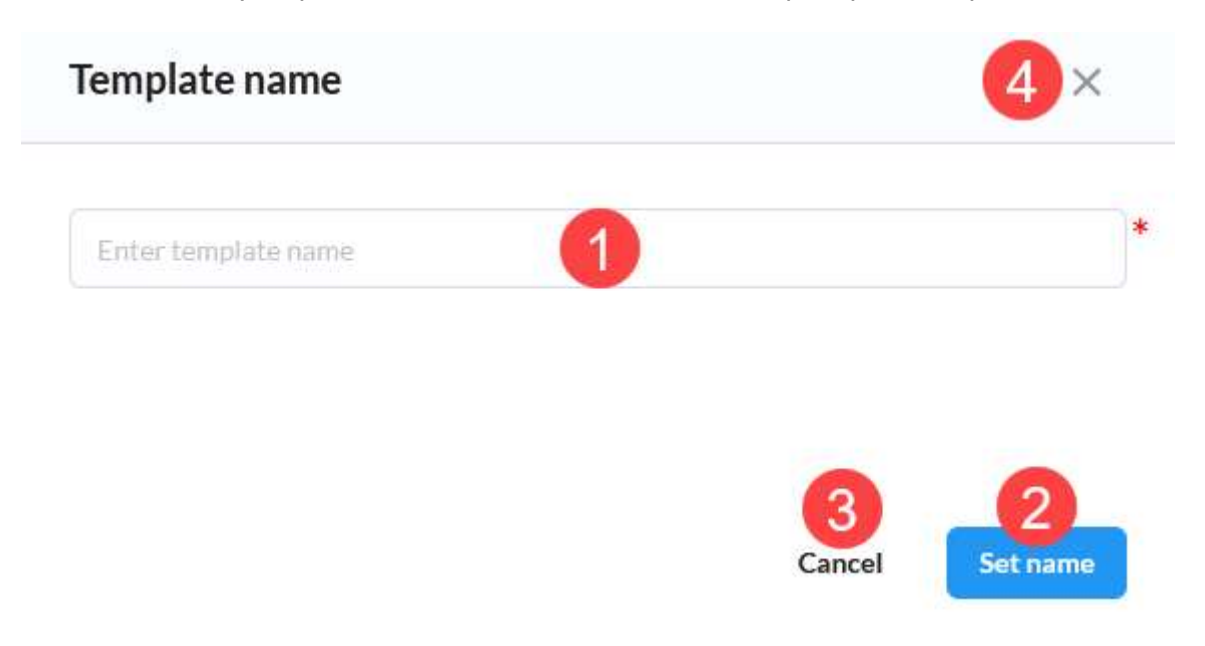

#### Figure 71 - Template name dialogue

After closing the dialogue, the Create new transport plan template page is visible with the first step route definition (Figure 72). Here you can set/edit the template name before proceeding to the next step by clicking the pencil icon next to the name of the template (1). The route definition is the same as when creating a transport plan, except no time sensitive data inputs are present (ETA/ETD/ATA/ATD).

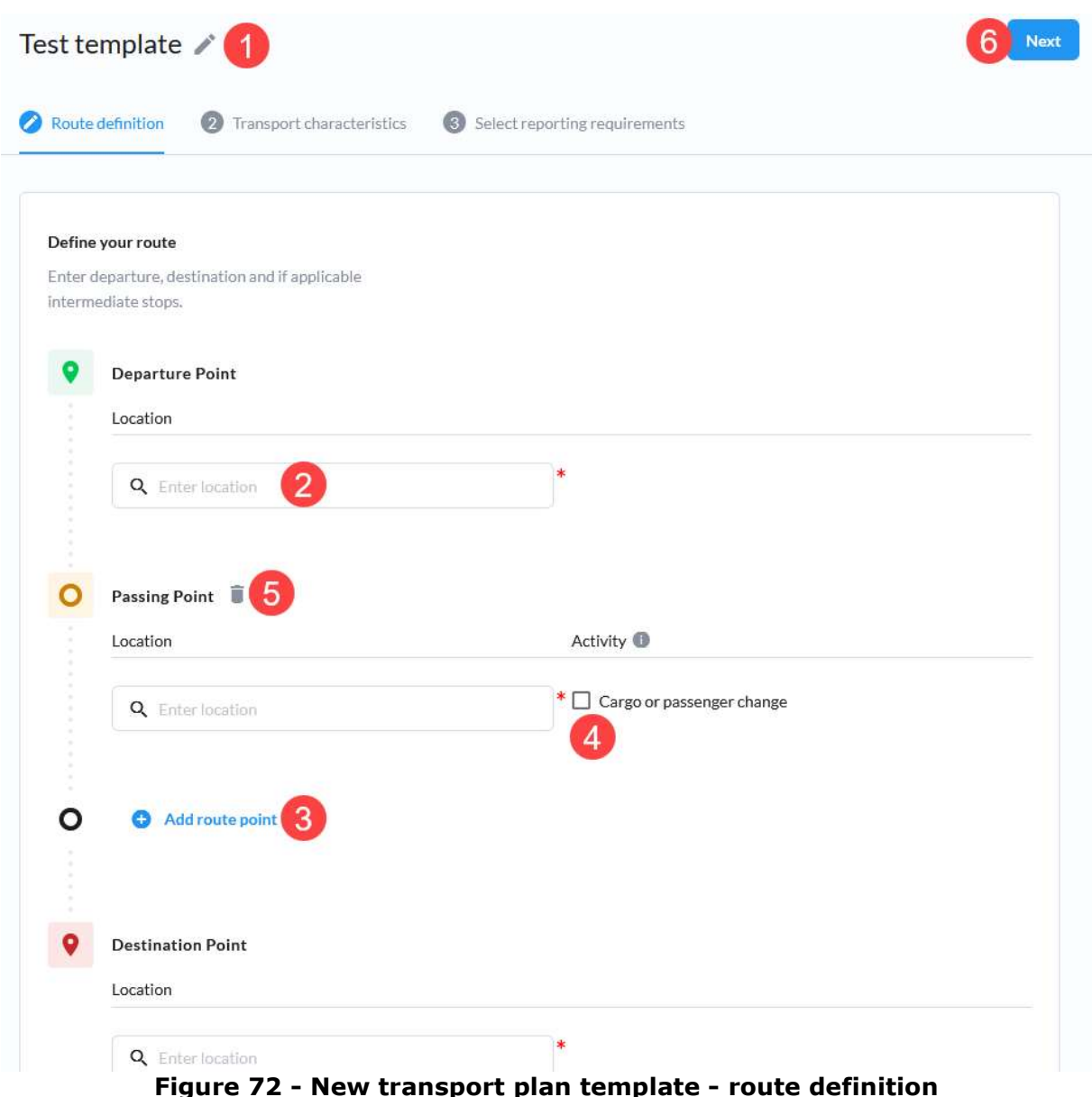

Once you're ready continue to the next step by clicking the Next button.

The transport characteristics step as well as the Select reporting requirements steps are exactly the same as when creating a new transport plan so, please refer to chapters 3.4.1.2 and 3.4.1.3. Upon finishing the Select reporting requirements step and creating a template, the Voyages of your transport plan template page is displayed. Please refer to chapter 3.6.1 for information about filling in the voyage data.

# 4 Statistics

To access the Statistics page (Figure 73) click the Statistics item in the sidebar menu. The page contains the Statistical reports page with statistical reports created by your organisation listed. For each statistical report displayed in the table the following data is displayed:

- 1. Name name given to the statistical report by the user who created it
- 2. From date start date of the report delivery period
- 3. To date end date of the report delivery period
- 4. Created at date on which the report was created at
- 5. Action three dots menu enables access to the context menu with the View report and Delete actions

|                              | o          |            | 4          | 5      |
|------------------------------|------------|------------|------------|--------|
| Name                         | From date  | To date    | Created at | Action |
| 2021 - approval percentage   | 01/01/2021 | 31/12/2021 | 13/10/2021 | ፡      |
| Average monthly reports 2021 | 01/01/2021 | 31/12/2021 | 13/10/2021 | ÷      |

Figure 73 - Statistics page

The Statistical reports table uses paging and only the set number of reports can be displayed in the table at once. The paging controls (7) can be used to change the number of reports displayed per page and to navigate through the pages.

The New statistical report button (6), located in the top right of the page, can be used to open the New statistical report full screen modal dialogue.

## 4.1 Create a statistical report

Open the New statistical report full screen modal dialogue (Figure 74) by clicking the New statistical report button. It contains 4 steps, each of which needs to be completed before proceeding:

- 1. Report name fill in the name under which the report will be stored
- 2. Define date range define the time period for which you want to calculate chosen statistics (start date included, end date excluded). Reports that were delivered within the selected period will be included in the statistics together with their voyages.
- 3. Define filters define which data you want to take into account for the statistical report by applying various filters
- 4. Output statistics define which outputs you want to include

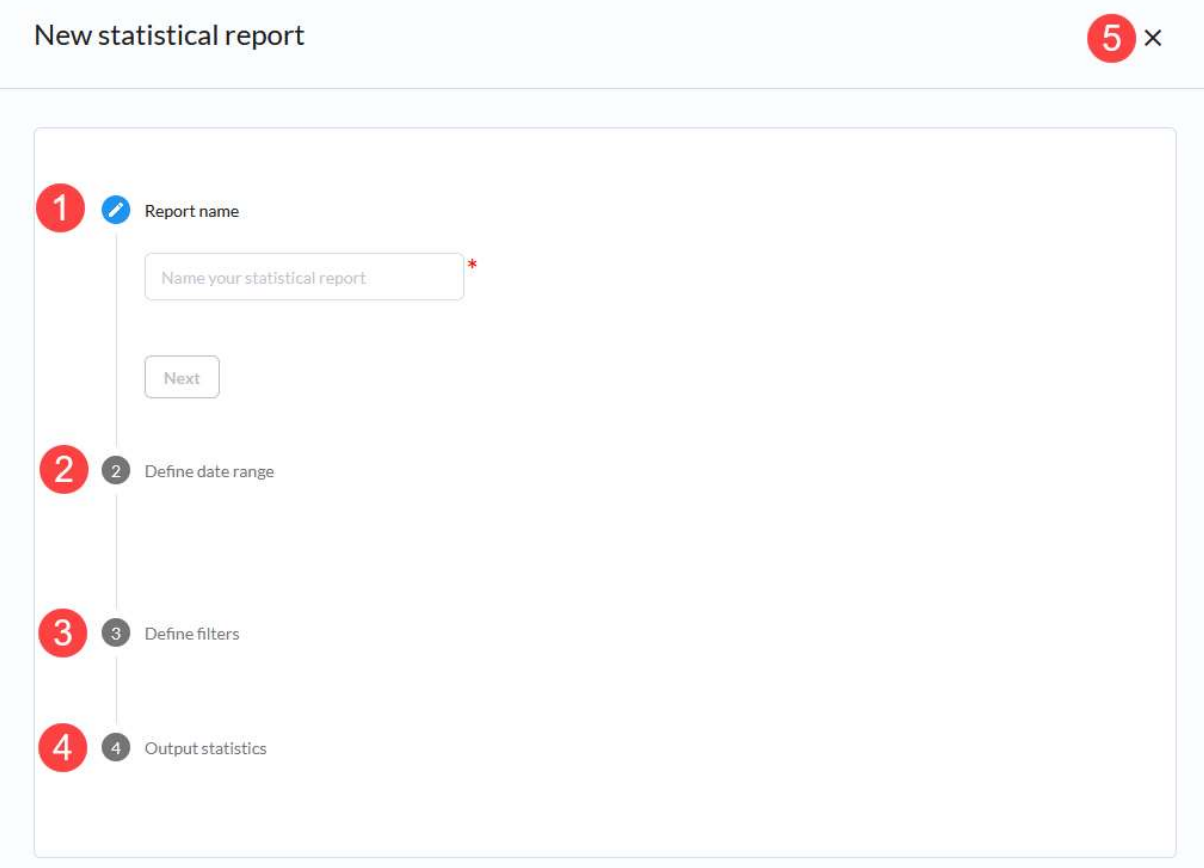

Figure 74 - Statistics page - New statistical report dialogue

#### 4.1.1 Report name step

Fill in the desired name of the report and click the Next button (Figure 75) to proceed to the next step.

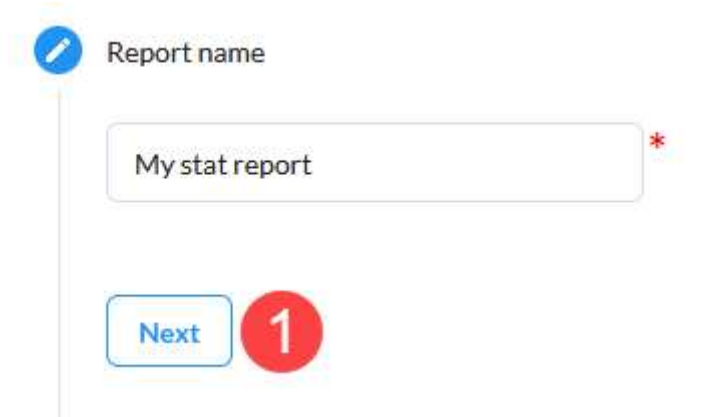

Figure 75 - New statistical report - Report name step

#### 4.1.2 Define time range step

Click the calendar icon to load the date range picker (Figure 76-1) where you first select a date which is the start of the period for which you want to create this report and once selected click the date with which you wish to end this period.

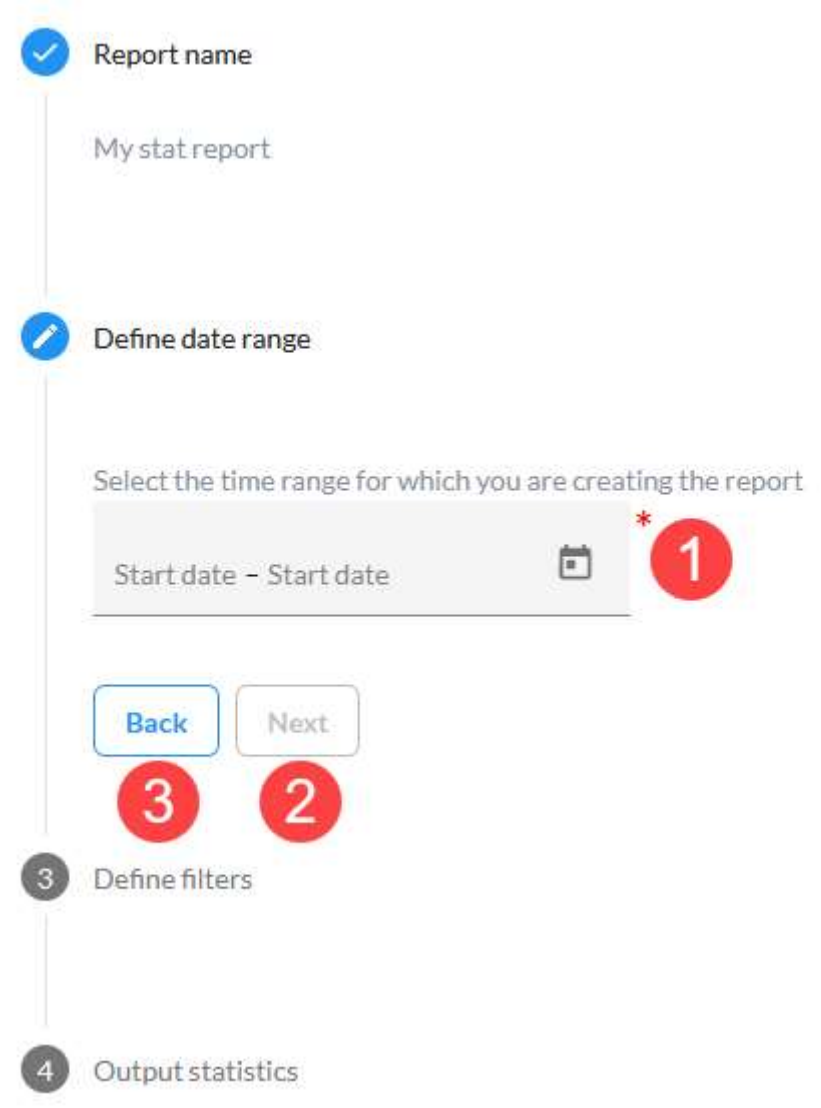

#### Figure 76 - New statistical report - Define date range step

Once you have defined the range, click the Next button (2) to continue to the next step or click the Back button (3) to go to the previous step.

## 4.1.3 Define filters step

The Define filters step (Figure 77) allows you to pick the data you wish to be used for the statistical analysis that will result with the output you select in the final step. There are eleven filters that can be used and the resulting data set will include only the data that conforms to all applied filters:

- 1. Transport type a multiselect input where you can choose
	- a. Cargo
	- b. Dangerous cargo
	- c. Passenger

Only reports with the selected transport types will be a part of the data set used for calculations of outputs

- 2. Convoy type a multiselect input with all supported convoy types, only reports with the selected convoy types will be a part of the data set used for calculations of outputs;
- 3. ENI number type in the ENI number of the vessel for which you wish to calculate the output, only reports of the specified vessel will be a part of the data set used for calculations of outputs;
- 4. Type of goods a single select input where you can choose the following options: a. Dangerous
	- b. Non dangerous

If selected, only reports containing that type of goods will be a part of the data set used for calculations of outputs;

- 5. Voyage start country a single select with a list of supported countries (countries available in locations reference data), only reports with the departure port in the selected country will be a part of the data set used for calculations of outputs;
- 6. Voyage end country a single select with a list of supported countries (countries available in locations reference data), only reports with the destination port in the selected country will be a part of the data set used for calculations of outputs;
- 7. Voyage including country a single select with a list of supported countries (countries available in locations reference data), only reports with any route point (departure, passage points or destination) in the selected country will be a part of the data set used for calculations of outputs;
- 8. Receiving authority a multiselect input with a list of all CEERIS receiving authorities, only reports sent to the selected authorities will be a part of the data set used for calculations of outputs;
- 9. Reporting requirement a single select input with a list of all CEERIS reporting requirements, only reports sent to fulfil the selected reporting requirement will be a part of the data set used for calculations of outputs;
- 10.Response type a single select input with the following options:
	- a. Approved
	- b. Rejected

Only reports that have been Approved or Rejected by any of the receiving authorities will be a part of the data set used for calculations of outputs, depending on the chosen option;

- 11.Reporting application a single select input with the following options:
	- a. CEERIS GUI
	- b. CEERIS API
	- c. Dutch Message Server

Only reports that were reported via the selected application will be a part of the data set used for calculations of outputs;

As a Reporting party user, these filters are applied on an initial data set that includes all reports for vessels for which you have write access rights (the ones you can create a new transport plan for).

| <b>Transport type</b>        | 1<br>Select transport type         | ٠ |
|------------------------------|------------------------------------|---|
| Convoy type                  | 2<br>Select convoy type            |   |
| Eni number                   | 3<br>ENI number                    |   |
| Type of goods                | 4<br>Select type of goods          |   |
| Voyage start country         | 5<br>Select voyage start country   |   |
| Voyage end country           | 6<br>Select voyage end country     |   |
| Voyage including country     | Select voyage including country    |   |
| <b>Receiving authority</b>   | 8<br>Select receiving authority    |   |
| <b>Reporting requirement</b> | 9<br>Select reporting requirement  |   |
| <b>Response type</b>         | 10<br>Select response type         |   |
| <b>Reporting application</b> | Select reporting application<br>11 |   |

Figure 77 - New statistical report - Define filters step

Once you have defined all desired filters, click the Next button (12) to proceed to the next step, or return to the previous one by clicking the Back button (13).

# 4.1.4 Output statistics step

The Output statistics step allows you to select which of the supported output you wish to calculated based on the data set you have defined in the second and third steps. These are the supported outputs, divided into three categories:

- 1. Monthly
	- a. Amount of cargo per month
		- i. Sum of cargo provided in Total cargo field
- ii. If total cargo field is not provided, all gross weights from goods item placements are summed up
- b. Average number of reports per month
- c. Number of passengers entering per month
- i. Number of passengers that entered in the port of departure
- d. Number of passengers leaving per month
	- i. Number of passengers that left in the port of destination
- e. Number of transiting passengers per month
	- i. Number of passenger with transit passenger data field set to yes
	- ii. If transit passenger data field was not available, passengers that
	- didn't enter in departure and didn't leave at destination are counted
- f. Number of reports per month
- g. Number of voyages per month
- 2. Yearly
	- a. Amount of cargo per year
		- i. Sum of cargo provided in Total cargo field
		- ii. If total cargo field is not provided, all gross weights from goods item placements are summed up
	- b. Number of passengers entering per year
		- i. Number of passengers that entered in the port of departure
	- c. Number of passengers leaving per year
		- i. Number of passengers that left in the port of destination
	- d. Number of transiting passengers per year
		- i. Number of passenger with transit passenger data field set to yes
		- ii. If transit passenger data field was not available, passengers that didn't enter in departure and didn't leave at destination are counted
	- e. Number of reports per year
	- f. Number of voyages per year
- 3. Other
	- a. Average number of fulfilled reporting requirements
	- i. Average number of reporting requirements selected per voyage
	- b. Number and percentage share of authority reactions per response type
		- i. Only latest response is taken for each authority
		- ii. Data is split per receiving authority
		- iii. For each receiving authority number of approved reports, rejected reports and not responded reports is provided
		- iv. Percentage share is calculated as percentage of reports that receiving authority responded with approval, rejection or didn't respond
	- c. Number and percentage share of authority reactions per status and country
		- i. Only latest response is taken for each authority
		- ii. Data is split per country
		- iii. For each report delivered to any receiving authority from a country number of approved reports, rejected reports and not responded reports is provided
		- iv. Number is representing reports per authority which is usually higher than number of reports in that period
		- v. Percentage share is calculated as percentage of reports that receiving authorities from that country responded with approval, rejection or didn't respond
	- d. Number and percentage share of each voyage characteristic
		- i. Data is split per voyage characteristic which includes transport levels, transport types and vessel specific criteria
		- ii. Number is representing number of reports that included specific voyage characteristic
		- iii. Percentage share is calculated as percentage of reports which include that voyage characteristic

iv. Since transport plans can have multiple voyage characteristics sum of all percentages will be higher than 100%

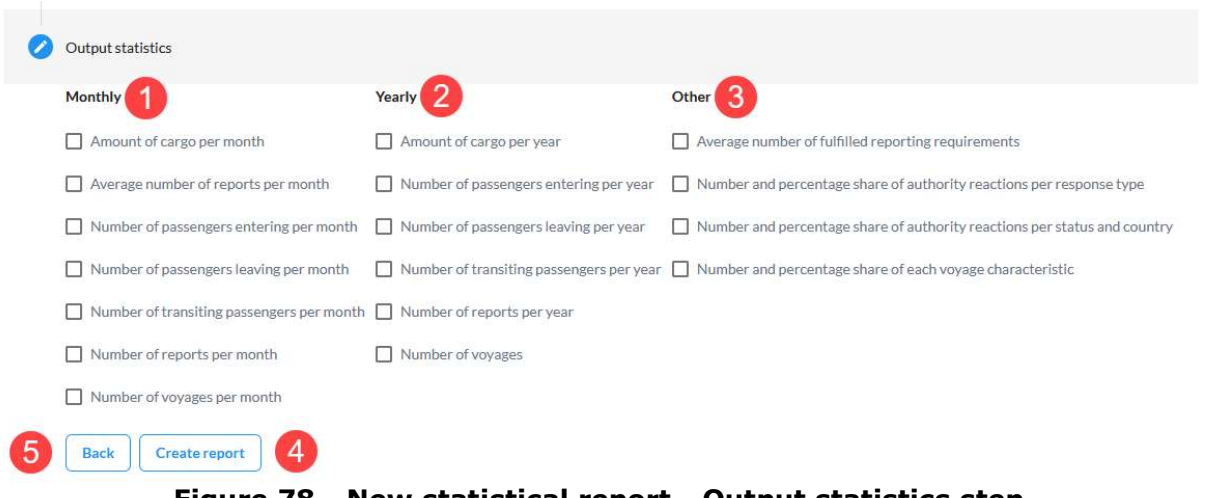

#### Figure 78 - New statistical report - Output statistics step

To return to the previous step click the Back button (5)

Once you have chosen all desired outputs by selecting the associated checkboxes, click the Create report button (4) to store the report in the database and perform the calculations on the backend. Once the calculations are finished the outputs of the statistical report are displayed on the View statistical report page.

#### 4.2 View statistical report

The View statistical report page (Figure 79) is displayed when you select the view action associated with a report in the Statistical reports table or after you create a new statistical report. The page contains the following content:

- 1. Report name name under which the report was stored
- 2. Date range time period from which the data was taken to be analysed
- 3. Defined filters all filters that were applied to the input data set are listed here
- 4. Outputs the results of the calculations performed are displayed here displayed in three collapsible sections: monthly, yearly and other. Each expanded section can be collapsed by clicking the up-arrow icon (5) in the top right of the section and once collapsed it can be expanded by clicking the down icon located in the same place.

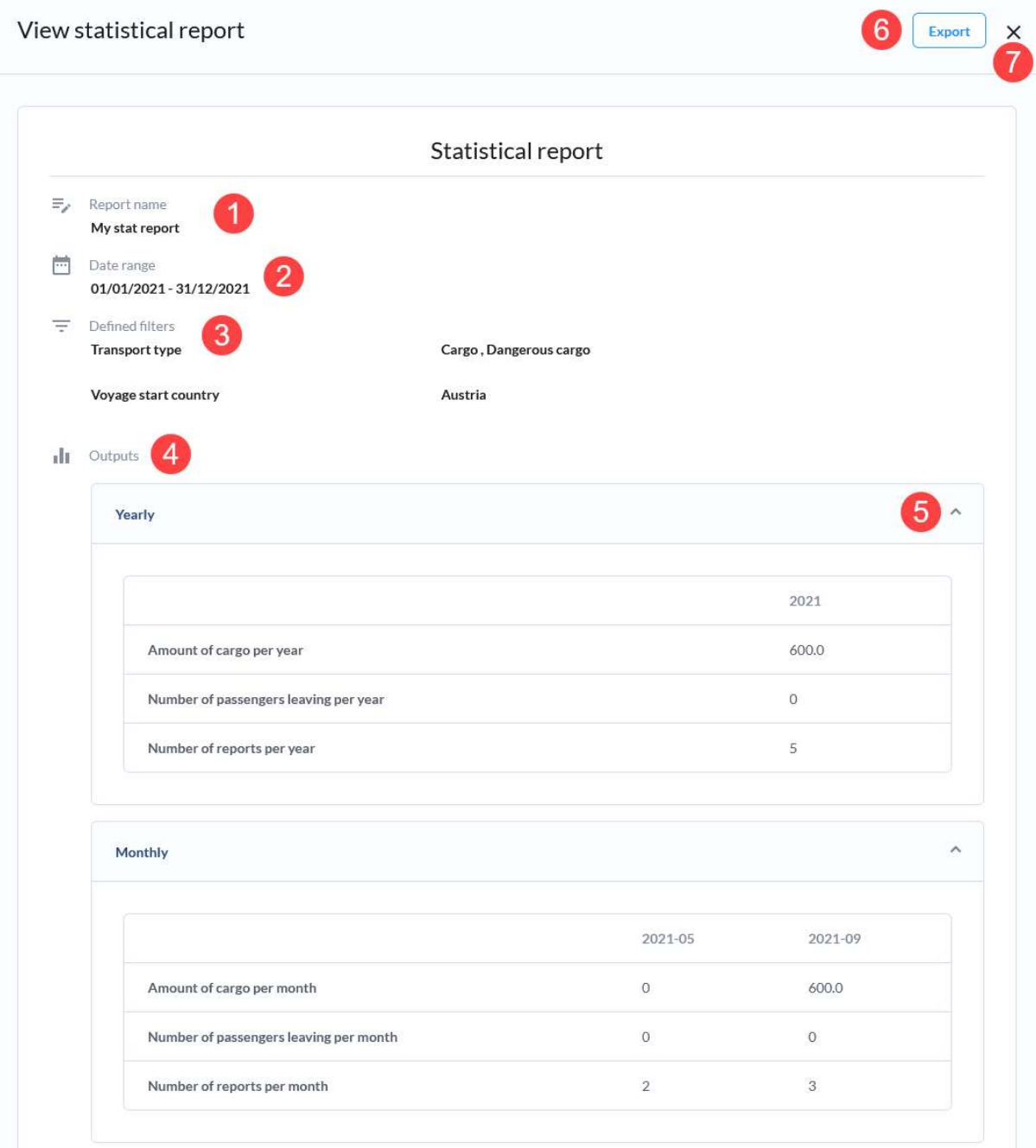

#### Figure 79 - View statistical report page

You can export the statistical report by clicking the Export button (6). This invokes the Export statistical report dialogue (Figure 80) where you can choose the language (1) and format in which you want to export the report into (2). Once you select the desired language and format click the Export button (3) to generate the file in the selected format that is then downloaded to your PC as soon as it is generated.

To discard the changes and cancel the Export process click the Cancel button (4) or simply close the dialogue by clicking the X icon (5) in the top right.

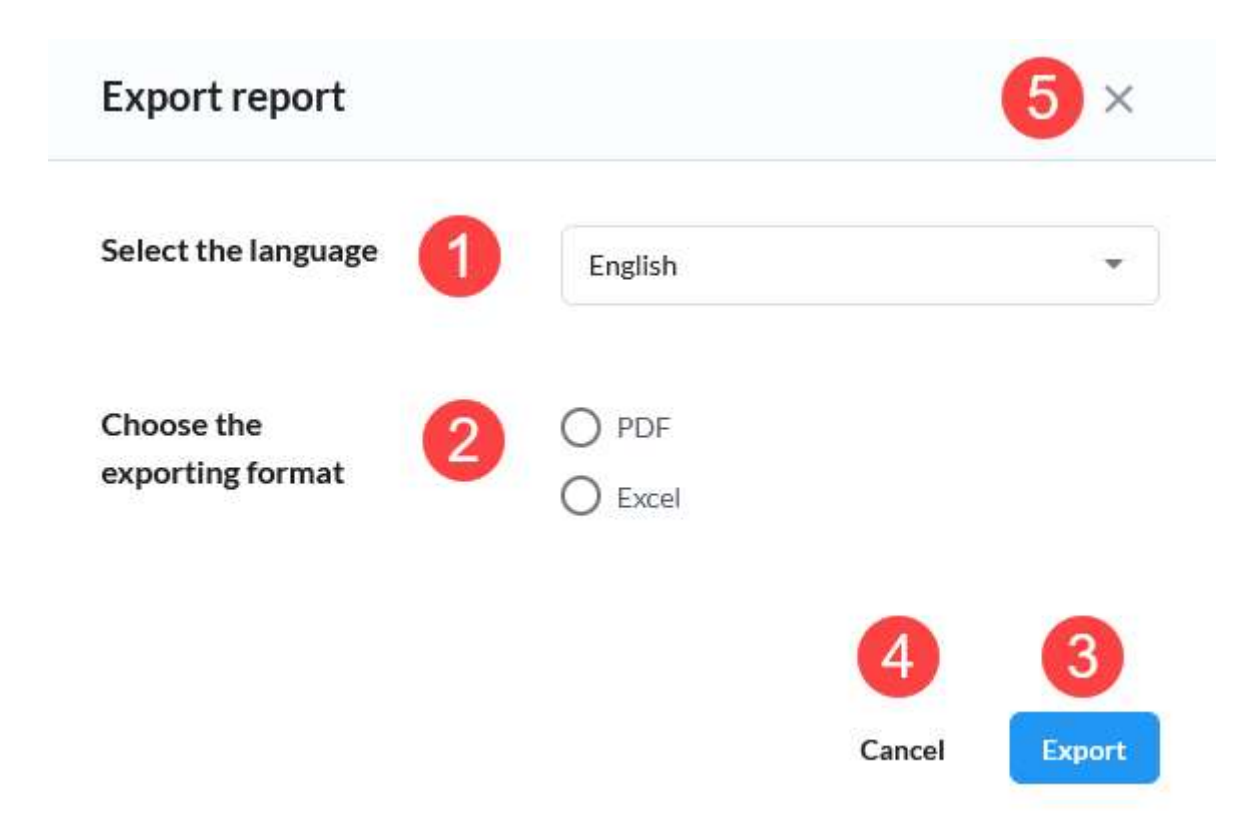

# Figure 80 - Export statistical report dialogue

# 4.3 Delete statistical report

Use the Delete action located in the Action context menu associated with the report you wish to delete. This invokes a confirmation dialogue (Figure 81).

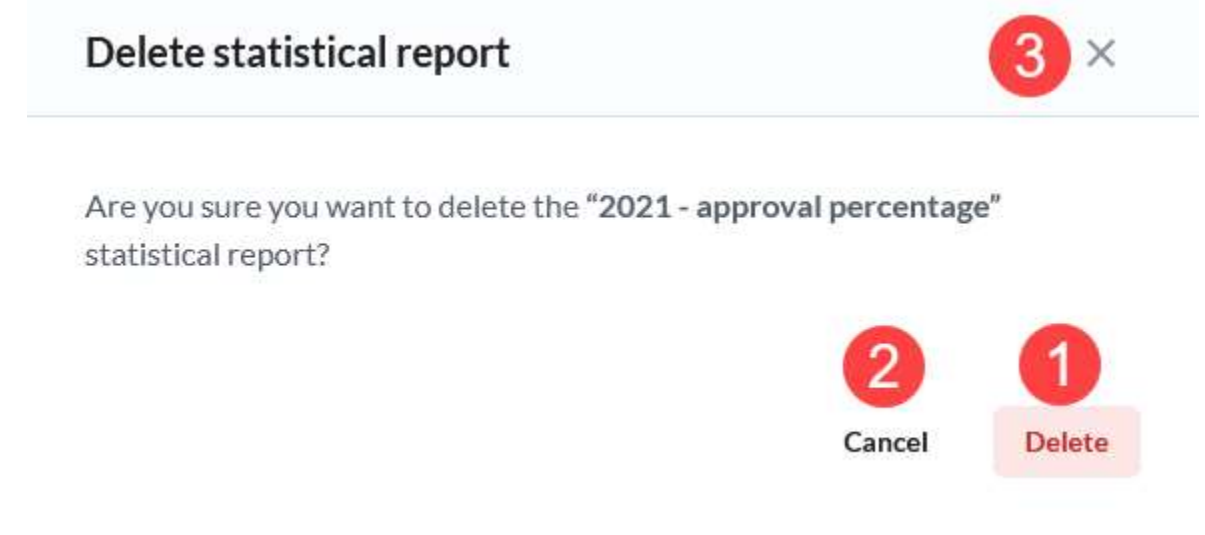

# Figure 81 - Statistics page - Delete statistical report confirmation dialogue

To delete the report, confirm the action by clicking the Delete button (1). You can cancel the action by clicking the Cancel button (2) or by closing the confirmation dialogue clicking the X icon (3) in the top right.

# 5 Auditing

To access the Auditing page (Figure 82) click the Auditing item in the sidebar menu. The page contains the Auditing table and its search input (6) and filter button (7). The

auditing table contains all logged actions that you have sufficient access right to view. For the National ERI administrator this entails all changes made by:

- users of your organization
- users of receiving authority organizations on the reports associated with vessels for which you have write access rights

Each item in the auditing table has the following columns:

- 1. Username the username of the user that initiated the logged action
- 2. Date and time date and time when the action was initiated
- 3. Record type type of entity upon which the action was performed
- 4. Type of action type of action that was performed
- 5. Action the View action is available here which opens the View audit record page for the associated audit record

|                                      |                     | $6\phantom{1}6$                   |                     |               |  |
|--------------------------------------|---------------------|-----------------------------------|---------------------|---------------|--|
|                                      |                     | Q. Search by username or metadata |                     | Ŧ.<br>Filters |  |
| Username                             | Date and time       | 3<br>Record type                  | 4<br>Type of action | 5<br>Action   |  |
| <b>CEERIS Reporting Party</b>        | 11/10/2021<br>14:54 | Voyage                            | Published           | View          |  |
| <b>CEERIS Reporting Party</b>        | 11/10/2021<br>14:54 | Voyage                            | Draft saved         | View          |  |
| CEERIS Receiving Authority AT 2a     | 11/10/2021<br>10:51 | Report response                   | Created             | View          |  |
| CEERIS Receiving Authority AT 2a     | 11/10/2021<br>10:51 | Report response                   | Created             | View          |  |
| System                               | 10/10/2021<br>03:00 | Report                            | Archived            | View          |  |
| System                               | 10/10/2021<br>03:00 | Report                            | Archived            | View          |  |
| System                               | 10/10/2021<br>03:00 | Voyage                            | Archived            | View          |  |
| System                               | 10/10/2021<br>03:00 | Transport plan                    | Archived            | View          |  |
| CEERIS Receiving Authority AT 2b     | 07/10/2021<br>10:53 | Report response                   | Created             | View          |  |
| <b>CEERIS Receiving Authority AT</b> | 07/10/2021<br>10:51 | Report response                   | Created             | View          |  |

Figure 82 - Auditing page

The table can be sorted by the Date and time column by clicking the column header. Clicking it again, reverses the sort direction. The table uses paging and the paging controls (8) can be found at the bottom of the table. You can choose the number of rows per page and navigate between the pages using these controls.

The table can be searched for a specific username by simply typing in the associated search input (6). The table is update in real time with records that contain the provided string in their associated username. Once a search filter is active, you can clear the search using the X icon (Figure 83-1) to clear it or simply manually delete the contents of the search input.

|                                  |                      | Q<br><b>CEERIS</b> | lх             | ₹<br><b>Filters</b> |
|----------------------------------|----------------------|--------------------|----------------|---------------------|
| Username                         | Date and time $\psi$ | Record type        | Type of action | Action              |
| <b>CEERIS Reporting Party</b>    | 11/10/2021<br>14:56  | Report             | Updated        | <b>View</b>         |
| <b>CEERIS Reporting Party</b>    | 11/10/2021<br>14:56  | Report             | Updated        | <b>View</b>         |
| <b>CEERIS Reporting Party</b>    | 11/10/2021<br>14:54  | Voyage             | Published      | <b>View</b>         |
| <b>CEERIS Reporting Party</b>    | 11/10/2021<br>14:54  | Voyage             | Draft saved    | <b>View</b>         |
| CEERIS Receiving Authority AT 2a | 11/10/2021<br>10:51  | Report response    | Created        | <b>View</b>         |

Figure 83 - Auditing table - active search filter

Clicking the Filters button opens the Auditing filters dialogue (Figure 84). There are 3 parameters that can be used for filtering:

- 1. Action type select as many action types from a list of all supported action types as you desire
- 2. Record type select as many record types from a list of all supported record types as you desire
- 3. Date and time range define a date and time range within which you want to find the audit records by defining the start and/or end date and time

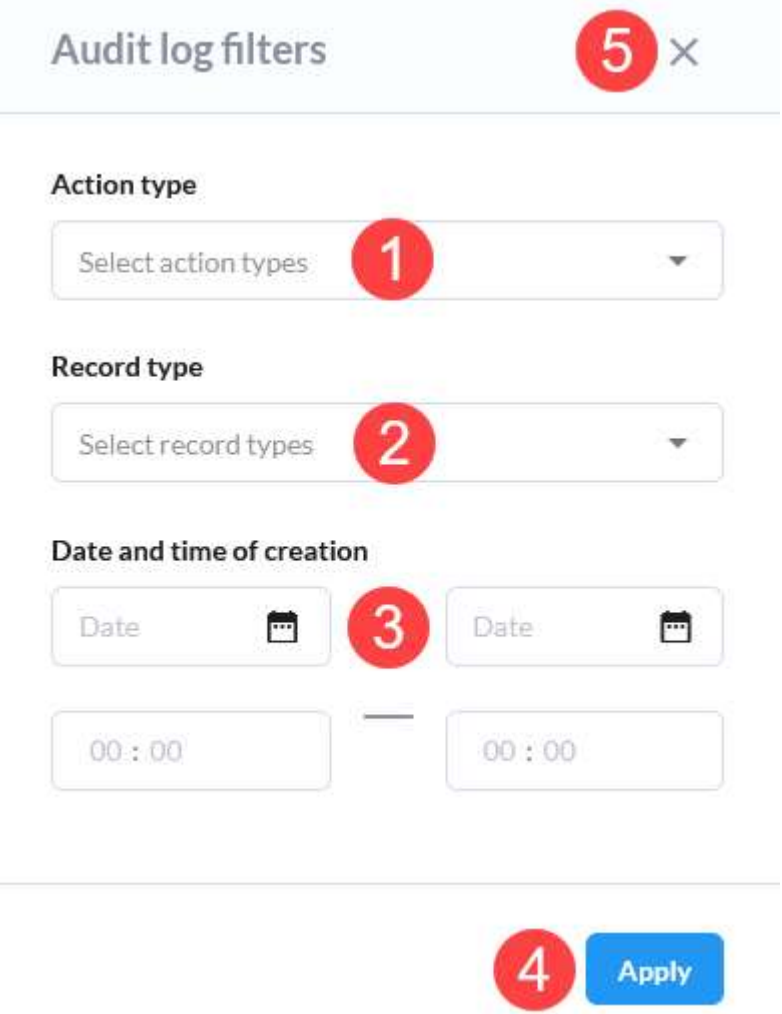

Figure 84 - Auditing filters dialogue

To apply the filter, click the Apply button (4), or simply discard any changes made by closing the filter dialog by clicking the X icon (5). When a filter is applied, only the records that conform to all applied filters are displayed in the Auditing table. When a filter is applied a Clear filter button is displayed. Click it to clear all applied filters.

|                                         | Q Search by username or metadata |                 | $\times$<br><b>Clear filters</b><br>÷<br><b>Filters</b><br>и |             |
|-----------------------------------------|----------------------------------|-----------------|--------------------------------------------------------------|-------------|
| Username                                | Date and time $\downarrow$       | Record type     | Type of action                                               | Action      |
| <b>CEERIS Receiving Authority AT 2a</b> | 11/10/2021<br>10:51              | Report response | Created                                                      | <b>View</b> |
| <b>CEERIS Receiving Authority AT 2a</b> | 11/10/2021<br>10:51              | Report response | Created                                                      | <b>View</b> |

Figure 85 - Auditing table - Clear filters button

# 5.1 View audit record page

The view audit record page (Figure 86) shows you all relevant data in three section, whose content depends on the type of action and record type:

- 1. Basic data displays the name of the user, date and time of the action, type of action and the record type and ID number
- 2. Metadata entries all relevant ID numbers that are simply used by the application backend – this data is useful for the system administrator if an issue arises
- 3. Record data depending on the record type and action type there are three options for this section:
	- a. No data some actions simply don't require any additional data besides the data recorded in the previous two sections (e.g. automatic archiving of a report)
	- b. Detailed data view a structured JSON file is displayed that is readable by humans where you can see the exact data that was stored in the database (e.g. creating a new report or response)
	- c. Diff when updating a record both the old and new version of the record are displayed side by side with changes highlighted

 $4 \times$ 

## Auditing details

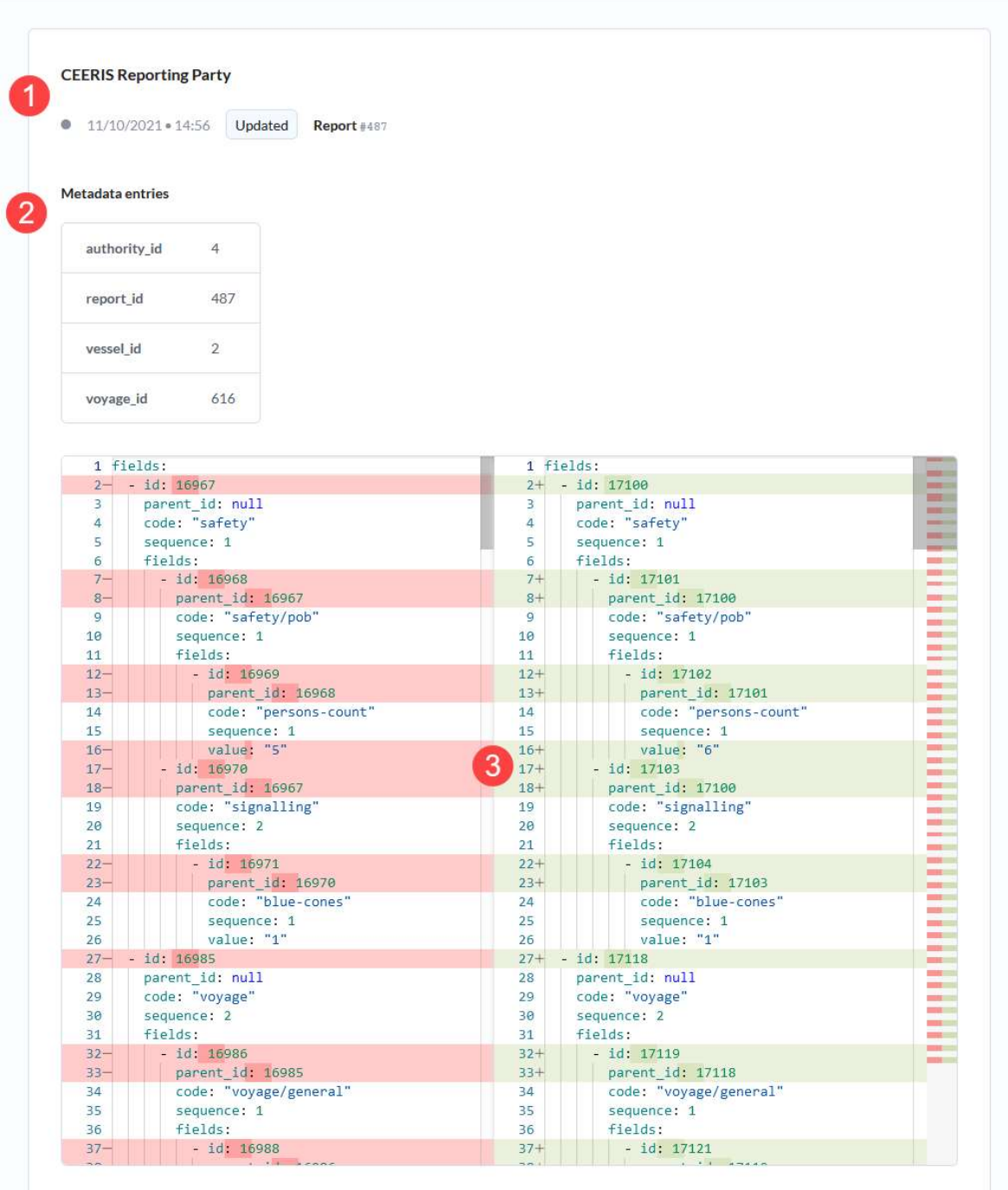

#### Figure 86 - View audit record page

You can close the View audit record page by clicking the X icon (4) in the top right.

# 6 Find requirements

The Find requirements page is accessed by clicking the Find requirements link in the sidebar. The Find requirements page (Figure 87) contains the following components:

- 1. Filter by route points
- 2. Reporting requirements table

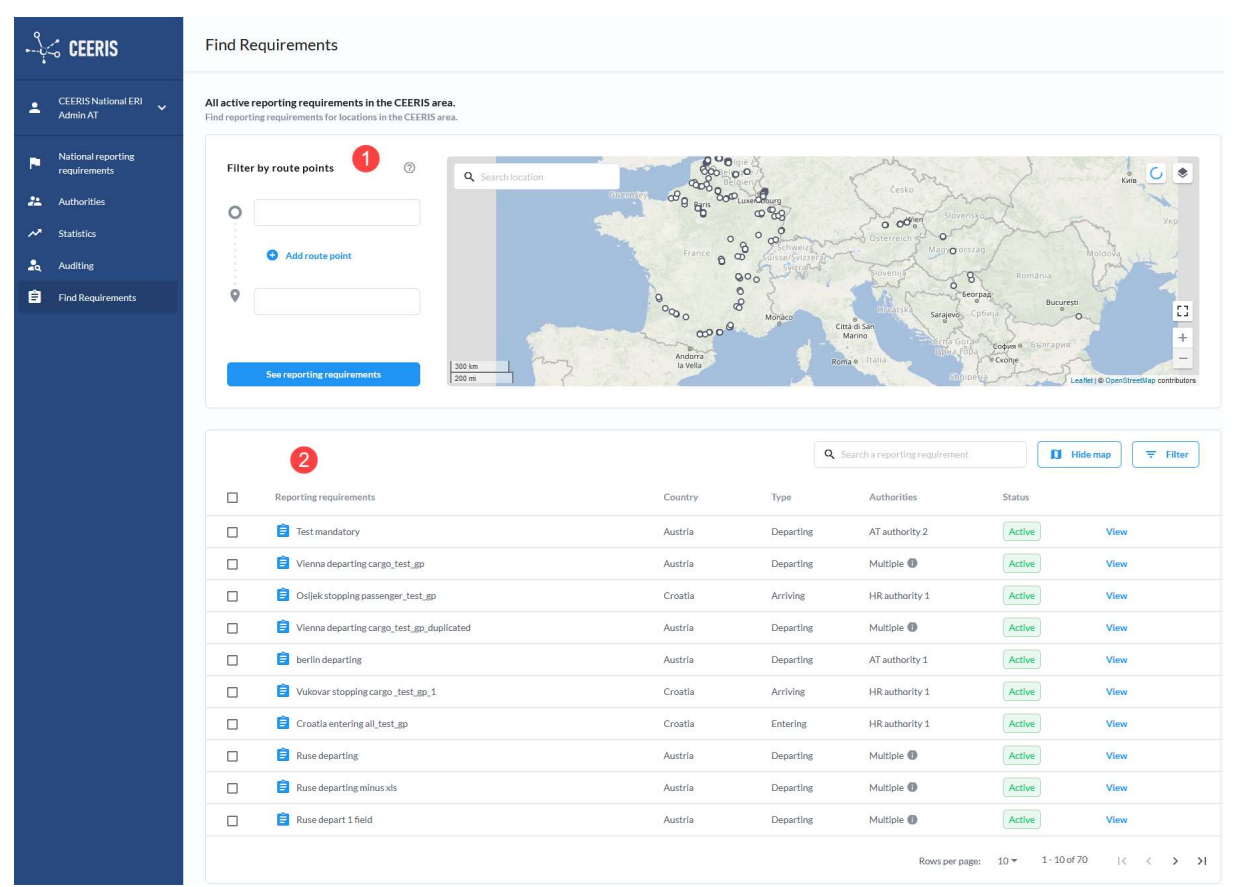

Figure 87 - Find requirements page

By default, all reporting requirements are displayed in the Reporting requirements table. The table can be filtered by route points and using the reporting requirements table filter.

The reporting requirements table (Figure 88) displays all reporting requirements that conform to all applied filters and for each reporting requirement the following data is displayed:

- 1. Reporting requirement name the name of the reporting requirement
- 2. Country name of the country to which the reporting requirement is assigned to
- 3. Type type of reporting requirement
- 4. Authorities name of the assigned authority, if there are multiple authorities "Multiple" is displayed and hovering over the table cell will bring up a tooltip with a list of all assigned authorities
- 5. Status status of the reporting requirement
- 6. View action opens the full screen View reporting requirement modal dialogue

|   |                                           |                           |           | 8                                |             |                                          | 9               |
|---|-------------------------------------------|---------------------------|-----------|----------------------------------|-------------|------------------------------------------|-----------------|
|   |                                           |                           |           | Q Search a reporting requirement |             | $\Box$ Hide map                          | $\equiv$ Filter |
| □ | <b>Reporting requirements</b>             | $\overline{2}$<br>Country | 3<br>Type | Δ<br>Authorities                 | 5<br>Status | $6^{\circ}$                              |                 |
| □ | F Test mandatory                          | Austria                   | Departing | AT authority 2                   | Active      | View                                     |                 |
| □ | Vienna departing cargo_test_gp            | Austria                   | Departing | Multiple <sup>1</sup>            | Active      | <b>View</b>                              |                 |
| □ | Osijek stopping passenger_test_gp         | Croatia                   | Arriving  | HR authority 1                   | Active      | View                                     |                 |
| □ | Vienna departing cargo_test_gp_duplicated | Austria                   | Departing | Multiple <sup>1</sup>            | Active      | <b>View</b>                              |                 |
| Ω | <b>B</b> berlin departing                 | Austria                   | Departing | AT authority 1                   | Active      | <b>View</b>                              |                 |
| □ | Vukovar stopping cargo_test_gp_1          | Croatia                   | Arriving  | HR authority 1                   | Active      | View                                     |                 |
| П | Croatia entering all_test_gp              | Croatia                   | Entering  | HR authority 1                   | Active      | View                                     |                 |
| □ | <b>Ruse</b> departing                     | Austria                   | Departing | Multiple <sup>1</sup>            | Active      | View                                     |                 |
| П | $\Box$ Ruse departing minus xls           | Austria                   | Departing | Multiple <b>O</b>                | Active      | <b>View</b>                              |                 |
| П | Ruse depart 1 field                       | Austria                   | Departing | Multiple <b>O</b>                | Active      | <b>View</b>                              |                 |
|   |                                           |                           |           | Rows per page:                   | $10 -$      | $1 - 10$ of $70$<br>1<<br><b>Service</b> | >1              |

Figure 88 - Find requirements - reporting requirements table

The Filter by route section that also contains the map can be hidden by clicking the Hide map button (7). To bring this section back simply click the Show map button that replaces the Hide map button.

The reporting requirements table uses paging and the settings for maximum number of rows per page and page navigation links (10) can be found at the below the table itself in the bottom right corner of the page.

The table can be sorted by reporting requirements name, country, type and status by clicking the column header for the ascending order. Clicking the column header of a column that is already used for sorting reverses the order (from ascending to descending or vice-a-versa).

## 6.1 Filter by route points

The filter by route point section (Figure 89) of the page contains a route definition input set (1) and a map component (2).

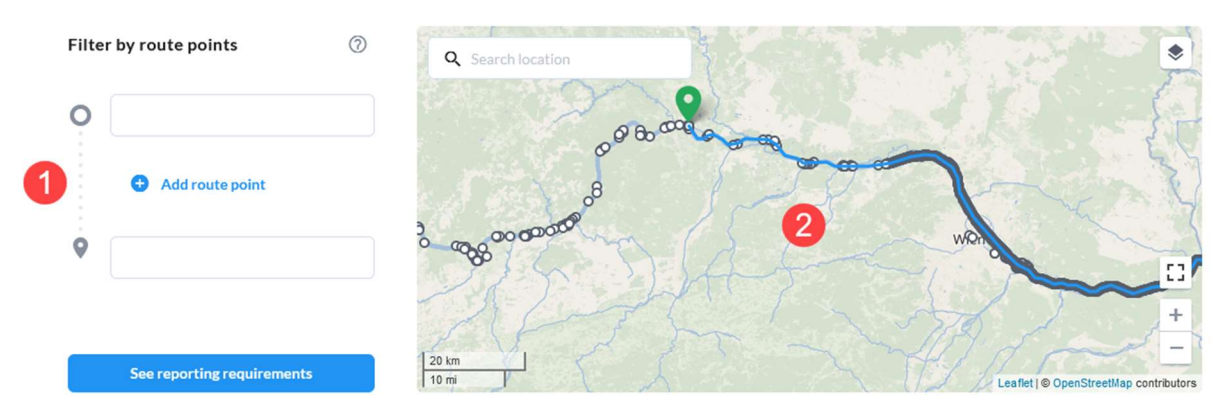

Figure 89 - Find requirements - Filter by route points section

The route definition input set (Figure 90) allows you to specify the route by filling in the departure (1) and destination (2) location input fields as well as add intermediate route points (3) by clicking the Add route point link (4) that adds a new route point location input field each time it is clicked. Intermediate route point fields can be removed by clicking the associated X icon next to each input field. All location input fields are autocomplete fields that search all locations synced from the EURIS app database. Once you have defined the route click the See reporting requirements button (5) to apply the Route filter.

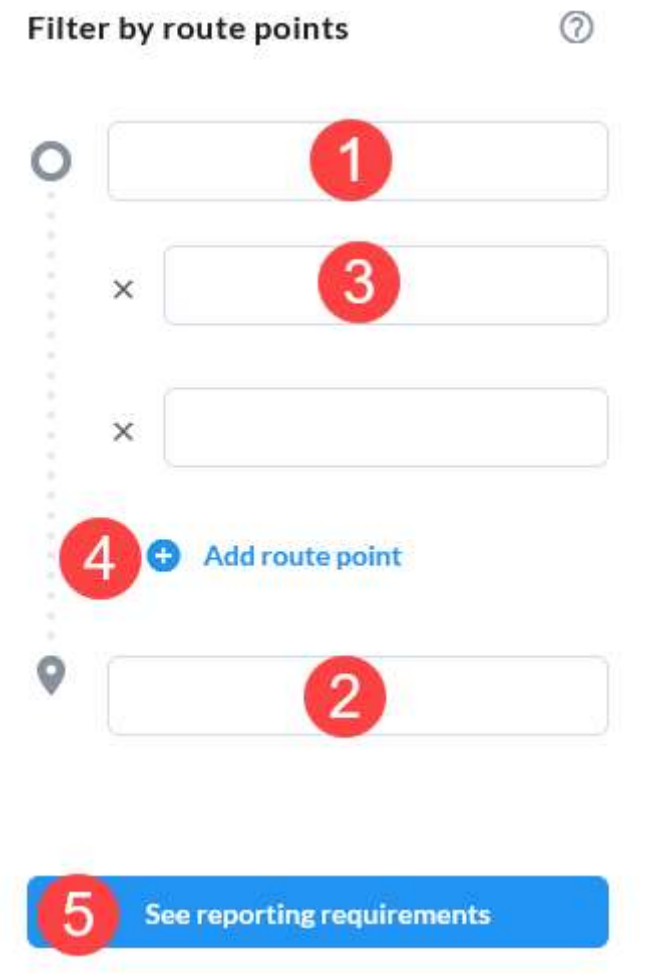

Figure 90 - Find requirements - Route definition input set

Once a route filter is applied, the reporting requirements table will contain only reporting requirements that are relevant for the provided route.

To clear route filter, all location input fields must be cleared (1, 2, 3) and then See reporting requirements button (5) must be clicked.

#### 6.1.1 Map component

The map component (Figure 91) shows you the currently applied route as a blue line, with the departure and destination marked by green and red markers respectively. The map also displays the reporting requirements area polygons (if any were selected), all locations available in the system and search results (if a search has been performed).

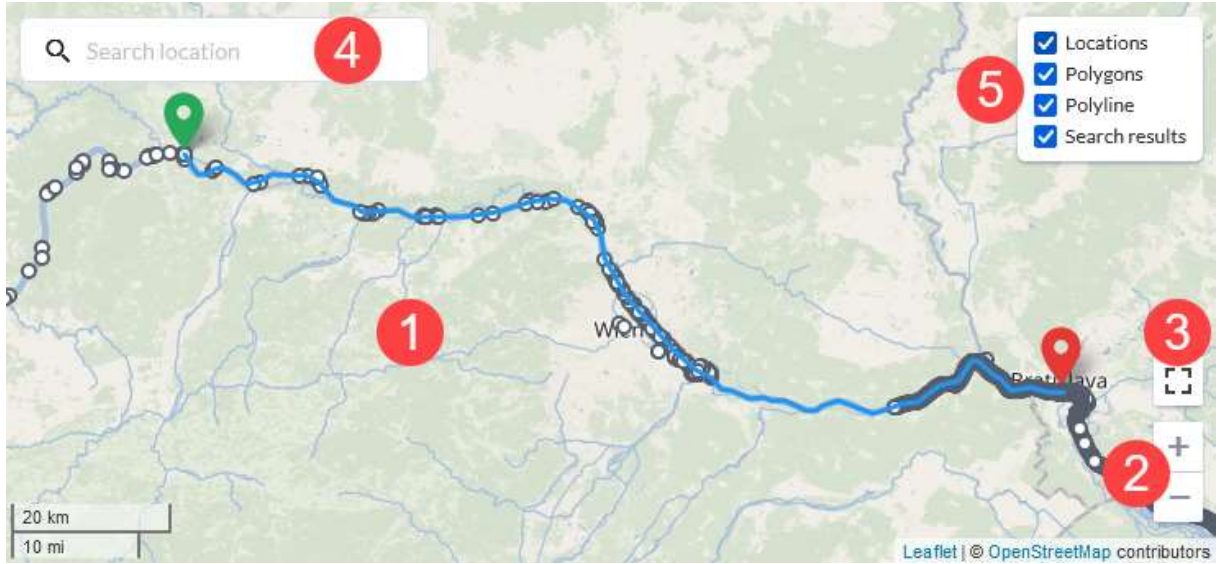

Figure 91 - Find requirements - map component

The map has a base layer (1) based on OpenStreetMap, that is provided by EURIS. The map can be panned by clicking and dragging the mouse cursor on the map. To zoom the map, use the mouse wheel, while the cursor hovers over the map, or use the plus and minus buttons (2). The map can also be viewed in full screen, by clicking the Fullscreen icon (3).

To search for a specific location, use the Search location input field (4). It behaves like any other location input – it has an autocomplete function and can searched by ISRS code, and location/terminal name. Once you select a location from a list of suggested results, the map is centred the selected location's location and the location itself is marked with a red marker.

Layers can be shown/hidden by clicking on the Layers icon in the top right which brings up the Layers list (5).

To show reporting requirement area polygons (Figure 92-2), simply select the reporting requirements by clicking the checkboxes associated with the reporting requirements you're interested in (Figure 92-1).

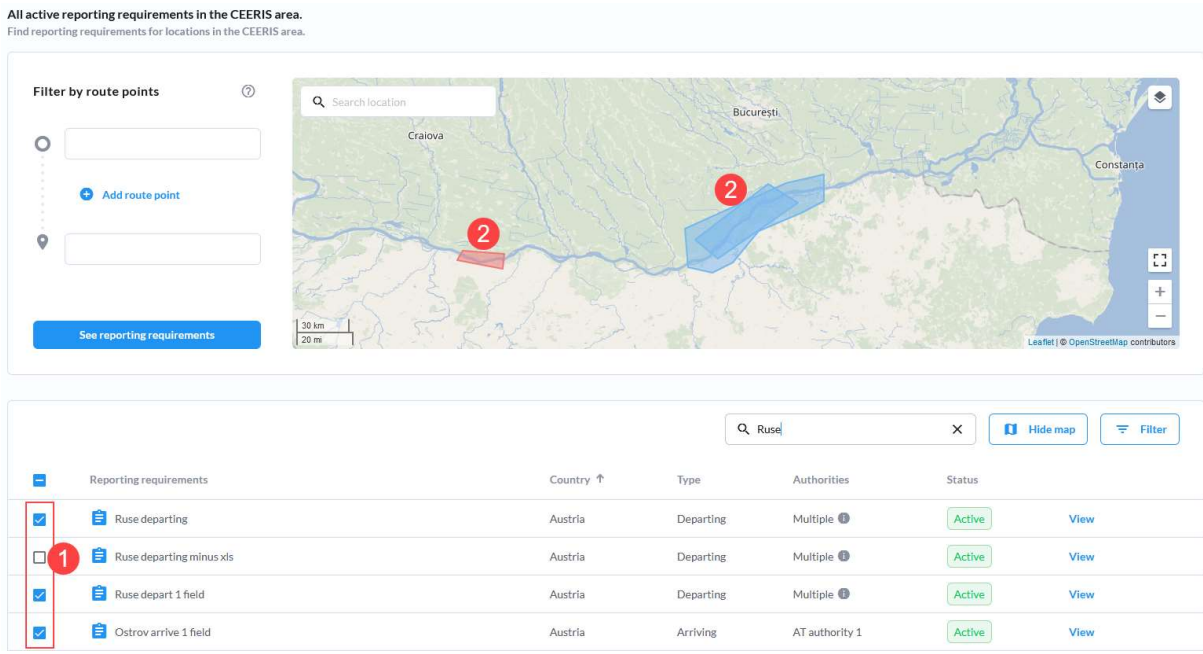

#### Figure 92 - Find requirements - Select reporting requirement checkboxes

## 6.2 Search reporting requirements

The reporting requirements table can be searched through by typing in the Search reporting requirements input field (Figure 88-10). As soon as you type in the text the reporting requirement table displays only reporting requirements whose name contains the text provided in the search field.

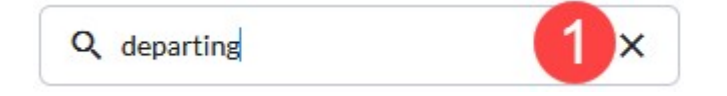

Figure 93 - Find requirements - Search input field - filled

To clear the applied filter simply delete the text from the input box either manually or by clicking the associated X icon (Figure 93-1) inside the input field.

## 6.3 Reporting requirements table filter

The reporting requirements filter can be accessed by clicking the Filter button (Figure 88- 11) at the top right of the reporting requirements table. The Filter dialogue (Figure 94) is displayed and allows the user to configure the following filters:

- 1. Receiving authority a single select input with all authorities belonging to the National ERI administrator's country.
- 2. Transport level a radio button with options Any, Domestic and International
- 3. Transport type multiselect input with Cargo, Dangerous cargo and Passenger as options
- 4. Vessel specific criteria a multiselect input with all supported vessel specific values (configurable by the CEERIS system administrator)
- 5. Reporting requirement type a single select input with all supported reporting requirement types
- 6. Country single select input with a list of CEERIS participating countries as options

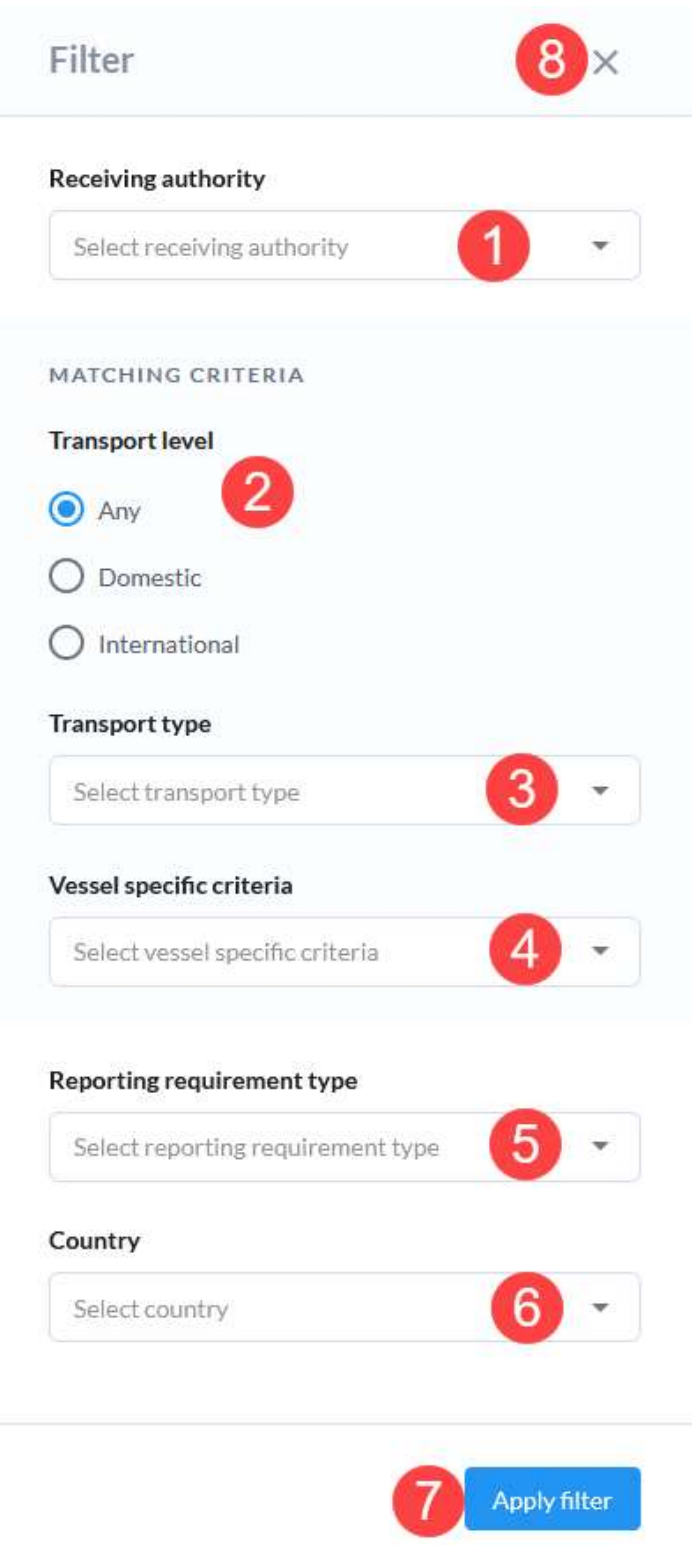

Figure 94 - Find requirements - Reporting requirements filter

Once you define the filters you want click the Apply filter button (7) to apply the filter or simply close the dialogue by clicking the X icon (8) in the top right. Once the filter is applied, the reporting requirements table will display only reporting requirements that conform to all applied filters.

When receiving authority filter is selected, only reporting requirements that include selected receiving authority are displayed in the table.

When transport level filter is set to international or domestic, table will show reporting requirements with that transport level and with transport level set to both. All matching criteria from reporting requirements are taken into account.

When transport types filter is set, only reporting requirements that include selected transport type are displayed in the table. All matching criteria from reporting requirements are taken into account.

When vessel specific criteria filter is set to one or more vessel specific criteria, only reporting requirements that include all selected vessel specific criteria are displayed in the table. All matching criteria from reporting requirements are taken into account.

When reporting requirement type filter is set, only reporting requirements of that type are displayed in the table.

When reporting requirement country filter is set, only reporting requirements from selected country are displayed in the table.

When a filter is applied, a Clear filters button (Figure 95-1) is displayed. Clicking this button clear the applied filter – this button is hidden and the reporting requirements table displays all available national reporting requirements.

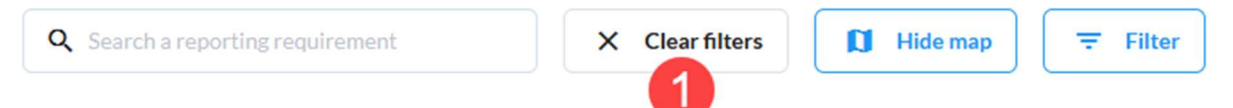

Figure 95 - Find requirements - Clear filter button

### 6.4 View reporting requirement details

Clicking the View action associated with a reporting requirement opens the View reporting requirements details page (Figure 96). The page displays all reporting requirement data split into 5 sections:

- 1. General information containing the reporting requirement name, graphical templates, rules and legal background as well as a list of XML versions
- 2. Receiving authority contains data on receiving authorities associated with this reporting requirement. Click on a receiving authority (1) to expand it and see all the data and settings for the selected receiving authority.
- 3. Area and type a map displaying the area of the reporting requirement as a polygon on a map, the type of reporting requirement and the report delivery timing
- 4. Matching criteria all matching criteria defined for the reporting requirement
- 5. Reporting fields all reporting fields of the reporting requirement in a hierarchy, with all the groups expanded by default but they can be collapsed/expanded by simply clicking on them

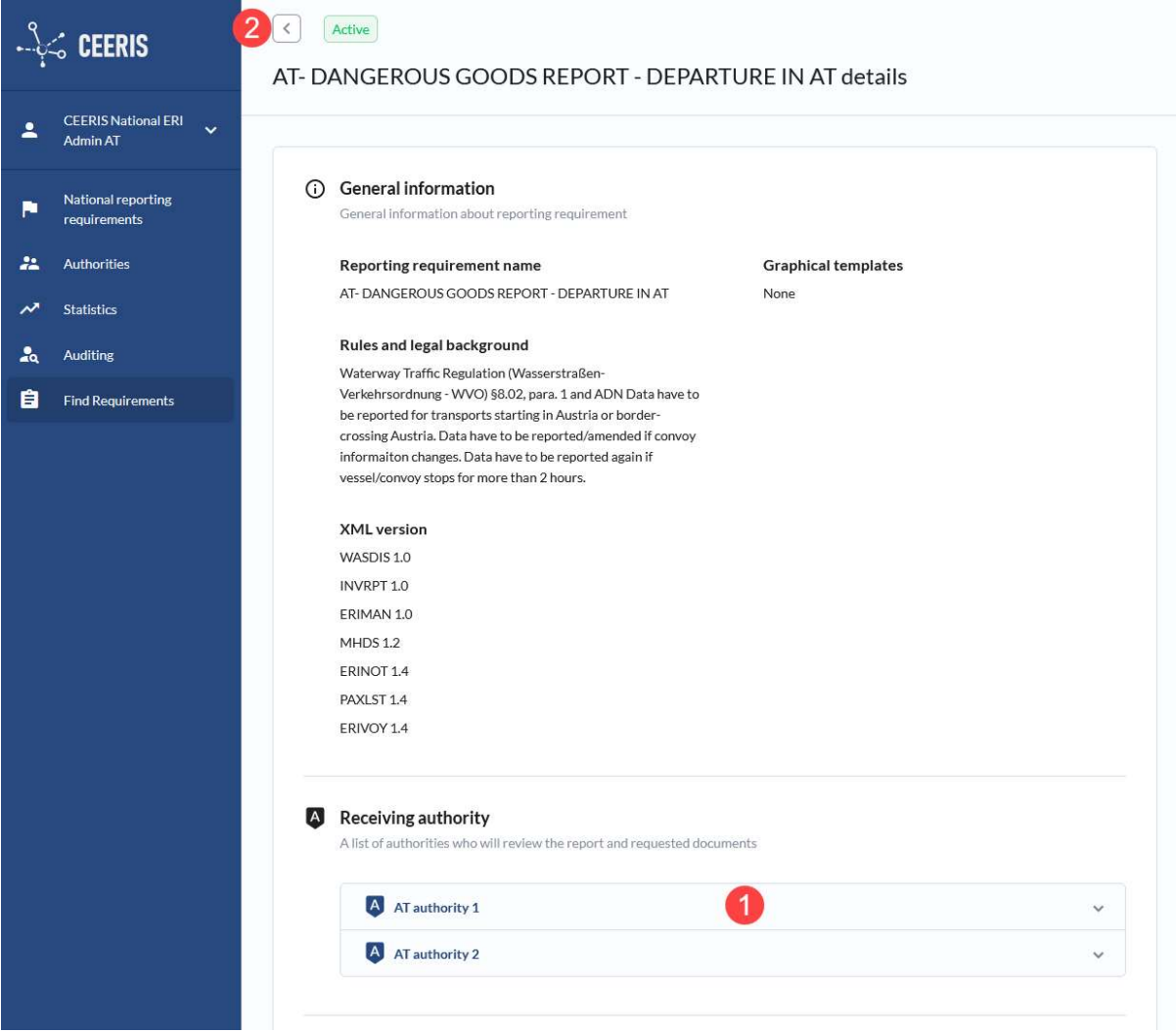

Figure 96 - View reporting requirement details page

To return to the Find requirements page click the back arrow icon (2) in the top left of the page.